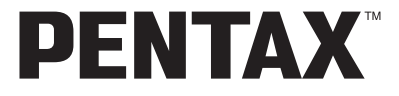

Digitale Camera

# Optio M20

# **Handleiding**

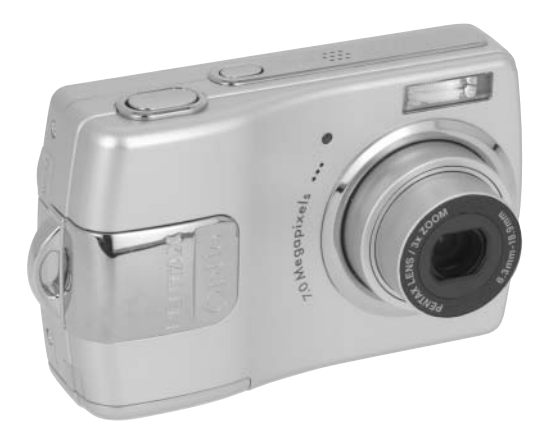

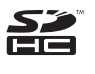

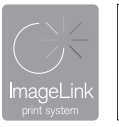

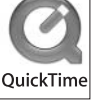

**PictBridge** 

Lees voor optimale cameraprestaties eerst de handleiding door voordat u deze camera in gebruik neemt. Fijn dat u hebt gekozen voor deze digitale camera van PENTAX.

Lees deze handleiding voor gebruik door om de functies van de camera optimaal te kunnen benutten. De handleiding is een waardevol hulpmiddel om inzicht te krijgen in alle mogelijkheden van de camera. Bewaar hem daarom een veilige plaats.

#### **Auteursrechten**

Met de digitale camera van PENTAX gemaakte opnamen die voor elk ander doel dan strikt persoonlijk gebruik zijn bestemd, mogen niet worden gebruikt zonder toestemming volgens de rechten zoals neergelegd in de auteursrechtwetgeving. Houd altijd rekening met het volgende: in sommige gevallen is zelfs het fotograferen voor persoonlijk gebruik aan beperkingen gebonden, zoals bij demonstraties, voorstellingen of presentaties. Opnamen die zijn gemaakt met het doel om auteursrechten te verkrijgen, kunnen ook niet worden gebruikt buiten het gebruiksbereik van het auteursrecht zoals beschreven in de auteursrechtwetgeving. Ook hiermee dient men rekening te houden.

#### **Handelsmerken**

- PENTAX en Optio zijn handelsmerken van PENTAX Corporation.
- $\leq$   $\leq$   $\leq$  Het SD-logo en het SDHC-logo zijn handelsmerken.
- QuickTime en het QuickTime-logo zijn handelsmerken die onder licentie worden gebruikt. Het QuickTime-logo is geregistreerd in de VS en andere landen.
- Alle overige merk- of productnamen zijn handelsmerken of wettig gedeponeerde handelsmerken van hun betreffende eigenaren.

#### **Aan de gebruikers van deze camera**

- De kans bestaat dat opgenomen gegevens worden gewist of dat de camera niet naar behoren functioneert bij gebruik in omgevingen met installaties die sterke elektromagnetische straling of magnetische velden opwekken.
- Het paneel met vloeibare kristallen in het LCD is gemaakt met behulp van extreem hogeprecisietechnologie. Hoewel het percentage werkende pixels 99,99% of hoger is, dient u er rekening mee te houden dat 0,01% of minder van de pixels niet oplicht of juist wel oplicht wanneer dat niet zou moeten. Dit heeft echter geen effect op het opgenomen beeld.

Dit product ondersteunt PRINT Image Matching III. Met digitale fotocamera's, printers en software die PRINT Image Matching ondersteunen, kunnen fotografen opnamen produceren die hun bedoelingen beter benaderen. Sommige functies zijn niet beschikbaar op printers die PRINT Image Matching III niet ondersteunen.

Copyright 2001 Seiko Epson Corporation. Alle rechten voorbehouden.

PRINT Image Matching is een handelsmerk van Seiko Epson Corporation. Het PRINT Image Matching-logo is een handelsmerk van Seiko Epson Corporation.

#### **Meer over PictBridge**

Met PictBridge kan de gebruiker de digitale camera rechtstreeks aansluiten op een printer, waarbij gebruik wordt gemaakt van de universele standaard voor de rechtstreekse uitvoer van opnamen. Met een paar eenvoudige handelingen kunt u opnamen rechtstreeks vanuit de camera afdrukken.

#### **Meer over ImageLink**

ImageLink en het logo van het ImageLink-afdruksysteem zijn handelsmerken van Eastman Kodak Company die onder licentie worden gebruikt.

• De illustraties en het weergavescherm van de LCD-monitor in deze handleiding kunnen afwijken van het feitelijke product.

#### **Informatie over registratie van uw product**

Wij willen u graag optimaal van dienst zijn. Daarom vragen wij u vriendelijk om uw product te registreren. Het formulier hiervoor kunt u vinden op de bijgeleverde CD-ROM of op de website van PENTAX. Bij voorbaat dank voor uw medewerking.

Raadpleeg de Handleiding computeraansluiting (rechtsonder voorzijde) voor meer informatie.

# **VEILIG GEBRUIK VAN UW CAMERA**

We hebben de grootst mogelijke aandacht besteed aan de veiligheid van dit product. Bij gebruik van dit product vragen we om uw speciale aandacht voor zaken die zijn aangeduid met de volgende symbolen.

**Waarschuwing** Dit symbool geeft aan dat het niet in acht nemen van deze waarschuwing ernstig persoonlijk letsel kan veroorzaken.

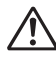

**Pas op** Dit symbool geeft aan dat het niet in acht nemen van deze waarschuwing minder ernstig tot gemiddeld persoonlijk letsel of materiële schade kan veroorzaken.

# **Over de camera**

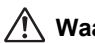

# **Waarschuwing**

- Probeer de camera niet te demonteren of de vorm van de camera te veranderen. De camera bevat onderdelen die onder hoogspanning staan, waardoor er gevaar voor elektrische schokken bestaat als de camera uit elkaar wordt gehaald.
- Mocht het binnenwerk van de camera vrijkomen, bijvoorbeeld doordat de camera valt, raak dan nooit de vrijgekomen onderdelen aan, aangezien er gevaar is voor een elektrische schok.
- Houd de SD-geheugenkaart buiten bereik van kleine kinderen om het risico te vermijden dat de kaart per ongeluk wordt ingeslikt. Mocht de kaart toch worden ingeslikt, ga dan onmiddellijk naar een arts.
- De camerariem om uw nek doen kan gevaarlijk zijn. Pas vooral op dat kinderen de riem niet om hun nek doen.
- Gebruik uitsluitend een netvoedingsadapter met een voor dit product voorgeschreven vermogen en spanning. Gebruik van een netvoedingsadapter met andere specificaties dan zijn voorgeschreven voor dit product, kan brand of elektrische schokken veroorzaken.
- Als de camera gaat roken, een vreemde geur afgeeft of in het geval van welke andere onregelmatigheid dan ook, houd dan onmiddellijk op de camera te gebruiken. Verwijder de batterijen of haal de netvoedingsadapter uit het stopcontact en neem contact op met het dichtstbijzijnde PENTAX Service Center. Verder gebruik van de camera kan brand of een elektrische schok veroorzaken.

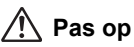

- Probeer nooit de batterijen uit elkaar te halen of kort te sluiten. Stel de batterijen ook nooit bloot aan vuur, aangezien ze kunnen exploderen.
- Laad geen andere batterijen op dan oplaadbare Ni-MH-batterijen. De batterijen kunnen exploderen of vlam vatten. Van de batterijen die in deze camera kunnen worden gebruikt, kunnen alleen de Ni-MH-batterijen worden opgeladen.
- Als u uw vinger op de flitser houdt wanneer hij afgaat, kunt u brandwonden oplopen.
- Activeer de flitser niet als hij met uw kleding in contact is, omdat er risico is op verkleuring.
- Mocht het lekkende materiaal van de batterij in contact komen met uw ogen, wrijf ze dan niet uit. Spoel uw ogen met schoon water en ga onmiddellijk naar een arts.
- Mocht het lekkende materiaal van de batterij in contact komen met uw huid of kleding, was de betroffen gebieden dan grondig schoon met water.
- Als de batterijen heet worden of beginnen te roken, moet u ze onmiddellijk uit de camera halen. Pas op dat u zichzelf niet brandt bij het verwijderen van de batterijen.
- Sommige delen van de camera worden tijdens het gebruik heet. Wees daarom voorzichtig: als dergelijke onderdelen lang worden vastgehouden, is er gevaar voor lichte verbrandingen.
- Mocht het LCD beschadigd raken, pas dan op voor glasdeeltjes. Vermijd ook elk contact van de vloeistofkristallen met uw huid, ogen en mond.

## **Aandachtspunten bij het omgaan met batterijen**

- Deze camera werkt met twee batterijen van het type AA alkaline, lithium, Ni-MH of nikkel/mangaan. Gebruik geen andere batterijen dan de genoemde. Door het gebruik van een ander type batterij kan de camera slecht functioneren of kunnen de batterijen openbarsten of brand veroorzaken.
- Batterijen van het type AA alkaline, lithium en nikkel/mangaan kunnen niet worden opgeladen. Probeer de batterijen niet uit elkaar te halen. De batterijen kunnen openbarsten of lekken als u probeert ze op te laden of uit elkaar te halen.
- Verwijder de externe afdichting van de batterij niet. Als de afdichting wordt verwijderd, kan er kortsluiting ontstaan in de batterij, wat kan resulteren in brand, breuk, lekkage of hittevorming.
- Combineer bij vervanging van de batterijen geen batterijen van verschillende merken, types of capaciteiten. Combineer ook geen oude batterijen met nieuwe. Hierdoor kunnen de batterijen openbarsten of brand veroorzaken.
- Plaats de batterijen niet met de positieve (+) en negatieve (-) polen in de verkeerde richting. Hierdoor kunnen de batterijen openbarsten of brand veroorzaken.

## **Over de netvoedingsadapter**

# **Pas op**

- Plaats geen zware voorwerpen op het netsnoer, laat er geen zware voorwerpen op vallen en beschadig het snoer niet door overmatig buigen. Mocht het netsnoer beschadigd raken, neem dan contact op met een PENTAX Service Center.
- Sluit de uitgangen van het product niet kort en raak ze niet aan terwijl het product nog is aangesloten op de netstroom.
- Sluit het netsnoer niet met vochtige handen aan op het stopcontact. Dit kan resulteren in een elektrische schok.
- Stel het product niet bloot aan harde klappen en laat het niet op een hard oppervlak vallen. Dit kan storingen veroorzaken.

# **Aandachtspunten tijdens het gebruik**

- Neem het meegeleverde document Worldwide Service Network mee als u op reis gaat. Dit komt van pas bij problemen in het buitenland.
- Wanneer de camera lange tijd niet is gebruikt, ga dan na of alles nog goed werkt, vooral als u er belangrijke opnamen mee wilt maken (bijvoorbeeld huwelijksfoto's of opnamen op reis). Er geldt geen garantie op de inhoud van de opnamen, als opnemen, weergeven of het overzetten van de gegevens naar een computer e.d. niet mogelijk is als gevolg van een defect aan de camera of aan de opnamemedia (SD-geheugenkaart) e.d.
- Het objectief van deze camera is niet verwisselbaar. Het objectief kan niet worden verwijderd.
- Maak het product niet schoon met organische oplosmiddelen zoals verfverdunner, alcohol of wasbenzine.
- Vermijd plaatsen met een hoge temperatuur en luchtvochtigheid. Met name auto's kunnen van binnen zeer heet worden.
- Berg de camera niet op een plaats op waar gewerkt wordt met bestrijdingsmiddelen of chemicaliën. Haal de camera uit de tas en berg hem op in een goed geventileerde ruimte om schimmelvorming tijdens opslag te voorkomen.
- De camera is niet waterbestendig. Gebruik de camera dus niet op een plaats waar hij in contact kan komen met regen, water of enige andere vloeistof.
- Zorg ervoor dat de camera niet wordt blootgesteld aan sterke trillingen, schokken of druk. Gebruik een kussen ter bescherming van de camera als hij wordt blootgesteld aan de trillingen van een motorfiets, auto, schip, e.d.
- Deze camera functioneert naar behoren bij een temperatuur van 0 tot 40° C.
- Het LCD (liquid crystal display) wordt zwart bij hoge temperaturen, maar werkt weer normaal bij een normale omgevingstemperatuur.
- De reactiesnelheid van de vloeistofkristallen van het LCD wordt traag bij lage temperaturen. Dit ligt aan de eigenschappen van de vloeistofkristallen en wijst niet op een defect.
- Laat de camera om de 1 tot 2 jaar nakijken teneinde de prestaties op peil te houden.
- Als de camera wordt blootgesteld aan plotselinge temperatuurschommelingen, kan aan de binnen- en buitenkant condensvorming optreden. U kunt in dergelijke gevallen de camera het best in een tas of een plastic zak doen en hem er pas uithalen als het temperatuurverschil minimaal is geworden.
- Voorkom dat er vuil, modder, zand, stof, water, giftig gas of zout in de camera binnendringt, omdat de camera hierdoor beschadigd kan raken. Veeg eventuele regendruppels of waterdruppels van de camera en laat hem opdrogen.
- Zie "Aandachtspunten bij het gebruik van een SD-geheugenkaart" (p.28) voor meer informatie over de SD-geheugenkaart.
- Let op: bij formattering van een SD-geheugenkaart of het interne geheugen worden alle gegevens gewist. De kans bestaat echter dat de gegevens nog kunnen worden teruggehaald met speciale software voor gegevensherstel. Alles wat u met het geheugen van uw camera doet, is geheel voor eigen risico.
- Druk niet met kracht op de LCD-monitor. De kans bestaat dat de monitor hierdoor breekt of niet meer naar behoren functioneert.
- Ga niet zitten met de camera in uw achterzak. Hierdoor kan het buitenwerk van de camera of de LCD-monitor beschadigd raken.
- Als u de camera op een statief bevestigt, draai de schroef dan niet te ver in de statiefaansluiting van de camera.

# **INHOUDSTAFEL**

**Contract Contract** 

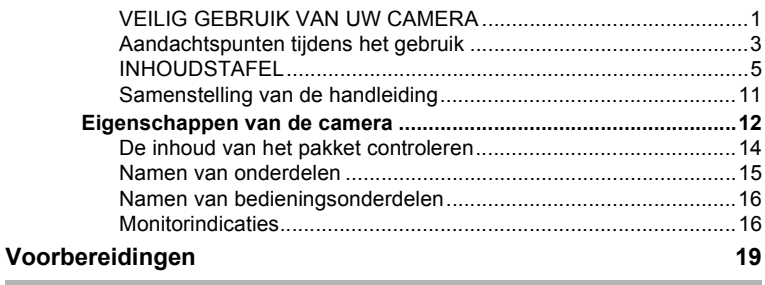

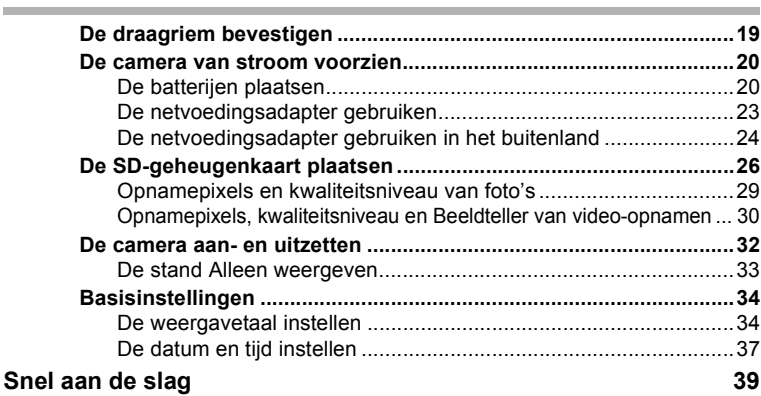

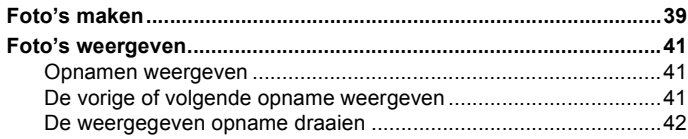

÷.

j.

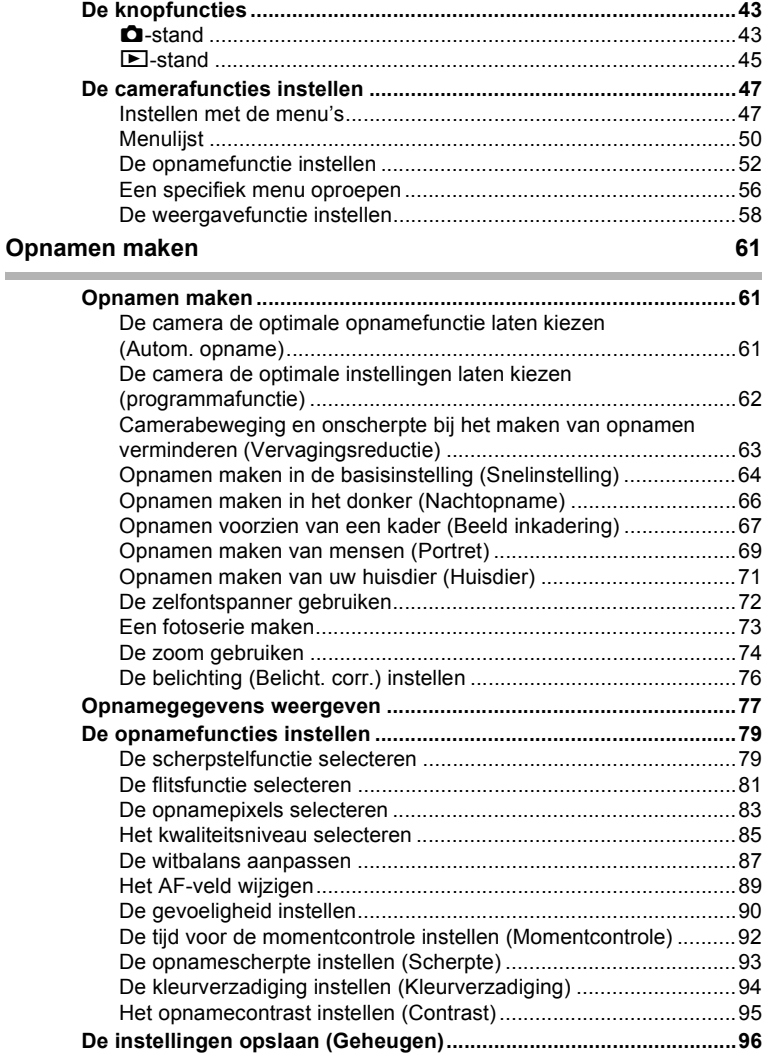

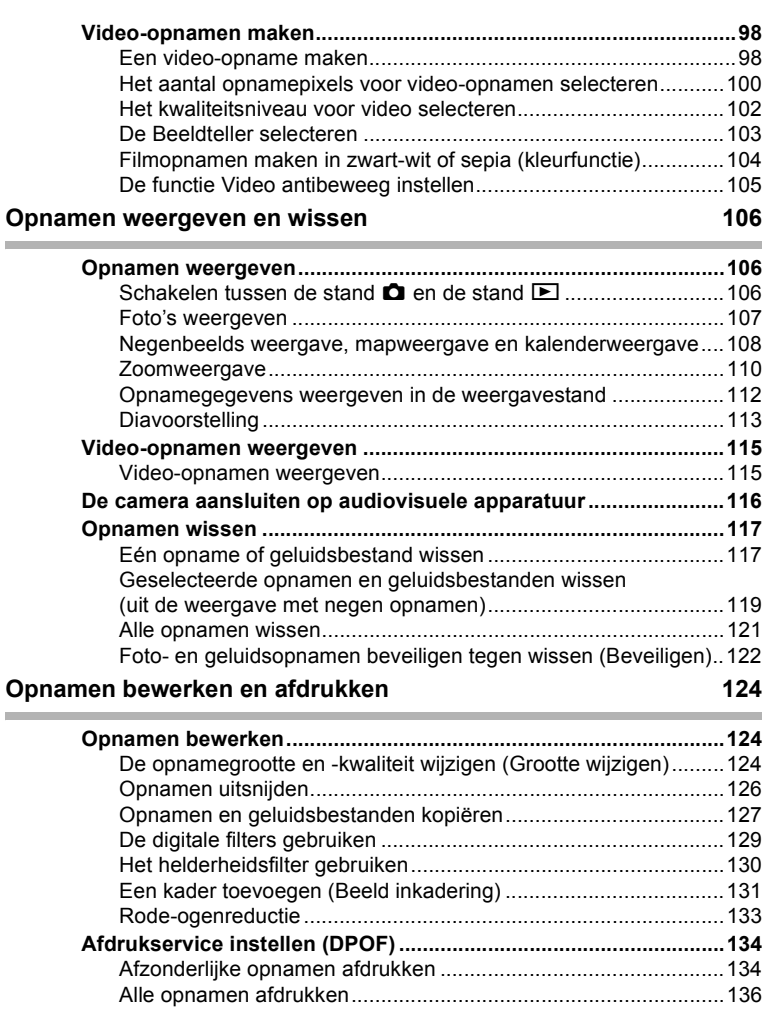

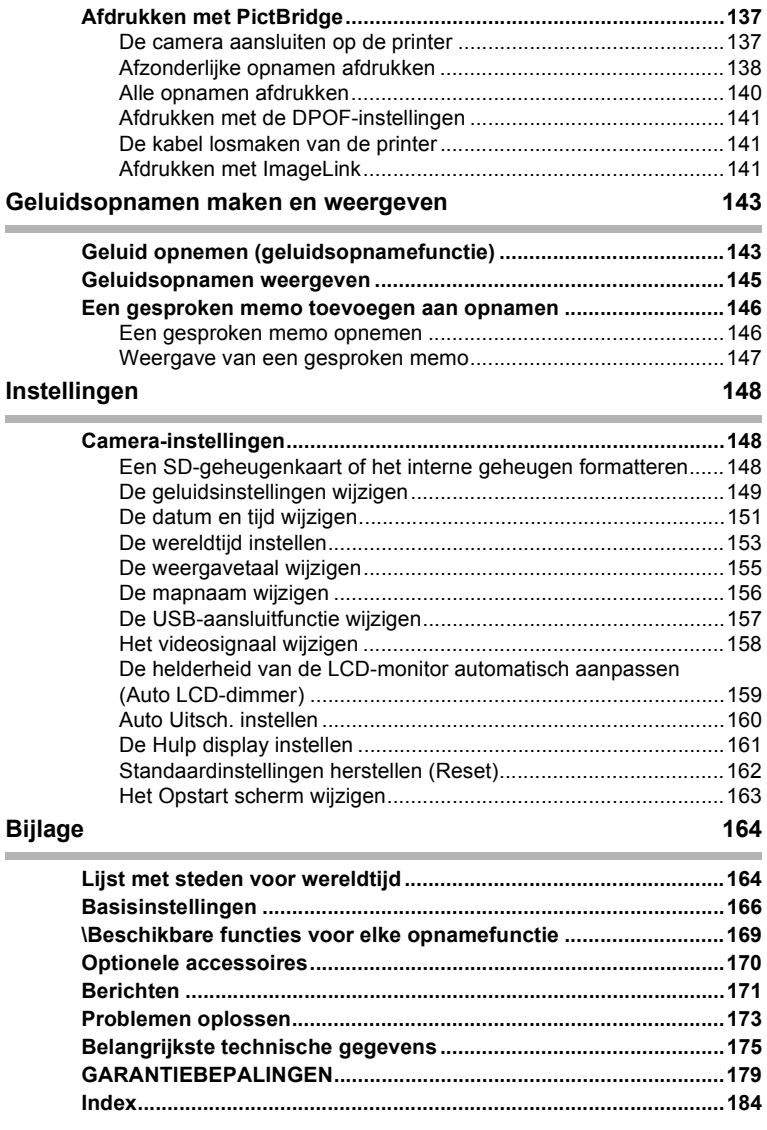

De betekenis van de in deze handleiding gebruikte symbolen wordt hierna uitgelegd.

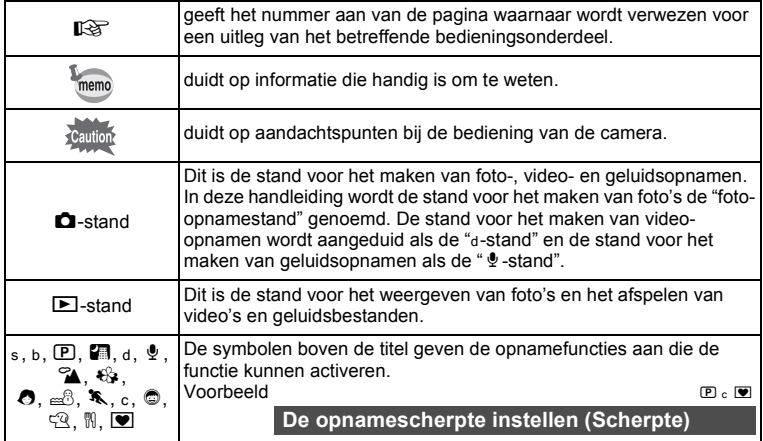

# **Memo**

# **Samenstelling van de handleiding**

Deze handleiding bevat de volgende hoofdstukken.

#### **1 Voorbereidingen–––––––––––––––––––––––––––––––––––––––––––––––**

In dit hoofdstuk wordt beschreven wat u na aankoop van de camera moet doen alvorens opnamen te maken. Lees dit hoofdstuk aandachtig door en volg alle aanwijzingen op.

#### **2 Snel aan de slag –––––––––––––––––––––––––––––––––––––––––––––––**

In dit hoofdstuk wordt de eenvoudigste manier beschreven waarop u opnamen maakt en weergeeft. Lees dit hoofdstuk wanneer u meteen opnamen wilt maken of wilt terugzien.

#### **3 Veel voorkomende handelingen ––––––––––––––––––––––––––––––––––**

In dit hoofdstuk komen veel voorkomende zaken aan de orde, zoals de functies van de knoppen en het gebruik van de menu's. Zie voor verdere bijzonderheden de desbetreffende hoofdstukken.

#### **4 Opnamen maken ––––––––––––––––––––––––––––––––––––––––––––––**

In dit hoofdstuk wordt uitgelegd op welke manieren u opnamen kunt maken en hoe u de betreffende functies instelt.

#### **5 Opnamen weergeven en wissen––––––––––––––––––––––––––––––––––**

In dit hoofdstuk wordt beschreven hoe u foto's en video-opnamen weergeeft op de camera of een TV en hoe u opnamen van de camera verwijdert.

#### **6 Opnamen bewerken en afdrukken -**

In dit hoofdstuk wordt beschreven hoe u foto's op verschillende manieren kunt afdrukken en hoe u opnamen bewerkt met de camera. Raadpleeg de Handleiding Computeraansluiting voor instructies aangaande het opslaan van opnamen op een computer en het installeren van ACDSee for PENTAX. Raadpleeg de Help-functie van ACDSee for PENTAX voor instructies aangaande het bewerken en afdrukken van opnamen met een computer.

#### **7 Geluidsopnamen maken en weergeven––––––––––––––––––––––––––––**

In dit hoofdstuk wordt beschreven hoe u geluidsbestanden opneemt, geluid (een gesproken memo) aan een opname toevoegt en geluidsbestanden afspeelt.

#### **8 Instellingen –––––––––––––––––––––––––––––––––––––––––––––––––––**

In dit hoofdstuk wordt uitgelegd hoe u de cameragerelateerde functies instelt.

#### **9 Bijlage –––––––––––––––––––––––––––––––––––––––––––––––––––––––**

In dit gedeelte wordt het oplossen van problemen behandeld en wordt een overzicht gegeven van afzonderlijk verkrijgbare accessoires.

 $\boxed{1}$ 

2

3

4

5

6

7

8

์9

# **Eigenschappen van de camera**

Naast de basisfuncties voor het maken van opnamen heeft de Optio M20 een heel scala van opnamefuncties voor uiteenlopende situaties. In dit gedeelte wordt beschreven hoe u de basisfuncties van de camera optimaal benut. Daarnaast wordt de bediening van de camera gedetailleerd uitgelegd, zodat alles uit uw camera kunt halen.

# **Eenvoudig te gebruiken opname- en weergavestanden!**

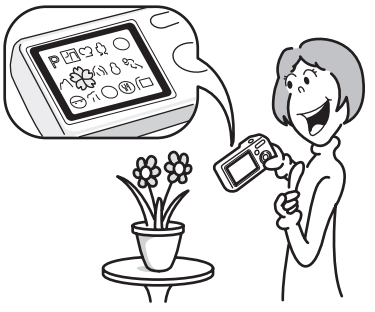

De Optio M20 heeft een goed afleesbare LCD-monitor van 2,5 inch.

Met 60 frames per seconde is de weergavekwaliteit hoog, zodat u opnamen probleemloos kunt inkaderen. Daarnaast zijn de functies voor opname, weergave en bewerking makkelijk te vinden. U hoeft alleen pictogrammen die op de LCDmonitor verschijnen te selecteren.

Als u twijfelt over de te gebruiken opnamefunctie, selecteert u eerst b (Autom. opname) (p.61). De camera selecteert dan de passende opnamefunctie\* op basis van de situatie.

Als u een pictogram selecteert, verschijnt er een aanwijzing, zodat u kunt controleren welke functies in elke stand beschikbaar zijn en hoe u ze gebruikt. (p.60)

- \* Wanneer u b (Autom. opname) selecteert, wordt een van de volgende opnamefuncties geselecteerd:  $\odot$  (Standaard),  $\blacksquare$  (Nachtopname),  $\spadesuit$  (Landschap) of  $\spadesuit$  (Portret).
	- **De camera de optimale instellingen laten bepalen.**
	- **In de stand Snelinstelling kunt u eenvoudig opnamen maken met de standaardinstellingen. (p.64)**

# **Kies een kader voordat u de opname maakt!**

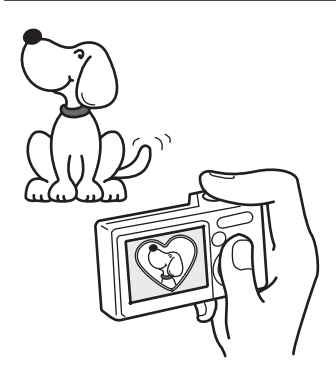

Met de Optio M20 kunt u een leuk kader toevoegen wanneer u bijvoorbeeld een foto maakt van uw kind of huisdier. (p.67) U kunt ook kaders toevoegen aan reeds gemaakte opnamen. Pas de positie van het onderwerp op de foto aan of vergroot of verklein de opname om hem aan te passen aan de vorm en grootte van het kader. Zo hoeft u nooit meer te controleren of het onderwerp in het kader past.

 **Voor het verfraaien van opnamen met een kader.**

# **Eenvoudig afdrukken zonder computer!**

Door de camera met de USB-kabel aan te sluiten op een printer die PictBridge ondersteunt, kunt u opnamen rechtstreeks vanuit de camera afdrukken. En door de meegeleverde dock-verbinding op een Kodak EasyShare Printer Dock te plaatsen en de camera op het printerdock te plaatsen, kan iedereen probleemloos opnamen afdrukken met één druk op de knop.

Thuis niet kunnen afdrukken omdat de bediening van de computer te moeilijk is, behoort tot het verleden!

#### **Opnamen eenvoudig afdrukken zonder computer.**

# **Opnamen en geluidsbestanden weergeven in kalendervorm!**

Met de Optio M20 kunt u gemaakte opnamen en geluidsbestanden op datum weergeven in kalendervorm. (p.109) Zo vindt u snel de foto of geluidsopname die u wilt weergeven.

# **De inhoud van het pakket controleren**

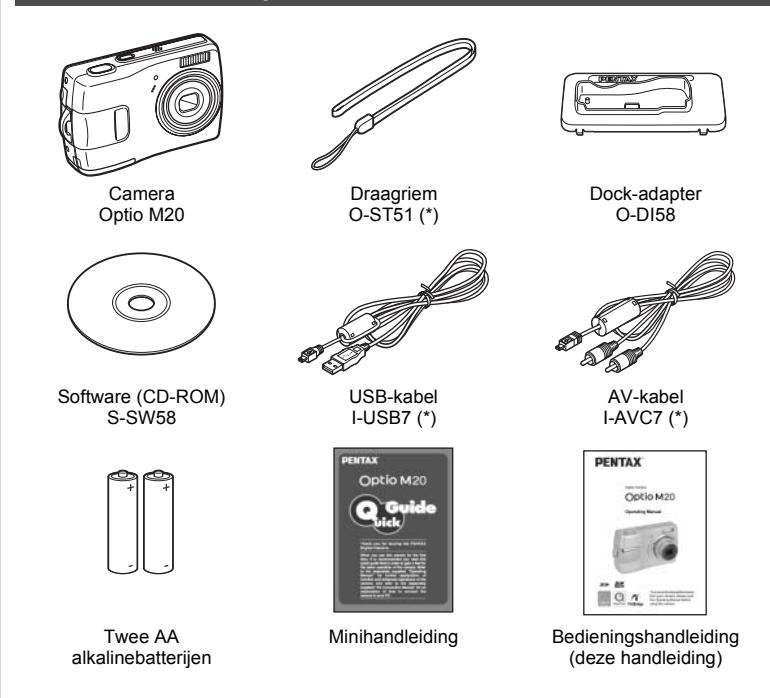

Artikelen die zijn gemarkeerd met een sterretje (\*), zijn ook beschikbaar als optionele accessoires. Zie "Optionele accessoires" (p.170) voor meer optionele accessoires.

# **Namen van onderdelen**

#### **Voorzijde**

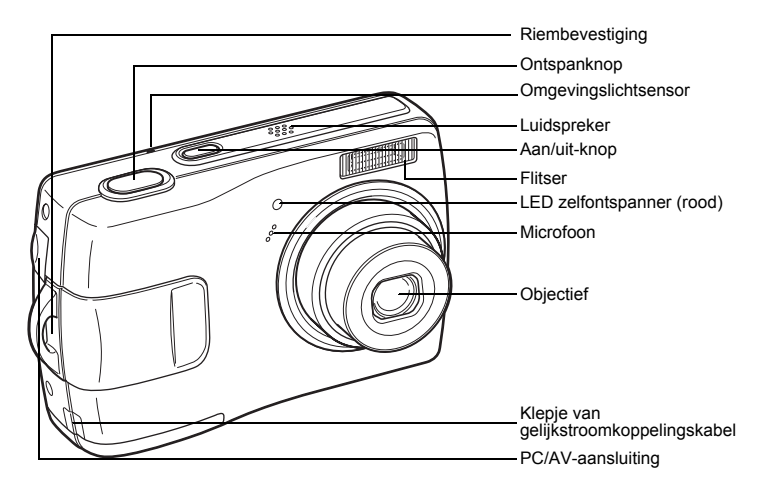

#### **Achterzijde**

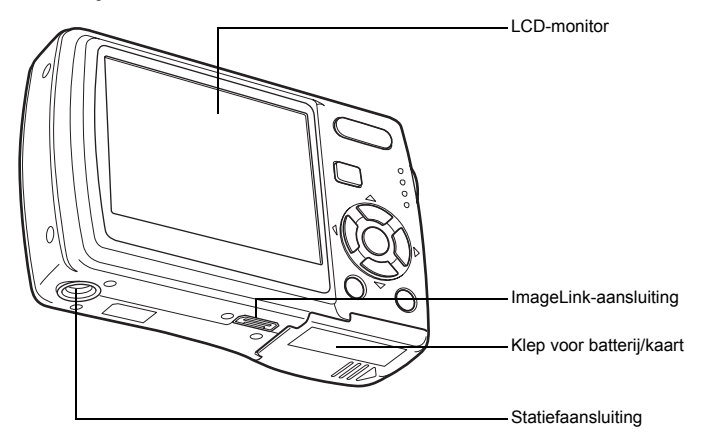

# **Namen van bedieningsonderdelen**

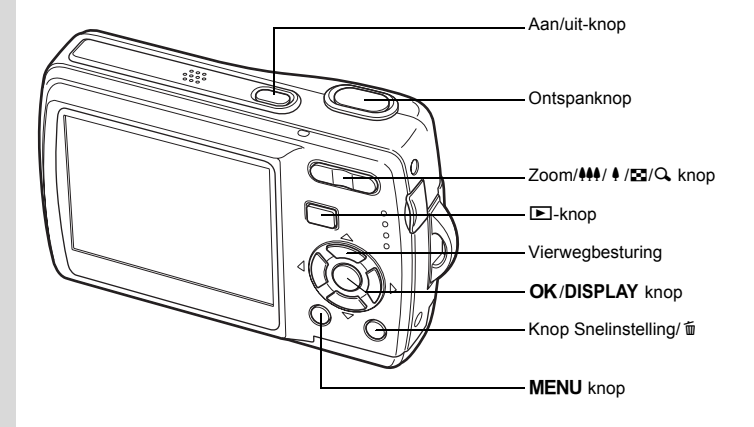

memo

Zie De knopfuncties (p.43 - p.46) voor een uitleg van de functie van elke knop.

# **Monitorindicaties**

#### **Normale weergave in de foto-opnamestand**

Op het display wordt informatie weergegeven zoals de opnameomstandigheden.

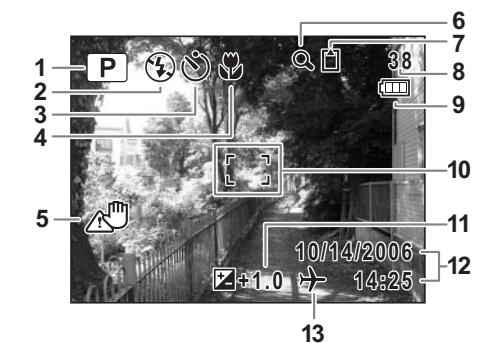

- 
- **2** Flitsinstelling (p.81) **9**
- **3** Transportstand (p.72, p.73) **10** Scherpstelkader (p.39) **4** Focusinst. (p.79) **11** LW-correctie (p.76)
- 
- **5** Pictogram camerabeweging (p.77) **12** Datum en tijd (p.37)
- 
- **7** Geheugenstatus (p.32)
	- **b** : Intern geheugen (zonder kaart)
	- a : SD-geheugenkaart
	- 윤 : Kaart is beveiligd tegen schrijven
- **1** Opnamefunctie (p.52) **8** Resterende opslagcapaciteit<br>**2** Elitsinstelling (p.81) **8** Batterii-indicatie (p.22)
	-
	-
	- **11** LW-correctie (p.76)
	-
- **6** Pictogram digitaal zoomen (p.74) **13** Wereldtijd (p.154)
	- $\rightarrow$  : Bestemmingstijd

#### **Volledige weergave in foto-opnamestand (Alle indicaties zijn hier tegelijk weergegeven voor uitlegdoeleinden)**

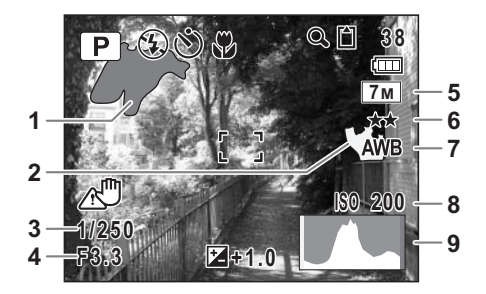

- **1** Licht gedeelte (knippert rood) **6** Kwaliteit (p.85)
- **2** Donker gedeelte (knippert geel) **7** Witbalans (p.87)
- 
- 
- **5** Opnamepixels (p.83)
- 
- 
- **3** Sluitertijd **8** Gevoeligheid (p.90)
- **4** Diafragma **9** Histogram (p.78)

\* 3 en 4 verschijnen alleen wanneer de ontspanknop tot halverwege wordt ingedrukt.

### **Over de lichte en donkere gedeelten**

Als een gedeelte van het onderwerp in het kader zo licht is dat het wit lijkt, knippert het aangegeven gedeelte rood als waarschuwing. Evenzo, als er een gedeelte van het onderwerp zo donker is dat het zwart lijkt, knippert het aangegeven gedeelte geel als waarschuwing.

# **Volledige weergave in fotoweergavestand**

# **(Alle indicaties zijn hier tegelijk weergegeven voor uitlegdoeleinden.)**

Het display toont informatie zoals de opnameomstandigheden. A1 tot en met A11 verschijnen wanneer [Normale weergave] of [Histogram + Info] is geselecteerd. B1 tot en met B9 verschijnen wanneer [Histogram + Info] is geselecteerd. (p.112)

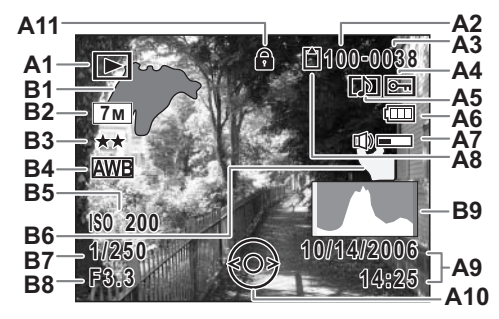

- **A1** Weergavestand (p.58)
- 
- 
- A4 Pictogram voor beveiliging (p.122) (p.17)<br>A5 Pictogram voor gesproken memo (p.147) **B2** Opnamepixels (p.83)
- **A5** Pictogram voor gesproken memo (p.147) **B2**
- 
- **A6** Batterij-indicatie (p.22) **B3** Kwaliteit (p.85) **A7** Pictogram voor volume (p.147) **B4** Witbalans (p.87)
- Geheugenstatus (p.32)
	- **b** : Intern geheugen (zonder kaart)
	- **C** : SD-geheugenkaart **B7** Sluitertijd<br>图 : Kaart is beveiligd tegen schrijven**B8** Diafragma
- **A10** Bedieningsaanwijzing voor vierwegbesturing
- **A2** Mapnummer (p.156) **A11** Slotpictogram (p.64)
- A3 Bestandsnummer<br> **A4** Pictogram voor beveiliging (p.122) (p.17)
	-
	-
	-
	-
	- **B6** Donker gedeelte (knippert geel) (p.17)
	-
	- r : Kaart is beveiligd tegen schrijven**B8** Diafragma
- **A9** Datum en tijd van de opname (p.37) **B9**

In de normale weergave verdwijnen A6 en A9 als er binnen twee seconden geen handeling wordt verricht.

#### **Bedieningsaanwijzingen**

Tijdens de bediening verschijnen op de LCD-monitor aanwijzingen voor de bediening van de beschikbare knoppen.

In het volgende overzicht ziet u de aanduidingen van de verschillende knoppen.

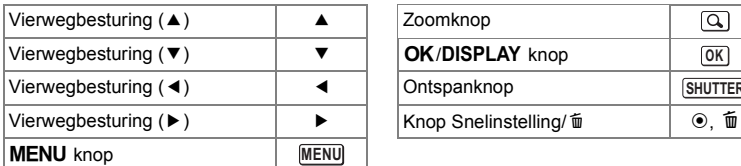

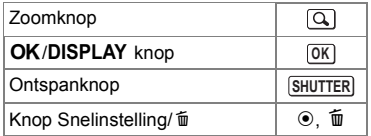

# **Voorbereidingen De draagriem bevestigen**

Bevestig de met de camera meegeleverde draagriem (O-ST51).

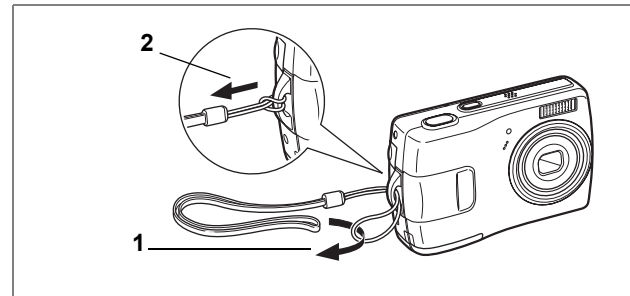

**1 Leid het dunne uiteinde van de riem door de riembevestiging. 2 Haal het andere uiteinde door het lusje en trek de riem stevig aan.**

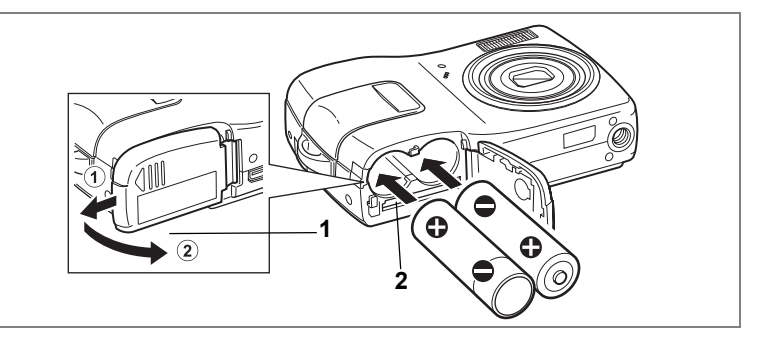

# **De batterijen plaatsen**

Plaats de batterijen in de camera. Gebruik twee batterijen van het type AA alkaline, lithium, Ni-MH of nikkel/mangaan.

**1 Open de klep van de batterij/kaart.**

Duw de klep van de batterij/kaart in de richting van  $(1)$  en til de klep open in de richting van 2.

- **2 Zorg bij het plaatsen van de batterijen dat de poolaanduidingen (+) en (–) op de batterijen overeenkomen met de aanduidingen (+) en (–) in het batterijcompartiment.**
- **3 Sluit de klep van de batterijen/kaart en schuif de klep weer op zijn plaats.**

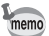

Gebruik de (optionele) netvoedingsadapter K-AC51 als u van plan bent de camera langdurig te gebruiken. (p.23)

- 
- De volgende batterijen zijn niet oplaadbaar: AA alkaline, lithium en nikkel/mangaan.
- Open de klep van de batterijen/kaart niet en neem de batterijen niet uit wanneer de camera aan staat.
- Als u de camera langere tijd niet denkt te gebruiken, verwijder dan de batterijen. Als de batterijen lange tijd in de camera blijven zitten, kunnen ze gaan lekken.
- Als de batterijen lange tijd uit de camera zijn gehaald kan het bericht [Batterij leeg] verschijnen wanneer u ze terugplaatst en de camera aanzet. Dit kan ook gebeuren wanneer u de camera voor het eerst gebruikt; dit is echter geen storing. Wacht een minuutje en zet de camera opnieuw aan om hem te resetten. Mogelijk worden hierbij ook de datum en tijd gereset.
- Plaats de batterijen op de juiste wijze. Als de batterijen verkeerd zijn geplaatst, kunnen er storingen optreden of werkt de camera niet. Veeg de contactpunten van de batterijen schoon en plaats de batterijen in de camera.

#### **• Beeldopslagcapaciteit, opnametijd voor video-opnamen, geluidsopnametijd en weergavetijd**

#### **(bij temperatuur van 23° C met ingeschakelde LCD-monitor en volledig opgeladen batterijen)**

Aantal te maken opnamen en weergavetijd voor verschillende typen batterijen.

| Batterijtype                     | Beeld-<br>opslagcapaciteit*1 | Filmopnametijd* <sup>2</sup> | Geluidsopnametijd* <sup>2</sup> | Weergavetijd <sup>*2</sup> |
|----------------------------------|------------------------------|------------------------------|---------------------------------|----------------------------|
| AA<br>lithiumbatterijen          | 700 opnamen                  | 300 min.                     | 1340 min.                       | 900 min.                   |
| AA Ni-MH-<br>batterijen          | 460 opnamen                  | 200 min.                     | 680 min.                        | 640 min.                   |
| AA nikkel /<br>mangaanbatterijen | 330 opnamen                  | 120 min.                     | 630 min.                        | 570 min.                   |
| AA<br>alkalinebatterijen         | 220 opnamen                  | 90 min.                      | 570 min.                        | 500 min.                   |

<sup>\*1:</sup> Opnamecapaciteit toont bij benadering het aantal opnamen dat is gemaakt tijdens tests die zijn uitgevoerd conform CIPA (met LCD-monitor aan, flitser gebruikt voor 50% van de opnamen en bij 23° C). In de praktijk kan dit afwijken, afhankelijk van de opnameomstandigheden.

\*2: Op basis van tests bij Pentax.

- Over het algemeen kunnen de batterijprestaties tijdelijk afnemen als de temperatuur daalt. Neem altijd reservebatterijen mee als u de camera in een koude omgeving gebruikt en houd de batterijen warm door ze in uw zak of jas te doen. Zodra de batterijen weer op kamertemperatuur zijn, hebben ze weer hun normale prestatieniveau.
	- Vanwege de eigenschappen van AA alkalinebatterijen kunnen bij gebruik hiervan mogelijk niet alle mogelijkheden van de camera worden benut. Daarom wordt het gebruik ervan afgeraden, uitgezonderd in noodgevallen.
	- Vanwege de eigenschappen van AA alkalinebatterijen en nikkel/ mangaanbatterijen kunnen bij gebruik hiervan bij lage temperaturen mogelijk niet alle mogelijkheden van de camera worden benut. Wanneer de camera wordt gebruikt bij lage temperaturen, wordt gebruik van AA-lithiumbatterijen aanbevolen.
	- Neem reservebatterijen mee als u naar het buitenland of naar een koud gebied gaat of als u van plan bent veel opnamen te maken.

#### **• Indicatie van het batterijniveau**

U kunt het batterijniveau aflezen via de w indicator op de LCD-monitor.

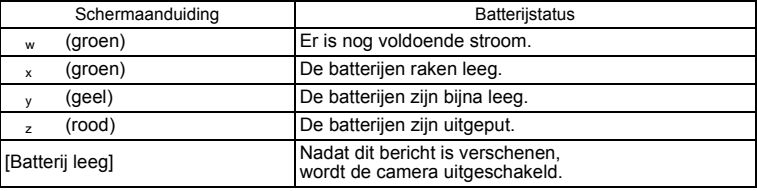

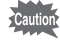

Vanwege de eigenschappen van AA nikkel/mangaanbatterijen wordt het batterijniveau bij gebruik ervan mogelijk niet correct weergegeven. w kan worden weergegeven voor het batterijniveau, ook als de batterijen bijna leeg zijn. Ook kan de camera zonder waarschuwing worden uitgeschakeld, zelfs als w wordt weergegeven.

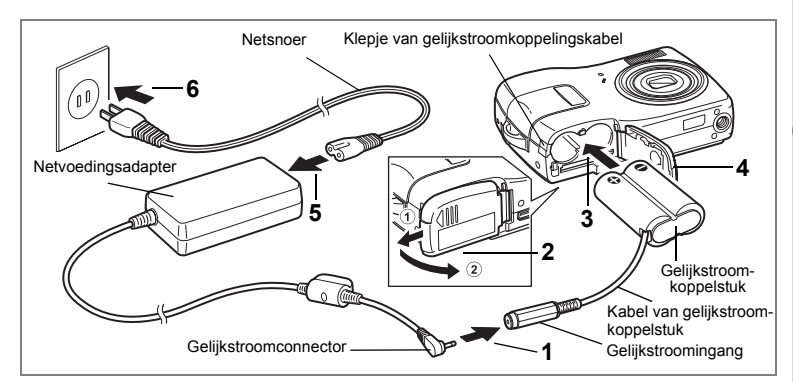

# **De netvoedingsadapter gebruiken**

Als u van plan bent de camera langdurig te gebruiken of aan te sluiten op een computer, wordt gebruik van de (optionele) netvoedingsadapterset K-AC51 aanbevolen.

(De netvoedingsadapterset K-AC51 bevat netvoedingsadapter D-AC5, gelijkstroomkoppelstuk D-DC51 en netsnoer D-CO2.)

- **1 Sluit de gelijkstroomconnector van de netvoedingsadapter aan op de gelijkstroomingang van het gelijkstroomkoppelstuk.**
- **2 Zorg dat de camera is uitgeschakeld en open de klep van de batterij/kaart.**

Duw de klep van de batterijen/kaart in de richting van  $(1)$  en til de klep open in de richting van 2.

- **3 Plaats het gelijkstroomkoppelstuk in het batterijcompartiment. Zorg dat de poolaanduidingen (+) en (–) op de koppeling overeenkomen met de aanduidingen (+) en (–) in het batterijcompartiment.**
- **4 Open het klepje van de gelijkstroomkoppelstukkabel, leid de kabel door de opening en sluit de klep van de batterijen/kaart.** Schuif de klep van de batterijen/kaart in de tegenovergestelde richting van  $\Omega$ . Schuif de klep volledig terug, zodat hij goed gesloten is.
- **5 Sluit het netsnoer aan op de netvoedingsadapter.**
- **6 Sluit het netsnoer aan op een stopcontact.**

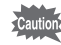

- Zorg dat de camera is uitgeschakeld alvorens de netvoedingsadapter aan te sluiten of los te maken.
- Zorg dat het netsnoer en het snoer waarmee de netvoedingsadapter op de camera wordt aangesloten, goed zijn bevestigd. Als er gegevens worden opgenomen, kunnen ze verloren gaan wanneer een van beide snoeren losraakt.
- Voorkom brand of een elektrische schok bij gebruik van de netvoedingsadapter. Lees eerst "VEILIG GEBRUIK VAN UW CAMERA" (p.1) alvorens de adapter te gebruiken.
- Lees vóór gebruik van de netvoedingsadapterset K-AC51 eerst de bijbehorende gebruiksaanwijzing.

# **De netvoedingsadapter gebruiken in het buitenland**

De (optionele) netvoedingsadapterset K-AC51 schakelt automatisch over op het voltage (100-240 V) en de frequentie (50/60 Hz) van het elektriciteitsnet in het land of de regio waar u zich bevindt.

De uitvoering van stopcontacten verschilt echter van land tot land. Als u naar het buitenland reist, wordt u geadviseerd te informeren naar het type stopcontact in het land van bestemming (zie "Gangbare stopcontacten in de belangrijkste landen en regio's in de wereld" (p.25)) en een adapterstekker van het juiste type mee te nemen.

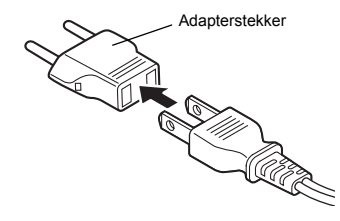

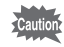

- Gebruik van een standaardtransformator kan resulteren in een defecte accu.
- Haal de adapterstekker uit het stopcontact wanneer de adapter niet in gebruik is.

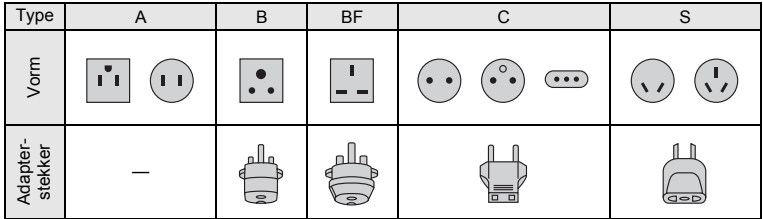

# **Gangbare stopcontacten in de belangrijkste landen en regio's in de wereld**

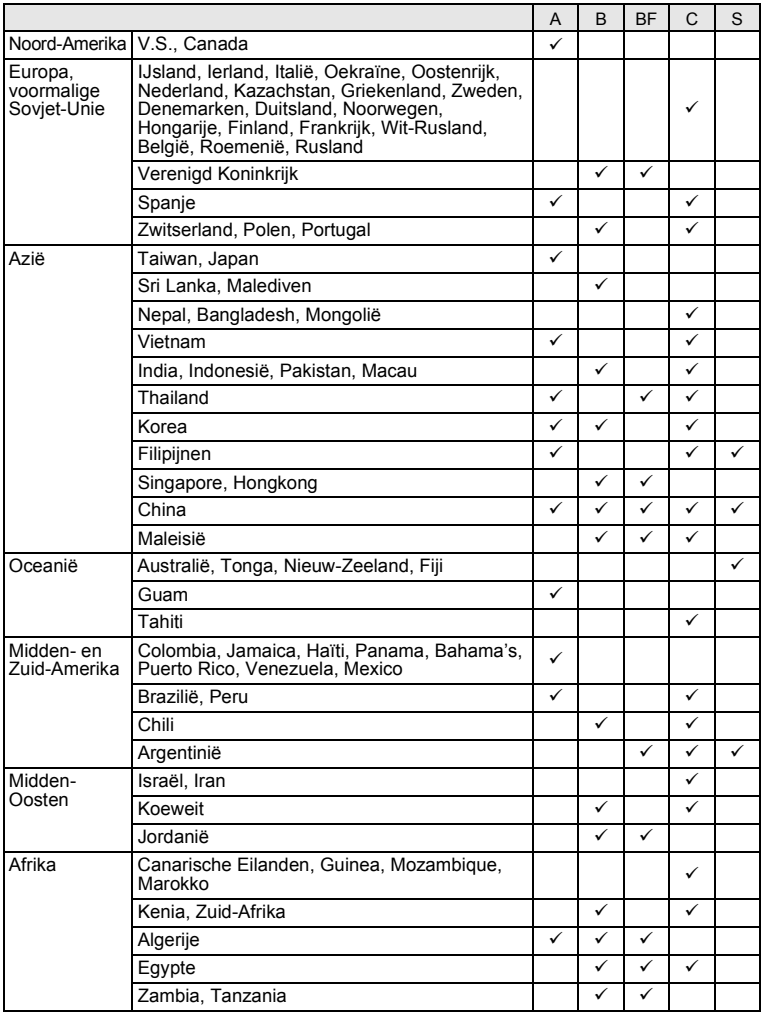

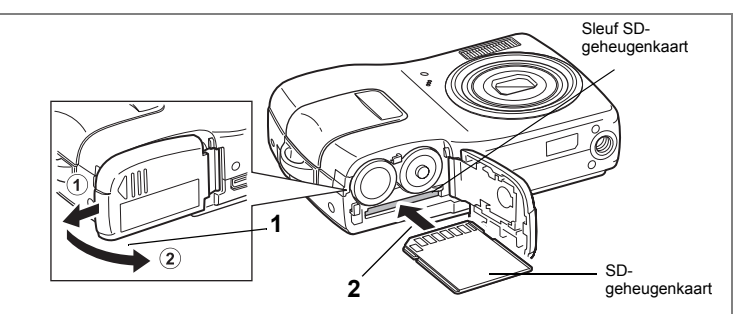

Deze camera maakt gebruik van een SD-geheugenkaart. Gemaakte opnamen en geluidsbestanden worden op de SD-geheugenkaart opgeslagen wanneer hij in de camera is geplaatst. Wanneer er geen kaart is geplaatst, worden opnamen opgeslagen in het interne geheugen. (p.32)

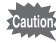

- **Een SD-geheugenkaart die nooit is gebruikt of in een andere camera is gebruikt, moet eerst met deze camera worden geformatteerd. Zie "Een SDgeheugenkaart of het interne geheugen formatteren" (p.148) voor aanwijzingen aangaande formatteren.**
	- Zet de camera uit voordat u de SD-geheugenkaart plaatst of uitneemt.

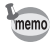

De opslagcapaciteit voor opnamen hangt af van de capaciteit van de SDgeheugenkaart, en het gekozen aantal opnamepixels en het kwaliteitsniveau. (p.29)

#### **Kopie van gegevens opslaan**

Het is mogelijk dat de camera niet in staat is om gegevens op te halen uit het ingebouwde geheugen in geval van een storing. Sla belangrijke gegevens daarom op uw computer of een ander apparaat op.

# **1 Open de klep van de batterij/kaart.**

Duw de klep van de batterijen/kaart in de richting van  $\Omega$  en til de klep open in de richting van 2.

#### **2 Plaats de SD-geheugenkaart in de sleuf voor de SDgeheugenkaart, met het etiket naar de LCD-monitor gericht.**

Duw door tot de kaart op zijn plaats vastklikt. Als de kaart niet helemaal in de camera is geplaatst, worden opnamen en geluiden mogelijk niet correct opgeslagen.

**3 Sluit de klep van de batterijen/kaart en schuif de klep weer op zijn plaats.**

#### **De SD-geheugenkaart uitnemen**

- **1 Open de klep van de batterij/kaart.**
- **2 Duw de kaart verder in de sleuf van de SD-geheugenkaart om hem uit te nemen.**

Trek de kaart naar buiten.

#### **Aandachtspunten bij het gebruik van een SD-geheugenkaart**

• U kunt de SD-geheugenkaart beveiligen tegen schrijven. Wanneer u de schrijfbeveiliging instelt (door het schuifje op LOCK te zetten), kunnen er geen nieuwe gegevens worden opgenomen, kunnen de bestaande gegevens niet worden verwijderd en kan de kaart niet worden geformatteerd. E verschijnt op de LCD-monitor wanneer de kaart is beveiligd tegen schrijven.

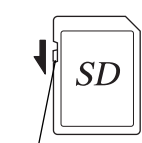

Schrijfbeveiliging

- Pas op wanneer u de SD-geheugenkaart meteen na gebruik van de camera uitneemt: de kaart kan dan heet zijn.
- Neem de SD-geheugenkaart niet uit en zet de camera niet uit terwijl er gegevens op de kaart worden opgeslagen of opnamen of geluidsbestanden worden weergegeven of wanneer de camera met een USB-kabel is aangesloten op een computer. Hierdoor kunnen de gegevens verloren gaan of kan de kaart beschadigd raken.
- Buig de SD-geheugenkaart niet en stel deze niet bloot aan hevige schokken. Houd de kaart uit de buurt van water en bewaar deze niet op een plaats met een hoge temperatuur.
- Neem de SD-geheugenkaart niet uit tijdens het formatteren, omdat de kaart hierdoor beschadigd kan raken en onbruikbaar kan worden.
- Onder de volgende omstandigheden kunnen de gegevens op de SD-geheugenkaart worden verwijderd. PENTAX aanvaardt geen enkele aansprakelijkheid voor verwijderde gegevens.
	- (1) als de SD-geheugenkaart verkeerd wordt behandeld door de gebruiker.
	- (2) als de SD-geheugenkaart wordt blootgesteld aan statische elektriciteit of elektrische storingen.
	- (3) als de kaart lange tijd niet is gebruikt.
	- (4) wanneer de kaart wordt uitgenomen of de batterijen worden uitgenomen terwijl er gegevens op de kaart worden opgenomen of gelezen.
- De levensduur van de SD-geheugenkaart is eindig. Als de kaart lange tijd niet wordt gebruikt, kunnen de gegevens op de kaart onleesbaar worden. Sla regelmatig een reservekopie van belangrijke gegevens op een computer op.
- Gebruik of bewaar de kaart niet op plaatsen waar hij aan statische elektriciteit of elektrische storingen kan worden blootgesteld.
- Gebruik of bewaar de kaart niet op plaatsen waar hij wordt blootgesteld aan rechtstreeks zonlicht of aan snelle temperatuurschommelingen of condensatie.
- Bij gebruik van een SD-geheugenkaart met een lage opnamesnelheid kan de opname stoppen als u video-opnamen maakt, zelfs wanneer er voldoende ruimte vrij is op de kaart. Ook kan het maken en weergeven van opnamen veel tijd in beslag nemen.
- Wilt u informatie over SD-geheugenkaarten, bezoek dan de website van PENTAX of neem contact op met het dichtstbijzijnde PENTAX Service Center.

# **Opnamepixels en kwaliteitsniveau van foto's**

Kies het aantal pixels (grootte) en het kwaliteitsniveau (compressiefactor) van foto's op basis van het gebruiksdoel van de foto's.

Een hoger kwaliteitsniveau en een groter aantal opnamepixels resulteert in scherpere opnamen voor afdrukken. Doordat de hoeveelheid gegevens toeneemt, neemt echter wel het totale aantal opnamen dat kan worden gemaakt (opgeslagen in het interne geheugen van de camera of op de SD-geheugenkaart) af.

De kwaliteit van de opgenomen foto of de afgedrukte afbeelding is ook afhankelijk van het kwaliteitsniveau, de belichtingscorrectie, de resolutie van de printer en een aantal andere factoren, dus u hoeft niet meer dan het vereiste aantal pixels te selecteren. Als ruwe indicatie is 2M (1600×1200) voldoende voor het afdrukken van afbeeldingen op ansichtkaartformaat. Raadpleeg de onderstaande tabel voor de juiste instellingen per toepassing.

# Opnamepixels Toepassing a 3072×2304 Voor het afdrukken van foto's met hoge kwaliteit of afbeeldingen op A4-formaat, of voor het bewerken van afbeeldingen op een computer. Voor het maken van afdrukken op ansichtkaartformaat. Voor plaatsing op een website of meezenden met een e-mail. f 2560×1920 4<sub>M</sub> 2304×1728 3M 2048×1536 **2**M 1600×1200 1024× 768  $\boxed{640}$  640× 480 Het kwaliteitsniveau selecteren 1p.85 Scherper

#### **Geschikt aantal opnamepixels op basis van toepassing**

**De standaardinstelling is** a **(3072×2304).**

#### **Geschikt kwaliteitsniveau op basis van toepassing**

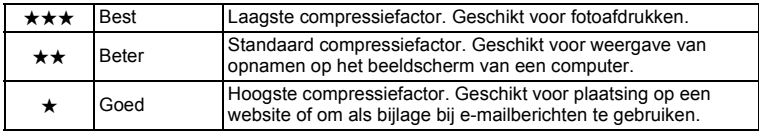

#### **De standaardinstelling is ★★ (Beter).**

Kies het gewenste aantal opnamepixels en het kwaliteitsniveau voor foto's in het menu [**C** Opnemen].

De opnamepixels selecteren  $\approx$  p.83

#### **Opnamepixels, kwaliteitsniveau en beeldopslagcapaciteit (Geschat aantal opnamen)**

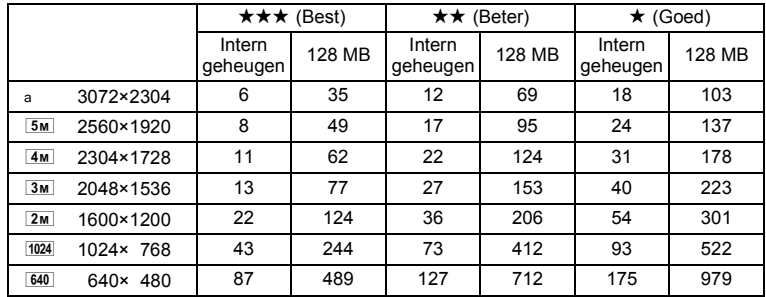

• Bovenstaande waarden kunnen variëren, al naar gelang het onderwerp, opnameomstandigheden, opnamefunctie en SD-geheugenkaart, e.d.

## **Opnamepixels, kwaliteitsniveau en Beeldteller van videoopnamen**

Kies de opnamepixels en de Beeldteller (aantal beeldjes per seconde) op basis van de manier waarop u de filmopnamen gaat gebruiken.

Hoe hoger het aantal opnamepixels, hoe scherper de details worden.

De bestandsgrootte neemt echter navenant toe.

Hoe meer beeldjes per seconde, hoe beter de kwaliteit van de video-opname. De bestandsgrootte neemt echter navenant toe.

Kies het gewenste aantal opnamepixels en de Beeldteller bij [Video] in het menu [C] Opnemen].

Het aantal opnamepixels voor video-opnamen selecteren  $\infty$  p.100

Het kwaliteitsniveau voor video selecteren @p.102

De Beeldteller selecteren 1980.103

#### **Geschikt aantal opnamepixels op basis van toepassing**

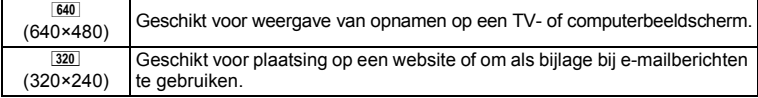

De standaardinstelling is  $640$  (640×480).

#### **Geschikt kwaliteitsniveau op basis van toepassing**

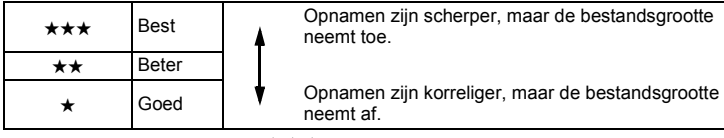

**De standaardinstelling is**  $\star \star \star$  **(Best).** 

#### **Geschikte Beeldteller op basis van toepassing**

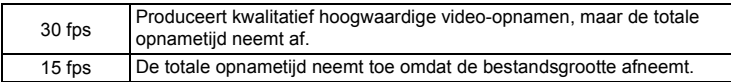

**De standaardinstelling is 30 fps (beeldjes per seconde).**

#### **Opnamepixels, kwaliteitsniveau, beeldfrequentie en opnametijd (Geschatte opnametijd)**

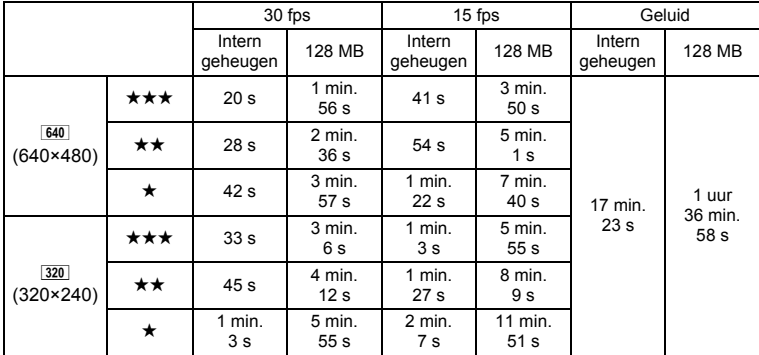

• Bovenstaande cijfers zijn gebaseerd op standaard opnameomstandigheden bij PENTAX. Ze kunnen variëren, al naar gelang het onderwerp, de opnameomstandigheden en het gebruikte type SD-geheugenkaart.

# **De camera aan- en uitzetten**

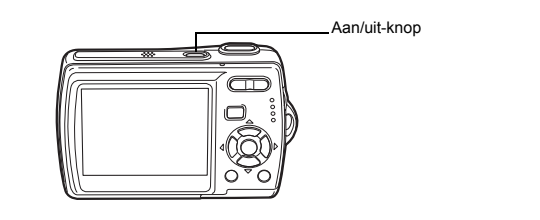

# **1 Druk op de aan/uit-knop.**

De camera gaat aan en de LCD-monitor wordt ingeschakeld. Wanneer u camera aanzet, gaat de objectiefbescherming open en schuift het objectief uit.

Als bij inschakeling van de camera het scherm voor selectie van de taal of voor instelling van de datum verschijnt, volgt u de procedure op pagina p.34 om de weergavetaal en/of de huidige datum en tijd in te stellen.

## **2 Druk nogmaals op de aan/uit-knop.**

De LCD-monitor gaat uit, het objectief schuift in en de camera gaat uit.

Opnamen maken #p.61

## **De geheugenkaart controleren**

De geheugenkaart wordt automatisch gecontroleerd bij inschakeling van de camera. + verschijnt op de LCD-monitor wanneer er geen SD-geheugenkaart in de camera is geplaatst. In dat geval worden opnamen en geluidsbestanden opgeslagen in het interne geheugen.

Er verschijnt  $\mathbb{E}$  in plaats van  $\mathbb{I}$  als de schrijfbeveiliging van de SD-geheugenkaart vergrendeld is. Als de schrijfbeveiliging vergrendeld is, kan er geen beeld en geluid worden opgeslagen.

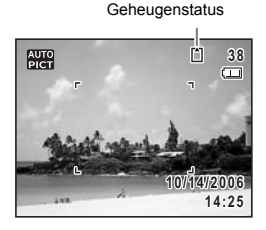

Als de batterijen lange tijd uit de camera zijn gehaald kan het bericht [Batterij leeg] verschijnen wanneer u ze terugplaatst en de camera aanzet. Dit kan ook gebeuren wanneer u de camera voor het eerst gebruikt; dit is echter geen storing. Wacht een minuutje en zet de camera opnieuw aan om hem te resetten. Mogelijk worden hierbij ook de datum en tijd gereset. Volg de procedure op p.37 om deze instellingen opnieuw in te stellen.

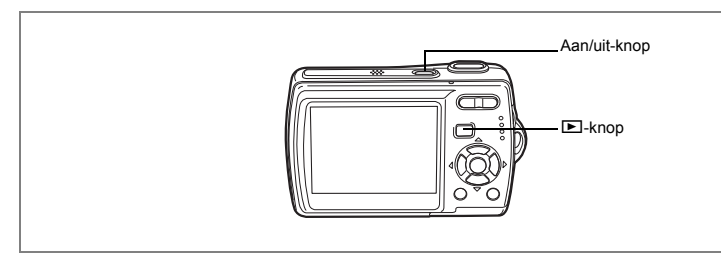

# **De stand Alleen weergeven**

Wanneer het objectief is ingeschoven, is de stand Alleen weergeven de weergavestand

Met deze functie kunt u een opname of geluidsbestand meteen weergeven zonder verdere opnamen te maken. Bij een druk op de ontspanknop wordt  $\bullet$ niet geactiveerd.

# **1 Druk op de aan/uit-knop terwijl u de**  $\blacktriangleright$  **knop ingedrukt houdt.**

De LCD-monitor wordt ingeschakeld terwijl het objectief ingeschoven is. De camera wordt ingeschakeld in de stand Alleen weergeven.

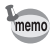

Om van de stand Alleen weergeven naar de stand  $\Box$  te gaan, zet u de camera uit en weer aan.

Foto's weergeven  $\infty$ p.41

Stel na aankoop van de camera de taal, datum en tijd in voordat u foto's gaat maken.

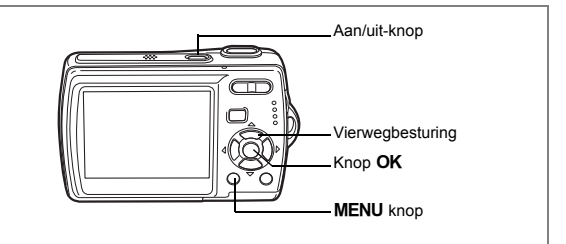

Het scherm Language/言語 verschijnt nadat de camera voor de eerste keer is ingeschakeld. Voer de stappen uit onder "De weergavetaal instellen" hieronder om de taal in te stellen en onder "De datum en tijd instellen" (p.37) om de huidige datum en tijd in te stellen.

Ga naar "De datum en tijd instellen" (p.37) wanneer het scherm Datum instellen verschijnt.

Taal, datum en tijd kunnen worden gewijzigd. Raadpleeg de pagina's hierna voor instructies.

- De taal wijzigt u door de stappen onder "De weergavetaal wijzigen" ([1687] (155) uit te voeren.
- De datum en tijd wijzigt u door de stappen onder "De datum en tijd wijzigen"  $($

# **De weergavetaal instellen**

**1 Kies de schermtaal met de**  vierwegbesturing (▲▼**4▶**).

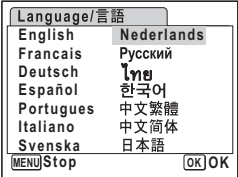
# **2 Druk op de knop OK.**

Het scherm Basisinstellingen verschijnt in de geselecteerde taal. Als de gewenste instellingen voor [Thuistijd] en zomertijd verschijnen, drukt u nogmaals op de knop **OK** om het scherm [Datum] instellen] weer te geven. Ga naar "De datum en tijd instellen" (p.37 - p.38).

Ga naar stap 4 in "Thuistijd en zomertijd instellen" als de gewenste instellingen niet verschijnen.

Als u per ongeluk een andere taal selecteert en naar de volgende procedure gaat, voert u de volgende procedure uit om de taal terug te zetten.

- **Wanneer per ongeluk een andere taal is geselecteerd**
	- **1 Druk op de vierwegbesturing (**5**).**
	- **2** Selecteer de taal met de vierwegbesturing (▲▼ ◀ ▶) en druk op de knop OK.
- **Wanneer het scherm na stap 2 in een andere taal verschijnt**
	- **1** Druk op de knop OK.
	- **2** Druk op de knop **MENU**.
	- **3 Druk op de vierwegbesturing (**5**).**
	- **4** Selecteer [Language/ 言語 ] met de vierwegbesturing (▼▲).
	- **5 Druk op de vierwegbesturing (**5**).** Het scherm Language/ 言語 verschijnt.

- **6** Selecteer de taal met de vierwegbesturing (▲ ▼ ◀ ▶).
- **7** Druk op de **OK** knop.

Het menu [X] Instelling] verschijnt in de geselecteerde taal.

De gewenste taal is nu ingesteld. Om de thuistijd en de datum en tijd opnieuw in te stellen, raadpleegt u de volgende pagina's voor aanwijzingen.

- Om de thuistijd te wijzigen, volgt u de stappen onder "De wereldtijd instellen" (p.153).
- De datum en tijd wijzigt u door de stappen onder "De datum en tijd wijzigen" (p.151) uit te voeren.

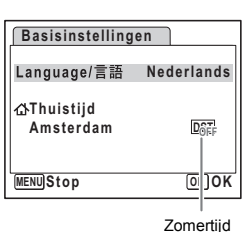

# **Thuistijd en zomertijd instellen**

- **3 Druk op de vierwegbesturing (**3**).** Het kader gaat naar [Thuistijd].
- **4 Druk op de vierwegbesturing (**5**).** Het scherm Thuistijd verschijnt.
- **5 Kies de stad met de vierwegbesturing**   $(4)$ .
- **6 Druk op de vierwegbesturing (**3**).** Het kader gaat naar [Zomertijd].
- **7 Selecteer**  $\Box$  (uit) met de **vierwegbesturing (**45**),**
- 8 **Druk op de knop OK.** Het scherm Basisinstellingen verschijnt.

# **9 Druk op de knop OK.**

Het scherm Datum instellen verschijnt. Stel de datum en tijd in.

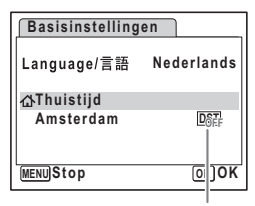

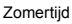

# **De datum en tijd instellen**

Stel de actuele datum en tijd en de weergavestijl in.

- **1 Druk op de vierwegbesturing (▶).** Het kader gaat naar [MM/DD/JJ].
- **2 Kies met de vierwegbesturing (▲▼) de weergavestijl voor de datum en tijd.**
- **3 Druk op de vierwegbesturing (**5**).** Het kader gaat naar [24h].
- **4 Selecteer [24h] (24-uurs weergave) of [12h] (12-uurs weergave) met de vierwegbesturing (▲▼).**
- **5 Druk op de vierwegbesturing (**5**).** Het kader gaat terug naar [Datumweergave].
- **6 Druk op de vierwegbesturing (**3**).** Het kader gaat naar [Datum].

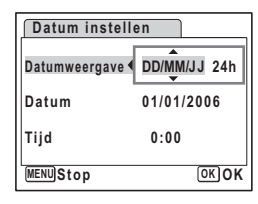

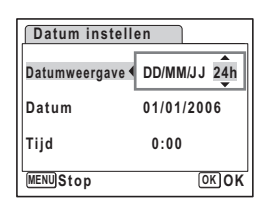

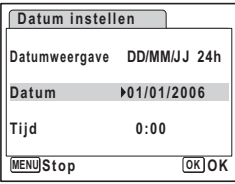

**7 Druk op de vierwegbesturing (**5**).** Het kader gaat naar de maand.

**8 Wijzig de maand met de vierwegbesturing (▲▼).** 

Wijzig de dag en het jaar op dezelfde wijze. Wijzig vervolgens de tijd.

Als u [12h] heeft geselecteerd bij stap 4, verandert de aanduiding in am (vóór 12:00 uur 's

middags) of pm (na 12:00 uur 's middags), al naar gelang de tijd.

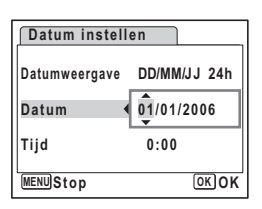

# **9 Druk op de knop OK.**

De camera gaat terug naar de opnamestand.

Taal, datum, tijd, thuistijd en zomertijd kunnen worden gewijzigd. Raadpleeg de pagina's hieronder voor instructies.

- De taal wijzigt u door de stappen onder "De weergavetaal wijzigen" (1980.155) uit te voeren.
- De datum en tijd wijzigt u door de stappen onder "De datum en tijd wijzigen"  $($ [ $\equiv$  p.151) uit te voeren.
- Als u een andere stad wilt selecteren of de zomertijd wilt aan- of uitzetten, voer dan de stappen onder "De wereldtijd instellen" ( $\approx$ p.153) uit.

Wanneer het scherm Basisinstellingen of Datum instellen verschijnt, kunt u het instellen annuleren en overgaan op de opnamestand door op de knop **MENU** te drukken. In dat geval verschijnt het scherm Basisinstellingen de volgende keer dat u de camera aanzet.

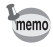

Als u in stap 9 op de knop  $\overline{OK}$  drukt, wordt de klok van de camera teruggezet op 00 seconden. Om de exacte tijd in te stellen, drukt u op de knop  $\overrightarrow{OK}$  wanneer het tijdsignaal (op TV, radio, e.d.) precies 00 seconden aangeeft.

Het videosignaal (NTSC/PAL) wordt automatisch ingesteld op basis van de plaats die is ingesteld bij [Thuistijd] in de basisinstellingen. Raadpleeg de volgende pagina's voor de videosignaalinstellingen en instructies voor wijziging van het videosignaal nadat de basisinstellingen zijn ingesteld.

- Om te zien welk videosignaal is ingesteld in de basisinstellingen, raadpleegt u "Overzicht van steden voor wereldtijd" (p.164).
- Als u het videosignaal wilt wijzigen nadat de basisinstellingen zijn ingesteld, raadpleegt u "Het videosignaal wijzigen" (p.158).

# **Snel aan de slag**

# **Foto's maken**

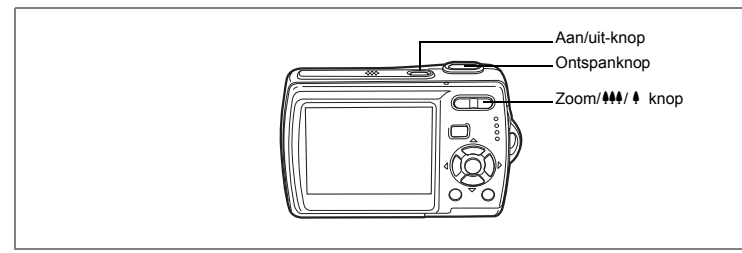

De standaardprocedure voor het maken van foto's wordt hierna beschreven. Afhankelijk van de lichtomstandigheden gaat de flitser automatisch af.

# **1 Druk op de aan/uit-knop.**

De camera wordt ingeschakeld en is gereed voor het maken van foto's. In deze handleiding wordt dit de foto-opnamestand genoemd.

# **2 Controleer het onderwerp en de opnamegegevens op de LCD-monitor.**

Het scherpstelkader in het midden van de LCDmonitor geeft de zone aan waarin automatisch wordt scherpgesteld.

U kunt het opnamegebied wijzigen door de Zoom/ **444/ 4** knop naar links of rechts te drukken.

- $\bullet$  : maakt het onderwerp groter.
- **W** : Verbreedt het opnamegebied dat de camera vastlegt.

## **3 Druk de ontspanknop tot halverwege in.**

Het scherpstelkader op de LCD-monitor wordt groen als het onderwerp is scherpgesteld.

# **4 Druk de ontspanknop helemaal in.**

De opname wordt gemaakt.

De opname verschijnt één seconde op de LCD-monitor (momentcontrole) en wordt vervolgens opgeslagen op de SD-geheugenkaart of in het interne geheugen. (p.40)

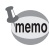

- Standaard is b (Autom. opname) ingesteld als opnamefunctie. (p.61) Zet de camera aan om foto's te maken in de functie b.
- Druk op de knop Snelinstelling om de snelinstelling te activeren en de camera automatisch alle opnamefuncties te laten instellen. (p.64)

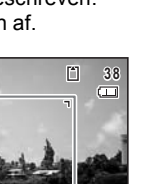

**10/14/2006 0/14/2006 14:25**

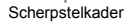

AUTO<br>PICT

# **De ontspanknop gebruiken**

De ontspanknop werkt in twee stappen, en wel als volgt.

# **Tot halverwege indrukken**

De scherpstelling, belichting en witbalans worden vergrendeld wanneer de ontspanknop tot halverwege wordt ingedrukt. Wanneer de ontspanknop tot halverwege wordt ingedrukt en de camera heeft scherpgesteld op het onderwerp, wordt het scherpstelkader op de LCD-monitor groen. Wanneer er niet op het onderwerp is scherpgesteld, licht dit scherpstelkader rood op.

# **Volledig indrukken**

Druk de ontspanknop helemaal in om de opname te maken.

[Ongunstige omstandigheden voor het scherpstellen] Onder de volgende omstandigheden kan de camera mogelijk niet scherpstellen. Vergrendel in dat geval de scherpstelling op een voorwerp dat zich op dezelfde afstand bevindt als het onderwerp (door de ontspanknop tot halverwege in te drukken), richt de camera op het onderwerp en druk de ontspanknop helemaal in.

- Elementen met weinig contrast, zoals een blauwe hemel of een witte muur
- Donkere plaatsen of voorwerpen, dan wel omstandigheden waarin weinig tot geen licht wordt weerkaatst
- Horizontale lijnen of fijne patronen
- Snel bewegende voorwerpen
- Een voorwerp op de voorgrond en een op de achtergrond in dezelfde opname
- Sterk weerkaatst licht of sterk tegenlicht (lichte achtergrond)

#### **Momentcontrole**

De opname verschijnt één seconde lang op de LCD-monitor (momentcontrole) meteen nadat hij is gemaakt. U kunt de tijd voor de momentcontrole wijzigen. (p.92) Tijdens de momentcontrole kunt u de opname wissen door te drukken op de knop  $\tilde{m}$ .

# **Snel aan de slag**

# **Foto's weergeven**

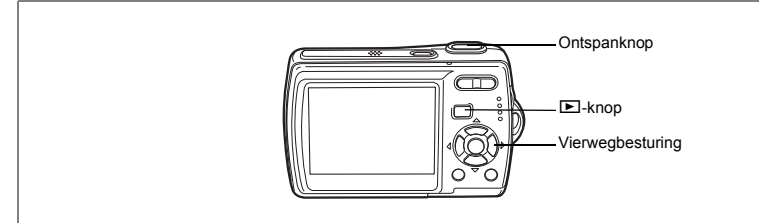

# **Opnamen weergeven**

#### **1 Druk na het maken van een opname op de**  $\boxed{□}$  knop.

De opname verschijnt op de LCD-monitor. In deze handleiding wordt dit de E-stand (weergavestand) genoemd. Weergave van één opname op ware grootte in de  $\square$ -stand  $(s$ tandaardinstelling van de  $\square$ -stand) wordt enkelbeeldweergave genoemd.

Druk nogmaals op de **D**-knop in de **D**-stand of druk de ontspanknop tot halverwege in om over te schakelen op de **Q**-stand.

Bestandsnummer

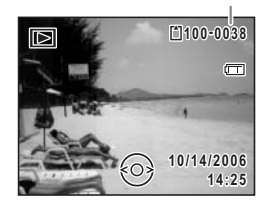

# **De vorige of volgende opname weergeven**

- **1 Druk na het maken van een opname op de**  $\blacktriangleright$ **-knop.** De opname verschijnt op de LCD-monitor.
- **2 Druk op de vierwegbesturing (**45**).** De vorige of volgende opname verschijnt.

memo

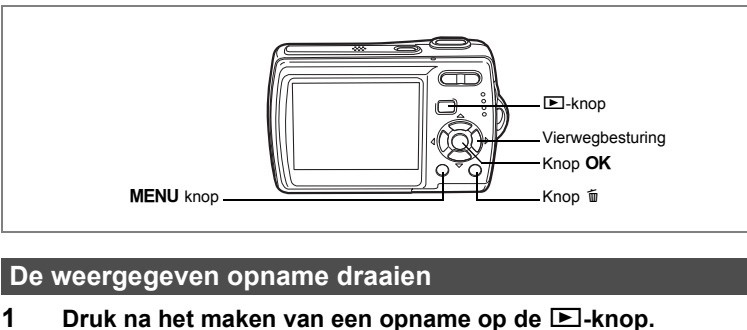

- De opname verschijnt op de LCD-monitor.
- **2 Druk op de vierwegbesturing (▼).** Het weergavestandpalet verschijnt.
- **3 Selecteer**  $\Diamond$  **(Beeldrotatie) met de vierwegbesturing (▲▼ ◀▶).** Het scherm voor selectie van de rotatie (0°, rechts 90°, links 90° of 180°) verschijnt.
- **4 Kies de rotatierichting met de vierwegbesturing (▲▼ ◀ ▶) en druk**  $\overline{AB}$  op de knop OK.

De geroteerde opname verschijnt.

- Video-opnamen kunnen niet worden geroteerd. • Beveiligde opnamen kunnen worden geroteerd, maar kunnen niet worden
- opgeslagen in geroteerde stand.

#### **De weergegeven opname wissen**

Druk op de knop (面) terwijl de opname wordt weergegeven om het scherm Wissen op te roepen. Selecteer [Wissen] met de vierwegbesturing ( $\blacktriangle$ ) en druk op de knop  $OK$ . (p.117)

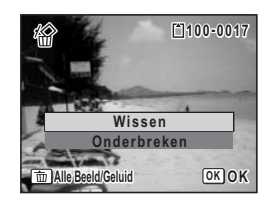

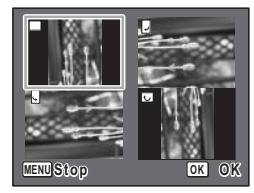

# **Veel voorkomende handelingen De knopfuncties**

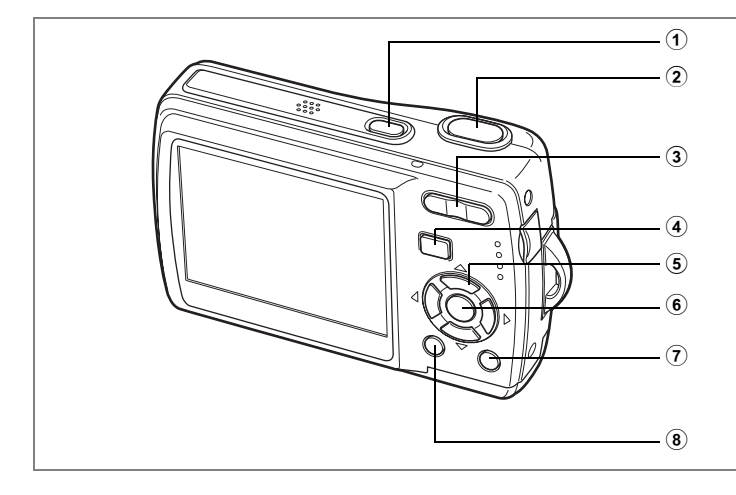

# A**-stand**

#### 1 **Aan/uit-knop**

Hiermee schakelt u de camera uit. (p.32)

#### 2 **Ontspanknop**

Wanneer u deze knop tot halverwege indrukt in de foto-opnamestand, stelt de camera scherp op het onderwerp. (Uitgezonderd in de stand  $\triangle$ , PF en MF) (p.39)

Wanneer u deze knop helemaal indrukt, wordt een foto gemaakt. (p.39) Hiermee start en stopt u video-opnamen in de stand d. (p.98) Hiermee start en stopt u geluidsopnamen in de stand  $\mathcal{Q}$ . (p.143)

#### 3 **Zoom/**w**/**x**/**f**/**y **knop**

Hiermee wijzigt u het opnamegebied. (p.74)

#### $\overline{4}$   $\overline{2}$  knop

Hiermee activeert u de stand  $\boxed{\blacktriangleright}$ . (p.106)

## 5 **Vierwegbesturing**

- $(A)$  : Hiermee wijzigt u de transportstand. (p.72, p.73)
- $(\blacktriangledown)$  : Hiermee geeft u het opnamestandpalet weer. (p.52)
- (4) : Hiermee wijzigt u de flitsinstelling. (p.81)
- (5) : Hiermee wijzigt u de Focusinst.. (p.79)
- $(\triangle \blacktriangledown)$  : Hiermee past u MF aan in de stand MF. (p.80)

# $6$  **OK/DISPLAY** knop

Hiermee wijzigt u de informatie die op de LCD-monitor verschijnt. (p.77)

# 7 **Knop Snelinstelling**

Hiermee activeert u de stand Snelinstelling. (p.64) Hiermee roept u het toegewezen menu op. (p.56)

# **8 MENU** knop

Hiermee geeft u het menu [ $\Box$  Opnemen] weer. (p.47)

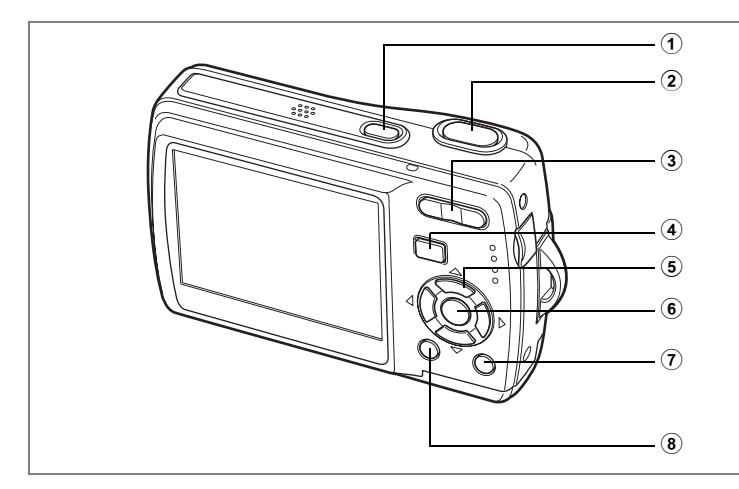

# Q**-stand**

1 **Aan/uit-knop**

Hiermee schakelt u de camera uit. (p.32)

2 **Ontspanknop**

Wanneer u deze knop tot halverwege indrukt, activeert u de stand  $\Box$ . (p.106)

3 **Zoom/**f**/**y **knop**

Druk op **E** om van de weergave van één opname naar de weergave van negen opnamen te gaan. Wanneer u op  $Q$  drukt, verschijnt de vorige weergave weer. (p.108)

Hiermee vergroot u de opname wanneer u op  $Q$  drukt in de weergave van één opname. Hiermee gaat u terug naar de vorige weergave wanneer u op El drukt. (p.110)

Druk op **E** om van de weergave van negen opnamen naar de map- of kalenderweergave te gaan. (p.109)

Druk op  $Q$  om van de mapweergave naar de weergave van negen opnamen van de geselecteerde map te gaan. (p.109)

Druk op  $Q$  om van de kalenderweergave naar de weergave van negen opnamen voor de geselecteerde datum te gaan. (p.109)

Hiermee kunt u het volume aanpassen tijdens het afspelen van video-opnamen of geluidsbestanden. (p.115, p.145)

#### $(4)$   $\Box$  knop

Hiermee activeert u de stand  $\Box$ . (p.106)

## 5 **Vierwegbesturing**

- (2) : Hiermee speelt u een video-opname of geluidsbestand af of onderbreekt u het afspelen van een video-opname of geluidsbestand. (p.115, p.145)
- (3) : Hiermee geeft u het weergavestandpalet weer. (p.59) Hiermee stopt u het afspelen van een video-opname of geluidsbestand. (p.115, p.145)
- (45) : Hiermee geeft u de vorige of volgende opname en het geluidsbestand weer bij de weergave van één opname. (p.41) Hiermee speelt u een video-opname beeldje voor beeldje vooruit of achteruit af en spoelt u een video-opname terug tijdens het afspelen. (p.115)

Hiermee spoelt u een geluidsbestand vooruit of achteruit en gaat u naar de index bij het afspelen van een geluidsbestand. (p.145)

 $(4 \nabla 4)$ : Hiermee verplaatst u het weergavegebied tijdens zoomweergave. (p. 110) Hiermee selecteert u een opname in de weergave van negen opnamen, een map in de mapweergave of een datum in de kalenderweergave. (p.108, p.109)

Hiermee verplaatst u de opname bij gebruik van de functie Beeldkaders. (p.131)

# $6$  **OK/DISPLAY** knop

Hiermee wijzigt u de informatie die op de LCD-monitor verschijnt. (p.112) Hiermee gaat u terug van zoomweergave of weergave van negen opnamen naar weergave van één opname. (p.108, p.110)

Hiermee gaat u tijdens de mapweergave naar de weergave van negen opnamen van de geselecteerde map. (p.109)

Hiermee gaat u in de kalenderweergave terug naar de weergave van één opname. (p.109)

## 7 **Snelinstelling/**i **knop**

Hiermee gaat u van de weergave van negen opnamen naar het scherm Wissen. (p.117) Hiermee gaat u van de weergave van negen opnamen naar het scherm Kiezen & wissen. (p.119)

Hiermee gaat u van de mapweergave naar de weergave van het kalenderscherm. (p.109)

Hiermee gaat u van de kalenderweergave naar de weergave van het mapscherm. (p.109)

#### 8 **MENU** knop

Hiermee roept u het menu [X] Instelling] op tijdens de weergave van één opname. (p.47)

Hiermee gaat u van de weergave van het weergavestandpalet terug naar de weergave van één opname. (p.58)

Hiermee gaat u terug van zoomweergave of weergave van negen opnamen naar weergave van één opname. (p.108, p.110)

Hiermee gaat u tijdens de mapweergave naar de weergave van negen opnamen van de geselecteerde map. (p.109)

Hiermee gaat u in de kalenderweergave naar de weergave van negen opnamen van de geselecteerde datum. (p.109)

Om de camera-instellingen te wijzigen, drukt u op de knop **MENU** om het menu [ $\Box$  Opnemen] of [X| Instelling] op te roepen. Menu's voor het weergeven en bewerken van opnamen en geluidsbestanden staan in het weergavestandpalet.

# **Instellen met de menu's**

Door in de stand  $\Box$  op de knop **MENU** te drukken, roept u het menu [ $\Box$  Opnemen] op. Door in de stand **D** op de knop **MENU** te drukken, roept u het menu [X Instelling] op.

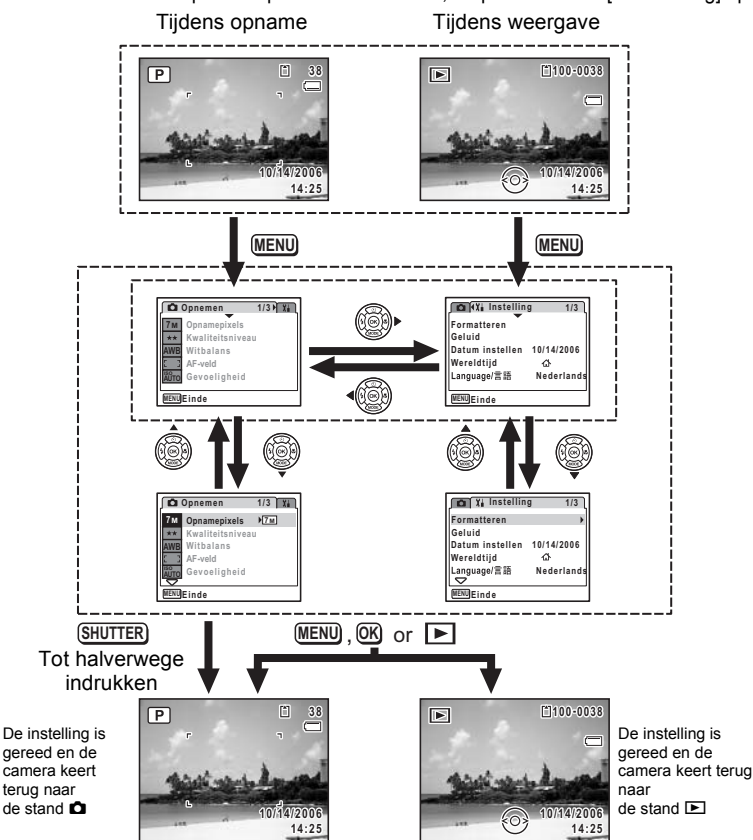

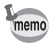

Tijdens het gebruik van het menu verschijnen op de LCD-monitor aanwijzingen voor de bediening van de beschikbare knoppen.

#### **Voorbeeld: [Kwaliteitsniveau] instellen in het menu [**A **Opnemen]**

- **1** Druk in de stand **Q** op de knop **MENU**. Het menu [ $\Box$  Opnemen] verschijnt.
- **2 Druk op de vierwegbesturing (**3**).** Het kader gaat naar [Opnamepixels].

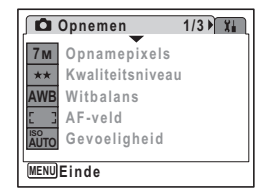

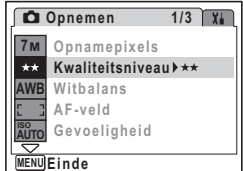

#### **MENU Einde Opslagcapaciteit 12 7M Opnamepixels Kwaliteitsniveau**<sup>\*\*\*</sup>  $\star\star$ **AWB Witbalans**  $\star$ **AF-veld ISO Gevoeligheid AUTO MENU**Stop

**OK Stop OK**

**3 Druk op de vierwegbesturing (**3**).** Het kader gaat naar [Kwaliteitsniveau].

# **4 Druk op de vierwegbesturing (**5**).**

Er verschijnt een afrolmenu met de onderdelen die kunnen worden geselecteerd.

In het afrolmenu zijn alleen die onderdelen te zien die kunnen worden geselecteerd met de huidige camera-instellingen.

# **5 Wijzig de instelling met de**  vierwegbesturing ( $\blacktriangle$  $\blacktriangledown$ **)**.

Bij elke druk op de vierwegbesturing ( $\blacktriangle$   $\blacktriangledown$ ) verandert het kwaliteitsniveau.

Op de volgende pagina vindt u aanwijzingen voor het opslaan van instellingen en het annuleren van wijzigingen.

#### **De instelling opslaan en beginnen met het maken van opnamen**

#### **6 Druk de ontspanknop tot halverwege in.**

De instelling wordt opgeslagen en de camera gaat terug naar de opnamestand. Wanneer u de ontspanknop volledig indrukt, wordt de opname gemaakt.

#### **De instelling opslaan en beginnen met de weergave van opnamen**

## **6 Druk op de knop**  $\boxed{\triangleright}$ **.**

De instelling wordt opgeslagen en de camera gaat terug naar de weergavestand.

**De instelling opslaan en doorgaan met het menu**

#### **6** Druk op de knop OK of de vierwegbesturing (4).

De instelling wordt opgeslagen en het scherm gaat terug naar stap 3.

#### **De wijzigingen annuleren en doorgaan met het menu**

#### **6** Druk op de knop MENU.

De wijzigingen worden geannuleerd en het scherm gaat terug naar stap 3.

De werking van de knop **MENU** verschilt, afhankelijk van het scherm. Zie de bedieningsaanwijzingen.

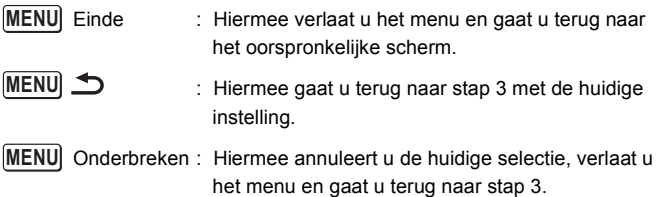

# **Menulijst**

Toont de onderdelen die met de menu's kunnen worden ingesteld; bij elk onderdeel staat een beschrijving. Zie ook de extra lijst met standaardinstellingen in de bijlage ("Basisinstellingen" (p.166)). U kunt aangeven of u de instellingen wilt opslaan als u de camera uitzet of dat de standaardinstellingen worden hersteld als de camera opnieuw wordt ingeschakeld.

#### **Menu [**A **Opnemen]**

Dit menu bevat functies die betrekking hebben op het maken van foto's en videoopnamen.

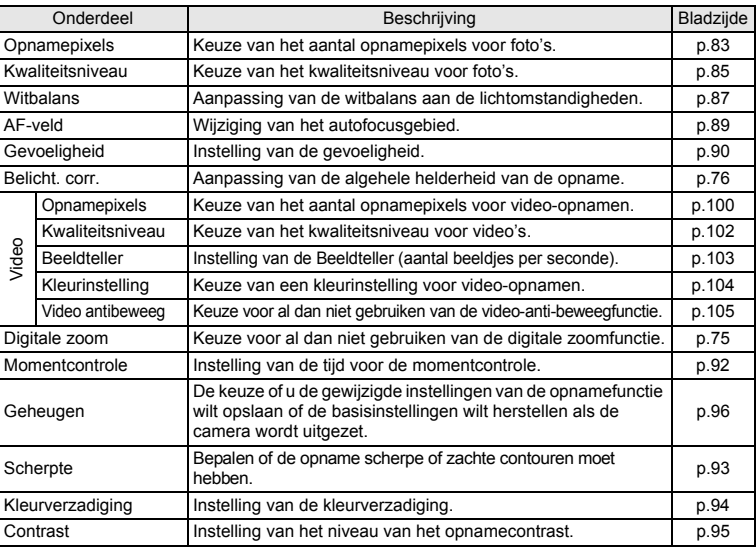

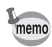

• Gebruik Snelinstelling om makkelijk opnamen te maken met de standaardinstellingen, onafhankelijk van de instellingen in het menu [ $\Box$  Opnemen]. (p.64)

• U kunt tijd besparen door veelgebruikte menu's toe te wijzen aan de knop Snelinstelling. (p.56)

# **Menu** [Xi Instelling]

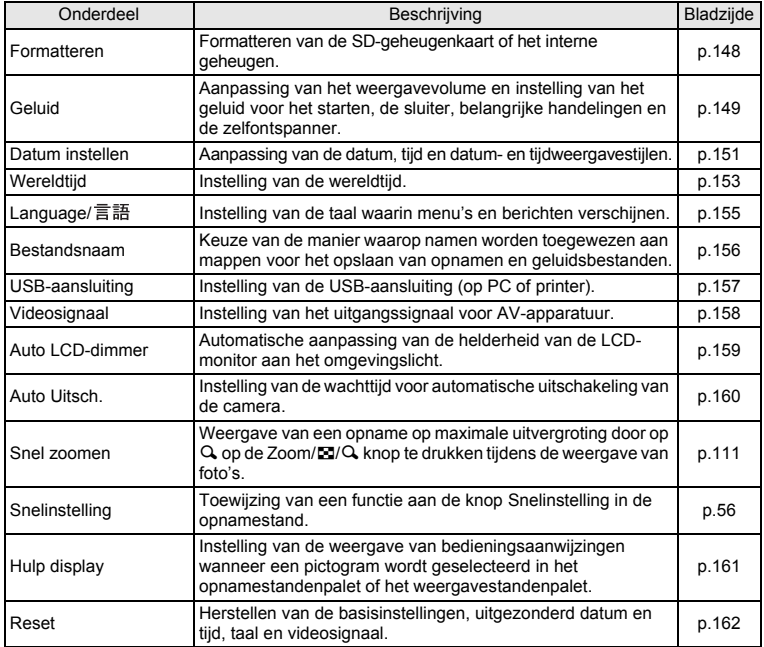

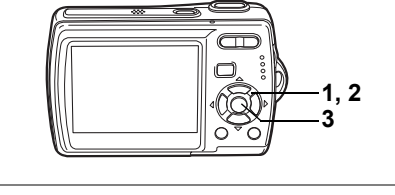

# **De opnamefunctie instellen**

De Optio M20 heeft een groot aantal opnamefuncties waarmee u in verschillende situaties foto's, video-opnamen en geluidsopnamen kunt maken door de gewenste stand voor de betreffende situatie te kiezen in het opnamestandenpalet.

# **1 Druk in de stand <b>△** op de vierwegbesturing (▼).

Het opnamestandpalet verschijnt.

## **2 Kies een opnamefunctie met de vierwegbesturing (▲▼ 4 ▶).**

Bij keuze van een opnamefunctie verschijnt na ongeveer twee seconden een bedieningsaanwijzing voor de geselecteerde opnamefunctie. (p.60)

U kunt de bedieningsaanwijzingen ook verbergen. Raadpleeg "Bedieningsaanwijzingen instellen" (p.161) voor instructies.

# **3** Druk op de knop OK.

De opnamefunctie wordt geselecteerd en de camera gaat terug naar de opnamestatus.

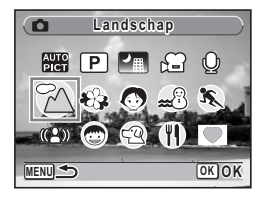

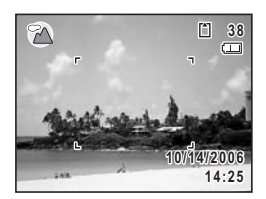

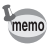

- Flitser, scherpstelling, kleurverzadiging, contrast, scherpte, witbalans, e.d. worden automatisch op de optimale waarde voor elke functie ingesteld, behalve bij de opnamefuncties  $\mathbb{D}$ , d,  $\mathbb{Q}$ , c en  $\blacksquare$ .
- Sommige functies zijn mogelijk niet beschikbaar of functioneren mogelijk niet volledig. Dit is afhankelijk van de opnamefunctie. Zie "\Beschikbare functies voor elke opnamefunctie" (p.169) voor bijzonderheden.
- Zelfs als u de vierwegbesturing ( $\nabla$ ) indrukt wanneer de Focusinst. op MF is ingesteld en de scherpstelpositie wordt aangepast (p.80), verschijnt het opnamestandenpalet niet.

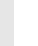

Er zijn 15 opnamefuncties beschikbaar.

#### 1 b **Autom. opname**

Voor selectie van de beste opnamefunctie. (p.61)

2 R **Programma**

De basisfunctie voor het maken van opnamen. U kunt de instellingen laten verrichten door de camera of zelf kiezen uit uiteenlopende functies. (p.62)

#### 3 A **Nachtopname**

Ideaal voor het maken van opnamen in het donker. Bij deze functie kunt u het best een statief gebruiken. Gebruik de flitser als er mensen op de opname staan. (p.66)

4 d **Video**

Met deze functie kunt u video-opnamen maken. Er wordt gelijktijdig geluid opgenomen. (p.98)

#### 5 O **Geluidsopname**

Met deze functie kunt u geluidsopnamen maken. Zorg ervoor dat u de microfoon niet afdekt met uw hand. (p.143)

#### 6 q **Landschap**

Met deze functie maakt u landschapopnamen. De scherptediepte bestrijkt een groot gebied.

#### 7 < **Bloemen**

Met deze functie maakt u heldere, kleurrijke opnamen van bloemen met zachte contouren.

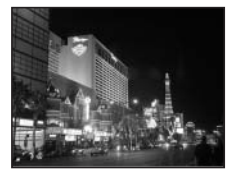

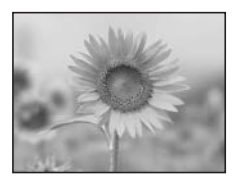

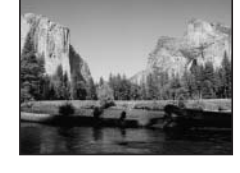

#### 8 I **Portret**

Met deze functie maakt u opnamen van mensen. Uw onderwerp ziet er fris en gezond uit.

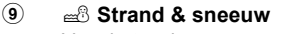

Voor het maken van opnamen met verblindende achtergronden, zoals een strand of besneeuwde bergen.

#### 0 \ **Sport**

Ideaal voor het maken van actiefoto's met snelle beweging. De camera blijft scherpstellen op het bewegende onderwerp tot de ontspanknop wordt ingedrukt.

#### a c **Vervagingsreductie**

Er wordt een hogere gevoeligheid gebruikt om bewegingsonscherpte bij het maken van opnamen te verminderen. (p.63)

#### b Q **Kinderen**

Ideaal voor het maken van foto's van druk bewegende kinderen. Laat uw onderwerp er fris en gezond uitzien.

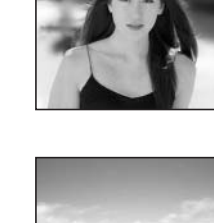

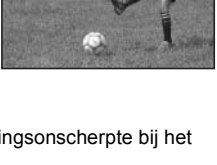

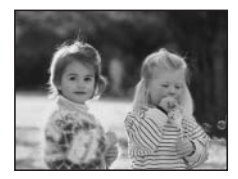

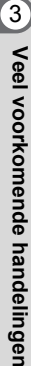

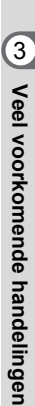

#### **13** <sup>**<sup>2</sup> Huisdier**</sup>

Ideaal voor het maken van opnamen van huisdieren. De camera blijft scherpstellen op het bewegende huisdier tot de ontspanknop wordt ingedrukt. U kunt instellingen selecteren voor de kleur van de vacht van uw huisdier. (p.71)

#### $\sqrt{4}$  **W** Eten & drinken

Met deze functie maakt u opnamen van eten en drinken. De verhoogde kleurverzadiging zorgt voor een heldere, levendige weergave.

#### **<b><sup>15</sup>** ■ Beeld inkadering

Met deze functie kunt u opnamen met een kader maken. Het aantal opnamepixels is vast ingesteld op  $3M. (p.67)$ 

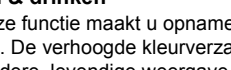

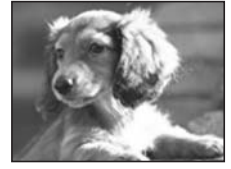

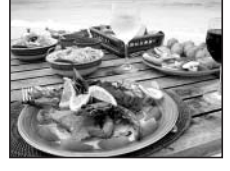

# **Een specifiek menu oproepen**

U kunt menuonderdelen toewijzen aan de knop Snelinstelling. Deze verschijnen wanneer u op de knop Snelinstelling drukt. Dat is handig wanneer u rechtstreeks naar het instellingsscherm van veelgebruikte functies wilt, bijvoorbeeld Belichtingscorrectie, Gevoeligheid en Witbalans.

- De volgende functies kunnen worden toegewezen aan de knop Snelinstelling: Snelinstelling, Opnamepixels, Kwaliteitsniveau, Witbalans, AF-veld, Gevoeligheid, Belichtingscorrectie, Scherpte, Kleurverzadiging en Contrast.
- De standaardinstelling is Snelinstelling.
- De standaardinstelling van de knop Snelinstelling wordt hersteld als u [Reset] in het menu [X] Instelling] selecteert.
- De functies die zijn toegewezen aan de knop Snelinstelling, kunnen ook op de normale manier worden gebruikt in de oorspronkelijke menu's ([A Opnemen] en  $\left[\mathbf{X}\right]$  Instelling]).
- Voor de knop Snelinstelling en het oorspronkelijke menu kunnen niet verschillende instellingen voor dezelfde functie worden opgeslagen.

#### **Een functie toewijzen aan de knop Snelinstelling**

- **1 Selecteer [Snelinstelling] in het menu [Xi** Instelling].
- **2 Druk op de vierwegbesturing (**5**).** Het scherm Snelinstelling verschijnt.
- **3 Kies met de vierwegbesturing (▲▼) de functie die u wilt instellen en druk**  op de knop OK.

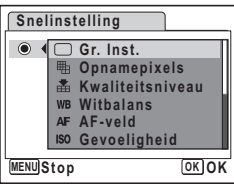

# **4 Druk op de knop MENU.**

De camera gaat terug naar de opnamestand met de huidige instelling.

memo

# **De knop Snelinstelling gebruiken**

## **1 Druk in de stand**  $\bullet$  **op de knop voor Snelinstelling.**

De functie die is toegewezen aan [Snelinstelling] in het menu [X] Instelling], wordt opgeroepen.

De functie die is toegewezen aan de knop Snelinstelling

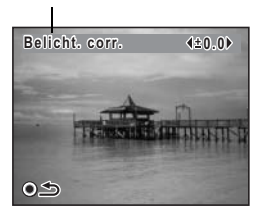

#### **2 Wijzig de instellingen met de vierwegbesturing (**45**) en druk**   $\overline{a}$  op de knop OK.

De camera gaat terug naar de opnamestand.

- memo
- Als de functie Snelinstelling is toegewezen aan de knop Snelinstelling, wordt de functie Snelinstelling (p.64) geactiveerd 1,5 seconde nadat op de knop Snelinstelling is gedrukt.
- Als er een andere functie dan Snelinstelling is toegewezen aan de knop Snelinstelling, verschijnt het oorspronkelijke scherm weer wanneer er binnen vijf seconden nadat op de knop Snelinstelling is gedrukt, geen handeling wordt verricht.

# **De weergavefunctie instellen**

Druk op de vierwegbesturing (▼) in de weergavestand om het weergavestandenpalet op te roepen.

U kunt de gewenste weergavefunctie weergeven door met de vierwegbesturing

 $(4 \vee 4)$  een pictogram te kiezen en op de knop OK te drukken.

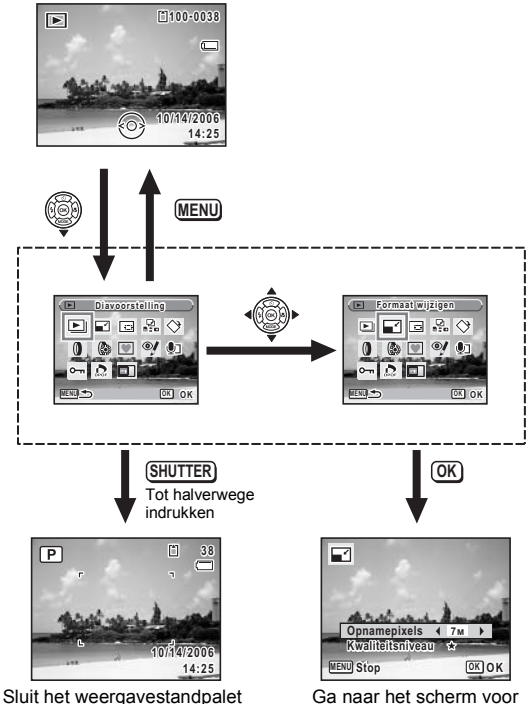

en ga naar de stand  $\dot{\mathbf{\Omega}}$ .

de geselecteerde weergavefunctie.

#### **Weergavestandpalet**

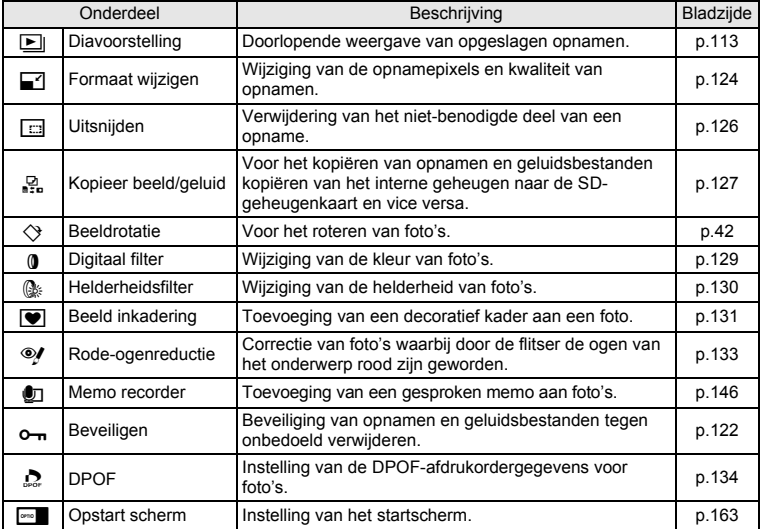

#### **Een overzicht van de opnamestand en de weergavestand weergeven**

Wanneer Hulp display (p.161) is ingesteld op  $\mathbb{R}$  (aan), verschijnt er een bedieningsaanwijzing voor de functie die is geselecteerd in het opnamestandenpalet of het weergavestandenpalet.

# **1 Druk in de stand <b>△** op de vierwegbesturing (▼).

Het opnamestandpalet verschijnt.

Druk op de vierwegbesturing ( $\blacktriangledown$ ) in de stand  $\square$  om het weergavestandpalet op te roepen.

# **2 Kies een opnamefunctie met de vierwegbesturing (▲▼ ◀ ▶).**

Kies een weergavefunctie als de camera in de stand **D** staat

Bij keuze van een functie verschijnt na ongeveer twee seconden een bedieningsaanwijzing voor de geselecteerde functie.

# **3** Druk op de knop OK.

De camera gaat terug naar de opnamestatus met de geselecteerde opnamefunctie.

Het instellingenscherm voor de geselecteerde weergavefunctie verschijnt als de camera in de stand  $\mathbf{E}$  staat.

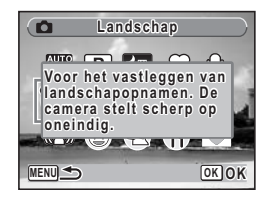

**MENU** 

 $(12)$ 

 $\bullet$ **AUTO** PI Pe S

**Landschap**

**OK**

Q

ഛി

# **Opnamen maken Opnamen maken**

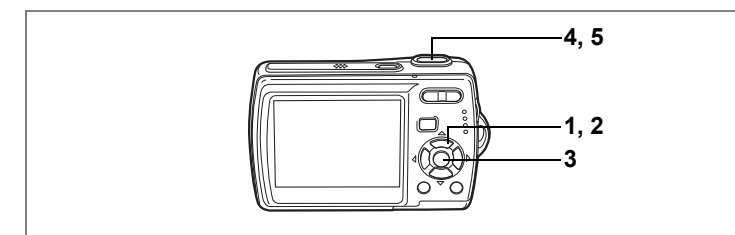

b

# **De camera de optimale opnamefunctie laten kiezen (Autom. opname)**

Als u in b (automatische opname) op de ontspanknop drukt, selecteert de camera de meest geschikte van vier opnamefuncties:  $\odot$ (normaal),  $\blacksquare$  (nachtopname),  $\mathbf{\hat{a}}$  (landschap) en  $\mathbf{\hat{b}}$  (portret).

- **1 Druk in de stand <b>△** op de vierwegbesturing (▼). Het functiepalet verschijnt.
- **2 Selecteer** b **(automatische opname) met de vierwegbesturing**   $($  $\blacktriangle$   $\blacktriangledown$   $\blacktriangle$   $\blacktriangleright$  $).$
- **3** Druk op de knop OK.

De opnamefunctie wordt geselecteerd en de camera gaat terug naar de opnamestatus.

#### **4 Druk de ontspanknop tot halverwege in.** Het scherpstelkader op de LCD-monitor licht groen op wanneer de camera heeft scherpgesteld op het onderwerp. Het pictogram van de geselecteerde functie verschijnt linksboven op de LCD-monitor.

**5 Druk de ontspanknop helemaal in.**

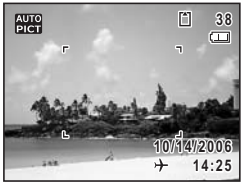

- memo
- $\cdot$  In de functie b is de belichting vast ingesteld op  $\pm 0.0$ . (p.76)
- In de functie b is [AF-veld] ingesteld op meerdere scherpstelpunten. (p.89)
	- De functie Continue opname is niet beschikbaar voor b.
	- Als de basisinstellingen gelden, is de opnamefunctie ingesteld op b.

Foto's maken  $\infty$ p.39

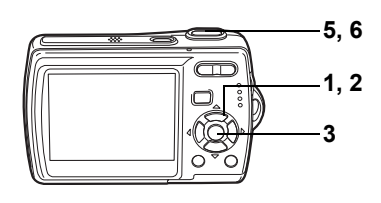

R

# **De camera de optimale instellingen laten kiezen (programmafunctie)**

In de stand  $\mathbb D$  (Programma) stelt de camera automatisch de sluitertijd en het diafragma in voor het maken van foto's. U kunt wel andere functies selecteren, zoals de flitsfunctie of de opnamepixels.

- **1** Druk in de stand **△** op de vierwegbesturing (▼). Het opnamestandpalet verschijnt.
- **2 Selecteer <b>I** (Programma) met de vierwegbesturing (▲ ▼ ◀ ▶).
- **3** Druk op de knop OK.

De opnamefunctie wordt geselecteerd en de camera gaat terug naar de opnamestatus.

#### **4 Stel de functies in die u wilt gebruiken.** Zie "De opnamefuncties instellen" (p.79 - p.95) voor meer informatie over het instellen van de functies.

#### **5 Druk de ontspanknop tot halverwege in.** Het scherpstelkader op de LCD-monitor wordt groen als het onderwerp is scherpgesteld.

**6 Druk de ontspanknop helemaal in.** De opname wordt gemaakt.

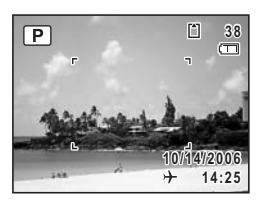

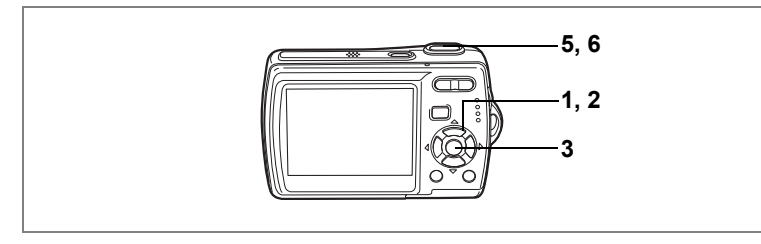

 $\sim$ 

# **Camerabeweging en onscherpte bij het maken van opnamen verminderen (Vervagingsreductie)**

In c (Vervagingsreductie) verhoogt de camera automatisch de gevoeligheid om camerabeweging en onscherpte bij het maken van opnamen te verminderen. De camera stelt ook de sluitertijd (ingesteld op een kortere sluitertijd dan 1/15 sec) en het diafragma automatisch in. U kunt wel andere functies selecteren, zoals de flitsinstelling en de opnamepixels.

#### **1** Druk in de stand **△** op de vierwegbesturing (▼). Het opnamestandpalet verschijnt.

- **2 Selecteer** c **(Vervagingsreductie) met de vierwegbesturing**   $(A \vee A)$ .
- **3** Druk op de knop OK.

De opnamefunctie wordt geselecteerd en de camera gaat terug naar de opnamestatus.

#### **4 Stel de functies in die u wilt gebruiken.** Zie "De opnamefuncties instellen" (p.79 - p.95) voor meer informatie over het instellen van de functies.

- **5 Druk de ontspanknop tot halverwege in.** Het scherpstelkader op de LCD-monitor wordt groen als het onderwerp is scherpgesteld.
- **6 Druk de ontspanknop helemaal in.** De opname wordt gemaakt.

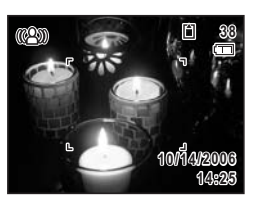

memo

Als de opnamefunctie is ingesteld op c, wordt de gevoeligheid automatisch ingesteld tussen 64 en 1600. (p.91)

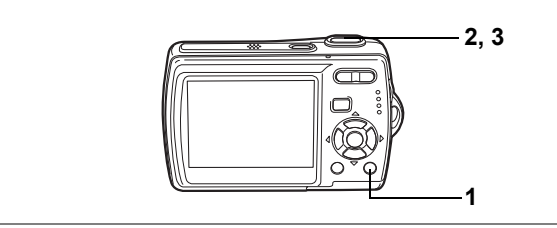

# **Opnamen maken in de basisinstelling (Snelinstelling)**

In de Snelinstelling kunt u eenvoudig opnamen maken met de standaardinstellingen\*, ongeacht de instellingen in het menu [ $\Box$  Opnemen].

**1 Druk op de knop Snelinstelling in de stand** A**.**

Snelinstelling wordt geactiveerd. Druk nogmaals op de Snelinstellingsknop om terug te gaan naar de stand die actief was voordat Snelinstelling werd geselecteerd.

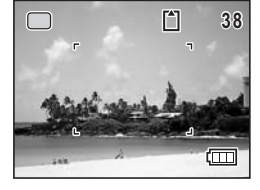

- **2 Druk de ontspanknop tot halverwege in.** Het scherpstelkader op de LCD-monitor wordt groen als het onderwerp is scherpgesteld.
- **3 Druk de ontspanknop helemaal in.**

De opname wordt gemaakt.

- Als een andere functie is toegewezen aan de knop Snelinstelling, wordt de Snelinstelling niet geactiveerd. De toegewezen functie wordt weergegeven. (p.56)
- In de Snelinstelling kunt u de informatie op de LCD-monitor niet wijzigen door te drukken op de knop OK/DISPLAY.
- In de Snelinstelling zijn het menu [ $\Box$  Opnemen] en het opnamestandenpalet niet beschikbaar. Als u probeert het menu [ $\Box$  Opnemen] of het opnamestandenpalet weer te geven, verschijnt  $\bigcirc$  (slotpictogram) en een melding.
- Als u vanuit de Snelinstelling bent overgeschakeld naar de stand **D**, kunt u het menu [X<sup>1</sup>] Instelling] niet weergeven door te drukken op de knop **MENU**. Als u probeert het menu [X] Instelling] weer te geven, verschijnt  $\bigcirc$  (slotpictogram) en een melding.

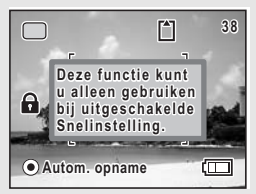

• Als de camera wordt uitgeschakeld in de Snelinstelling, is Snelinstelling weer actief wanneer de camera opnieuw wordt ingeschakeld.

memo

\* De instellingen van Snelinstelling worden hierna aangegeven.

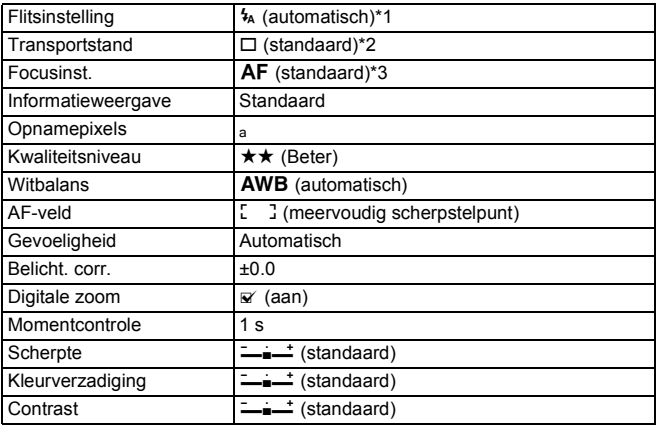

\*1 Kan worden ingesteld op  $\circledast$  (flitser uit)

\*2 Kan worden ingesteld op  $\circlearrowright$  (zelfontspanner 10 sec.) of  $\dot{\circ}$  (zelfontspanner 2 sec.). (In een andere opnamefunctie dan Snelinstelling is deze instelling beschikbaar.)

\*3 Kan worden ingesteld op  $\bullet$  (macro) of  $\bullet$  (super macro)

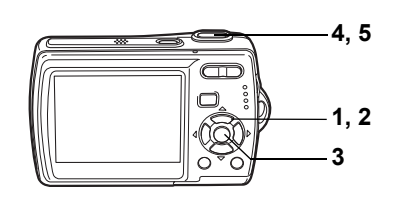

 $\overline{\mathbf{A}}$ 

# **Opnamen maken in het donker (Nachtopname)**

In **A** (Nachtopname) kunt instellingen opgeven die geschikt zijn voor het maken van opnamen in het donker, zoals nachtlandschappen.

**1** Druk in de stand **△** op de vierwegbesturing (▼). Het opnamestandpalet verschijnt.

#### **2** Selecteer **A** (Nachtopname) met de vierwegbesturing (▲▼◀▶). **3** Druk op de knop OK.

De opnamefunctie wordt geselecteerd en de camera gaat terug naar de opnamestatus.

# **4 Druk de ontspanknop tot halverwege in.**

Het scherpstelkader op de LCD-monitor wordt groen als het onderwerp is scherpgesteld.

# **5 Druk de ontspanknop helemaal in.**

De opname wordt gemaakt.

- De sluitertijd neemt toe wanneer u opnamen in het donker maakt.
- De functie Continue opname is niet beschikbaar voor  $\blacksquare$ .
- Als u wilt voorkomen dat de camera beweegt, plaats hem dan op een statief en gebruik de zelfontspanner. (p.72)

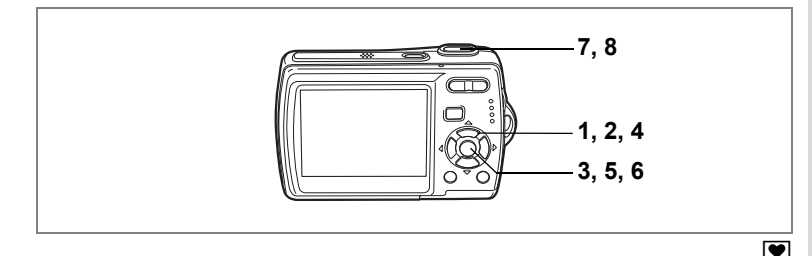

# **Opnamen voorzien van een kader (Beeld inkadering)**

In  $\blacksquare$  (Beeld inkadering) kunt u opnamen maken met de kaders die in de camera zijn opgeslagen.

- **1 Druk in de stand <b>△** op de vierwegbesturing (▼). Het opnamestandpalet verschijnt.
- **2 Selecteer** (Beeld inkadering) met de vierwegbesturing (▲ ▼ **4**  $\blacktriangleright$ ).
- **3** Druk op de knop OK. Het scherm voor selectie van het kader verschijnt, waarin 9 kaders zijn weergegeven.
- **4 Kies het gewenste kader met**  de vierwegbesturing (▲▼ **4** <del>▶</del>).

# **5** Druk op de knop OK.

Het geselecteerde kader verschijnt in de enkelbeeldweergave. U kunt op een van de volgende manieren een ander kader kiezen.

- Kies met de vierwegbesturing  $(4)$ ) een ander kader.
- Druk op de knop **MENU** of  $\Xi$  op de Zoom/ $\Xi$ / Q knop om terug te gaan naar de weergave

van 9 kaders op het kaderselectiescherm en voer stap 4 uit om een ander kader te kiezen.

**6** Druk op de knop OK.

Het kader verschijnt op het scherm.

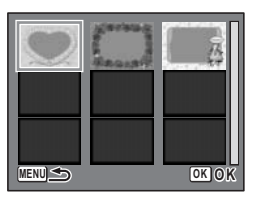

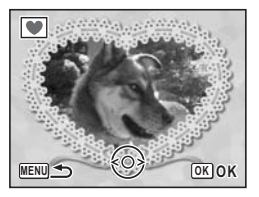

d Opnamen maken **Opnamen maken**

# **7 Druk de ontspanknop tot halverwege in.**

Het scherpstelkader op de LCD-monitor wordt groen als het onderwerp is scherpgesteld.

# **8 Druk de ontspanknop helemaal in.**

De opname wordt gemaakt.

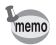

- Het aantal opnamepixels is vast ingesteld op  $\boxed{3m}$  en het kwaliteitsniveau op  $\star\star$ .
- $\cdot$  De functie Continue opname is niet beschikbaar voor  $\blacksquare$ .

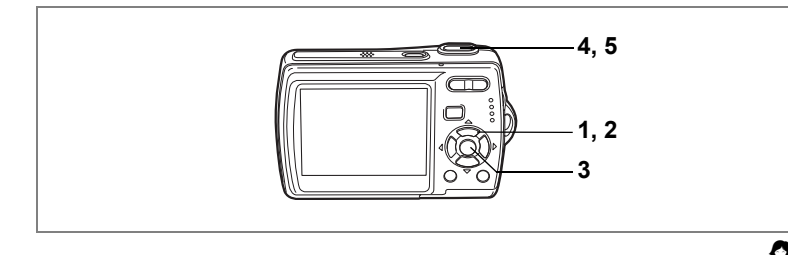

# **Opnamen maken van mensen (Portret)**

In  $\bullet$  (Portret) zijn Gezichtsherkenning voor AF en Gezichtsherkenning voor belichting geactiveerd. Richt de camera op het gezicht van uw onderwerp. De camera herkent dan automatisch de locatie van het gezicht van het onderwerp en past de scherpstelling (met Gezichtsherkenning voor AF) en de belichting (met Gezichtsherkenning voor belichting) aan, waarna u de opname kunt maken.

- **1 Druk in de stand <b>△** op de vierwegbesturing (▼). Het opnamestandpalet verschijnt.
- **2 Selecteer (Portret) met de vierwegbesturing (** $\blacktriangle$  **▼ ∢ ▶ ).**
- **3** Druk op de knop OK.

De opnamefunctie wordt geselecteerd en de camera gaat terug naar de opnamestatus. Wanneer de locatie van het gezicht van het onderwerp wordt herkend, verschijnt er een geel scherpstelkader op de LCD-monitor op de positie van het gezicht. Als het gezicht beweegt, wordt de grootte en locatie van het scherpstelkader aangepast aan de locatie van het gezicht van het onderwerp.

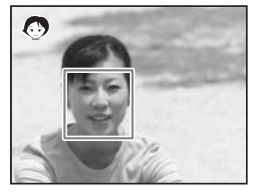

- **4 Druk de ontspanknop tot halverwege in.** Het scherpstelkader op de LCD-monitor wordt groen als het onderwerp is scherpgesteld.
- **5 Druk de ontspanknop helemaal in.** De opname wordt gemaakt.
- memo
- Als de camera de locatie van het gezicht van het onderwerp niet herkent, stelt de camera scherp met de normale scherpstelzone (meervoudig scherpstelpunt).
- De digitale zoomfunctie is niet beschikbaar in de functie  $\bullet$ .
- Continuopnamen zijn niet mogelijk in de functie  $\bullet$ .
- Bij de functie  $\bullet$  verschijnen alleen  $\bullet$  en het scherpstelkader op de LCD-monitor. Er verschijnen geen andere opnamegegevens. U kunt de informatie die op de LCD-monitor wordt weergegeven wijzigen door op de knop OK/DISPLAY te drukken.
- Gezichtsherkenning voor AF en Gezichtsherkenning voor belichting werken mogelijk niet als het onderwerp een zonnebril op heeft, als het gezicht deels bedekt is of als het onderwerp niet naar de camera kijkt.
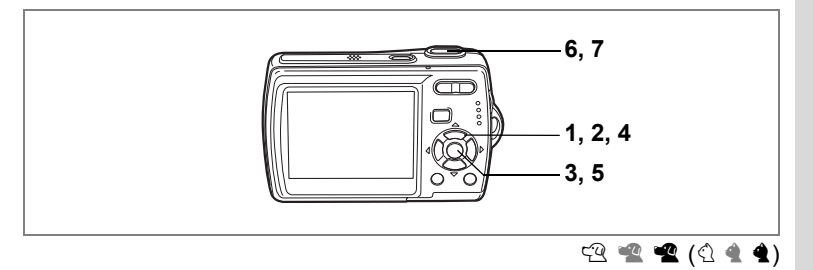

### **Opnamen maken van uw huisdier (Huisdier)**

In  $\mathfrak{B}$  (Huisdier) kunt u de camera scherpgesteld houden op een bewegend huisdier, waardoor u de kleur van de vacht kunt vastleggen. Kies het gewenste pictogram op basis van de kleur van uw huisdier (neigend naar zwart, wit of er tussenin).

- **1 Druk in de stand <b>△** op de vierwegbesturing (▼). Het opnamestandpalet verschijnt.
- **2 Selecteer <sup>** $\mathbb{Q}$ **</sup> (Huisdier) met de vierwegbesturing (▲▼◀▶).**

### **3** Druk op de knop OK.

Het selectiescherm van de huisdierfunctie verschijnt.

**4 Selecteer**  $\mathbb{R}, \mathbb{R}, \mathbb{Q}, \mathbb{A}$  **of <b>4** met de **vierwegbesturing (▲▼).** 

Er zijn twee typen pictogrammen: een kat en een hond.

(Of u de kat of de hond kiest, maakt niet uit voor de uiteindelijke foto.)

**5** Druk op de knop OK.

De huisdierfunctie wordt geselecteerd en de camera gaat terug naar de opnamestand.

- **6 Druk de ontspanknop tot halverwege in.** Het scherpstelkader op de LCD-monitor wordt groen als het onderwerp is scherpgesteld. Zolang de ontspanknop tot halverwege wordt ingedrukt, volgt het scherpstelkader het huisdier.
- **7 Druk de ontspanknop helemaal in.** De opname wordt gemaakt.

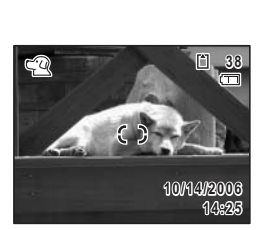

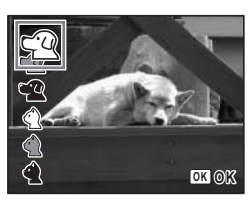

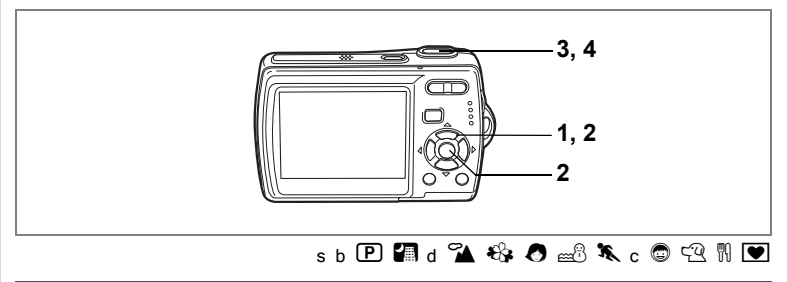

### **De zelfontspanner gebruiken**

Bij de zelfontspannerfunctie wordt de opname tien of twee seconden na het indrukken van de ontspanknop gemaakt.

Stabiliseer de camera met een statief als u opnamen maakt met de zelfontspanner.

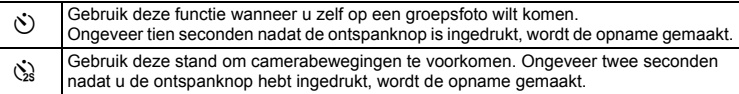

- **1** Druk in de stand **Q** op de vierwegbesturing ( $\triangle$ ).
- **2 Selecteer**  $\hat{y}$  of  $\hat{y}$  met de **vierwegbesturing (**453**) en druk op**  de knop OK.

De camera is gereed voor het maken van een opname met de zelfontspanner.

### **3 Druk de ontspanknop tot halverwege in.**

Het scherpstelkader op de LCD-monitor wordt groen als het onderwerp is scherpgesteld.

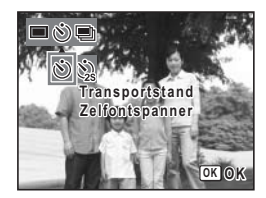

### **4 Druk de ontspanknop helemaal in.**

De opname wordt tien seconden of twee seconden later gemaakt.

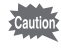

De scherpstelling kan worden bemoeilijkt als u de camera beweegt terwijl de LED van de zelfontspanner knippert bij het fotograferen.

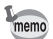

- Bij de functie d start de opname na tien seconden (of twee seconden).
- Druk de ontspanknop tot halverwege in terwijl de zelfontspanner is geactiveerd om het terugtellen te stoppen. Druk de ontspanknop helemaal in om het terugtellen te hervatten.
- $\dot{\mathbb{Q}}$  kan niet worden geselecteerd terwijl voor s de standaardinstelling is gekozen. Selecteer  $\ddot{\mathbf{u}}$  in een andere opnamefunctie en activeer vervolgens s als opnamefunctie.

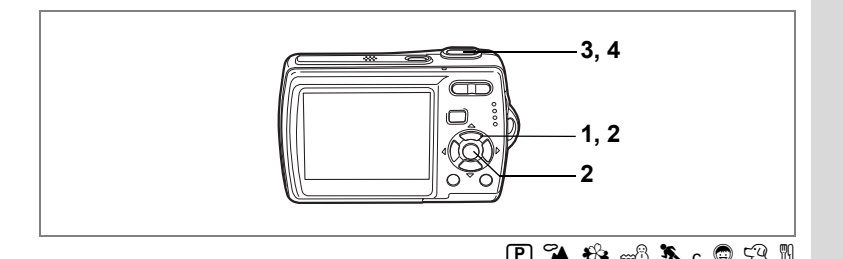

#### **Een fotoserie maken**

Bij deze functie worden opnamen gemaakt zolang u de ontspanknop ingedrukt houdt.

**1** Continue opname

Elke keer dat er een opname wordt gemaakt, wordt de opname opgeslagen in het geheugen voordat de volgende opname wordt gemaakt. Hoe hoger de opnamekwaliteit, des te langer de tussenpozen tussen de opnamen.

### **1** Druk in de stand  $\bullet$  op de vierwegbesturing ( $\bullet$ ).

**2 Selecteer** ■ (Continue opname) met **de vierwegbesturing (**45**) en druk op**  de knop  $\overrightarrow{OK}$ .

> De camera is klaar om een serie opnamen te maken.

**3 Druk de ontspanknop tot halverwege in.** Het scherpstelkader op de LCD-monitor wordt groen als het onderwerp is scherpgesteld.

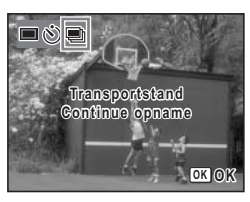

#### **4 Druk de ontspanknop helemaal in.**

Er worden continu opnamen gemaakt zolang u de ontspanknop ingedrukt houdt.

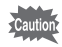

- Bij de continuopnamefunctie werkt de flitser niet.
- De functie Continue opname is niet beschikbaar voor  $\iff$ ,  $\bullet$  on  $\bullet$ .

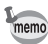

- U kunt continu opnamen blijven maken totdat de SD-geheugenkaart of het interne geheugen vol is.
- Het interval voor continuopnamen hangt af van de instelling van de opnamepixels en het kwaliteitsniveau.
- Bij het maken van de eerste opname worden de scherpstelling, belichting en witbalans vastgehouden in het geheugen.

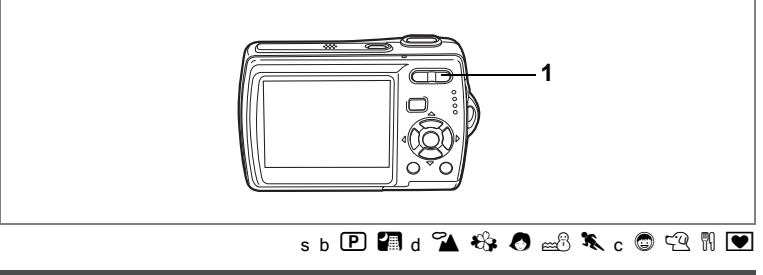

### **De zoom gebruiken**

Met de zoom kunt u het opnamegebied wijzigen.

#### **1** Druk op de Zoom/ $\frac{1}{2}$  **knop** in **de stand** A**.**

- 
- Telestand : vergroot het onderwerp
- 
- **444** Groothoek : verbreedt het gebied dat wordt vastgelegd door de camera

De zoombalk geeft het huidige vergrotingsniveau aan.

Wanneer de digitale zoomfunctie is ingesteld op  $\Box$  (Uit), kunt u opnamen maken met een maximale vergroting van drie keer via de optische zoom. Wanneer de digitale zoomfunctie is ingesteld op  $\leq$  (Aan), kunt u het onderwerp verder uitvergroten tot maximaal 12 keer.

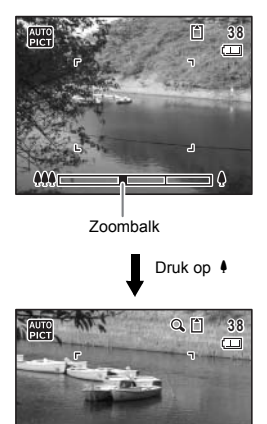

Bereik van Bereik van optische zoom digitale zoom

- memo
- Het verdient aanbeveling een statief te gebruiken om camerabewegingen te voorkomen bij het maken van opnamen met een sterke vergrotingsfactor.
- Foto's die worden gemaakt met de digitale zoom zien er korreliger uit dan foto's die worden gemaakt met de optische zoom.
- De digitale zoomfunctie is niet beschikbaar in de functie  $\bullet$ .

#### **Digitale zoom instellen**

De digitale zoom is standaard ingesteld op  $\mathbb{R}$  (Aan). Om opnamen te maken met alleen de optische zoom, stelt u de digitale zoom in op  $\Box$  (Uit).

- **1 Druk in de stand**  $\bullet$  **op de knop MENU.** Het menu [ $\Box$  Opnemen] verschijnt.
- **2 Selecteer [Digitale zoom] met de vierwegbesturing (**23**).**
- **3 Selecteer**  $\mathbf{F}$  (Aan) of  $\Box$  (Uit) met de **vierwegbesturing (**45**).**

De geselecteerde instelling wordt opgeslagen.

**4 Druk op de knop MENU.** De instelling is gereed en de camera keert terug naar de opnamestand.

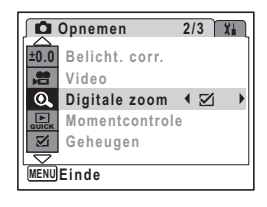

De instelling van de digitale zoomfunctie opslaan 188 p.96

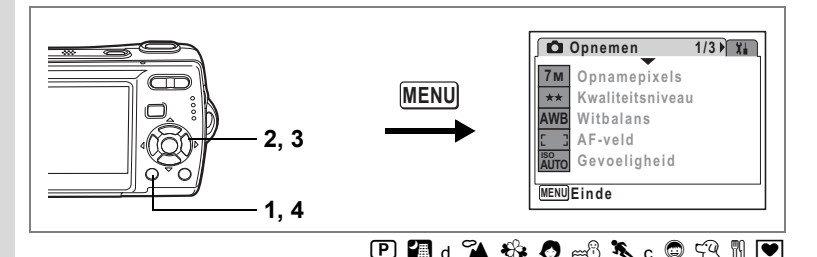

### **De belichting (Belicht. corr.) instellen**

U kunt de algehele helderheid van de opname aanpassen. Met deze functie kunt u opzettelijk over- of onderbelichte opnamen maken.

- **1** Druk in de stand **Q** op de knop **MENU**. Het menu [ $\bigcirc$ ] Opnemen] verschijnt.
- **2 Selecteer [Belicht. corr.] met de vierwegbesturing (▲▼).**
- **3 Selecteer de LW-waarde met de vierwegbesturing (**45**).**

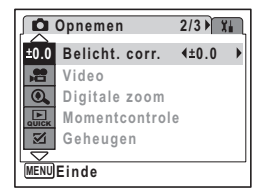

De geselecteerde LW-waarde wordt opgeslagen.

Kies een positieve (+) waarde voor lichte opnamen. Kies een negatieve (-) waarde voor donkere opnamen.

U kunt een belichtingscorrectiewaarde kiezen tussen –2,0 en +2,0 LW in stappen van 1/3 LW.

## **4 Druk op de knop MENU.**

De instelling is gereed en de camera keert terug naar de opnamestand.

- Als u de belichtingscorrectiefunctie vaak gebruikt, kunt u tijd besparen door de functie toe te wijzen aan de knop Snelinstelling. (p.56)
- Door middel van het histogram worden lichte en donkere gedeelten weergegeven op de LCD-monitor, waardoor u de belichting kunt controleren. (p.78)
- In de functies s en b is de belichtingscorrectie vast ingesteld op ±0.0.

De belichtingscorrectiewaarde opslaan  $\approx$  p.96

memo

memo

Telkens wanneer u op de knop OK/DISPLAY drukt, verandert de weergave op de LCD-monitor als volgt: normale weergave - histogram + info - geen info. Zie "Monitorindicaties" (p.16) voor nadere informatie over elke weergavefunctie.

- $\mathbb{Z}^n$  verschijnt wanneer de kans op camerabeweging groot is. Als u wilt voorkomen dat de camera beweegt, plaatst u hem op een statief en gebruikt u de zelfontspanner. (p.72)
	- Bij de functie  $\bullet$  verschijnen alleen  $\bullet$  en het scherpstelkader op de LCDmonitor. Er verschijnen geen andere opnamegegevens. U kunt de informatie DISPLAY te drukken. die op de LCD-monitor wordt weergegeven niet wijzigen door op de knop OK/

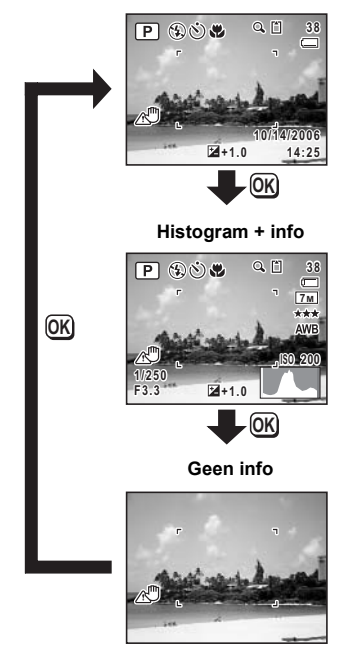

#### **Normale weergave**

#### **Het histogram gebruiken**

Een histogram toont de helderheidsverdeling van een opname. De horizontale aslijn vertegenwoordigt helderheid (donker aan de linkerzijde en helder aan de rechterzijde) en de verticale aslijn vertegenwoordigt het aantal pixels. De vorm van het histogram vóór en na de opname maakt duidelijk of de helderheid en het contrast al dan niet goed zijn. Op basis hiervan bepaalt u of belichtingscorrectie nodig is en u de foto opnieuw moet maken. en Secretaing van een mediality and entired the metrical state and the minimidary interval in the match distributed as liment moderate as the moderate and pixels are in woordig thet antial pixels<br>and moving the tantal pixe

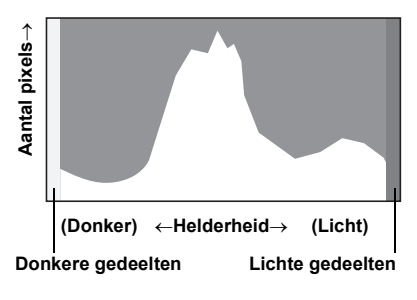

De belichting (Belicht. corr.) instellen  $\infty$ p.76

#### **Inzicht in helderheid**

Als de helderheid goed is, vertoont de grafiek in het midden een piek.

Als de opname te donker is, bevindt de piek zich links; als de opname te licht is, bevindt de piek zich rechts.

#### **Donkere opname Goede opname Lichte opname**

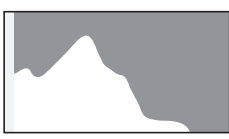

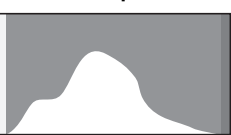

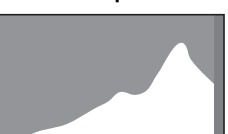

Als de opname te donker is, wordt het gedeelte links afgesneden (donkere delen) en als de opname te licht is, wordt het gedeelte rechts afgesneden (lichte delen). Lichte delen knipperen rood op de LCD-monitor en donkere delen knipperen geel.

Opnamegegevens weergeven  $\infty$ p.77

#### **Inzicht in contrast**

De piek loopt geleidelijk op als het contrast van de opname in balans is. De grafiek vertoont aan beide zijden een piek die naar het midden toe sterk daalt als de opname een groot verschil in contrast vertoont en er weinig gemiddelde helderheidsniveaus zijn.

# **De opnamefuncties instellen**

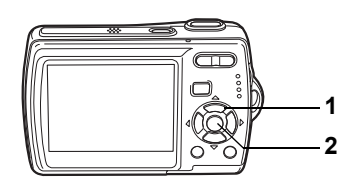

### $s$  b  $\mathsf{P}$  **A**  $\mathcal{R}$   $\mathcal{R}$  a  $\mathcal{R}$  is  $c \otimes \mathbb{R} \setminus \mathsf{P}$

### **De scherpstelfunctie selecteren**

#### **Focusinst.**

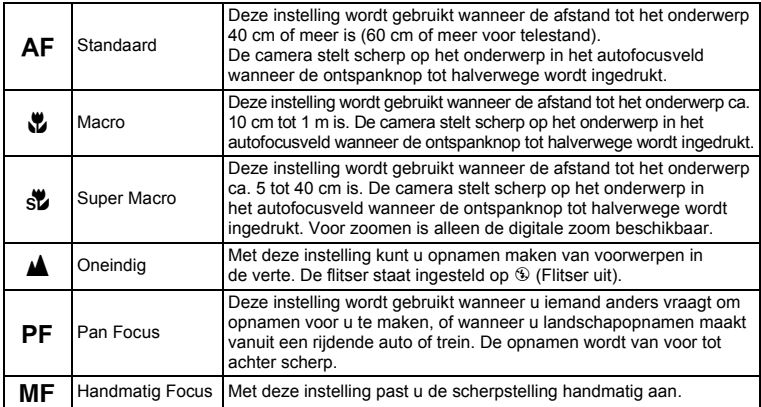

#### **1 Druk in de stand**  $\bullet$  **op de vierwegbesturing (**5**).**

Bij elke druk op de knop verandert de Focusinst.. U kunt de instelling ook wijzigen met de vierwegbesturing ( $\blacktriangle$   $\blacktriangledown$ ).

### **2 Druk op de knop OK.**

De Focusinst. wordt opgeslagen en de camera gaat terug naar de opnamestand.

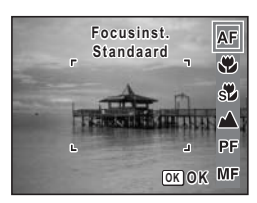

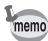

Handmatig scherpstellen #p.80 De Focusinst. opslaan #p.96

#### **Handmatig scherpstellen**

Hierna wordt de procedure voor handmatig scherpstellen  $(MF)$  beschreven.

- **1 Druk in de stand**  $\bullet$  **op de vierwegbesturing (**5**).**
- **2 Selecteer** \ **met de vierwegbesturing (**5**) en druk op de knop OK.**

Het centrale deel van de opname wordt tijdens het scherpstellen vergroot op het scherm van de LCD-monitor getoond.

#### **3 Druk op de vierwegbesturing (▲▼).**

De indicatie MF verschijnt op de LCD-monitor en geeft de geschatte afstand tot het onderwerp aan. Gebruik de indicatie als richtlijn bij het scherpstellen met de vierwegbesturing ( $\blacktriangle$   $\blacktriangledown$ ).

- 2 : voor scherpstelling veraf
- 3 : voor scherpstelling dichterbij

### **4 Druk op de knop** 4**.**

De scherpstelling wordt vastgehouden en de camera gaat terug naar de opnamestand. De scherpstelpositie wordt vijf seconden lang

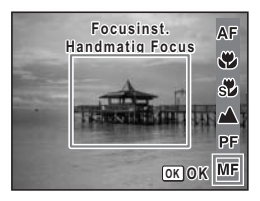

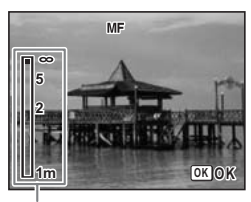

**MF** Indicatie

vastgehouden nadat u uw vinger van de vierwegbesturing hebt gehaald. Terwijl de scherpstelling wordt vastgehouden, kunt u nogmaals op de vierwegbesturing ( $\blacktriangleright$ ) drukken om de indicatie MF weer te geven en de scherpstelling aan te passen met de vierwegbesturing ( $\blacktriangle \blacktriangledown$ ).

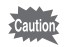

De opnamefunctie en de transportstand kunnen niet worden gewijzigd terwijl MF wordt aangepast.

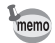

Om te schakelen van MF naar een andere Focusinst., drukt u op de vierwegbesturing  $($   $\blacktriangleright$  ) terwijl de indicatie MF wordt weergegeven.

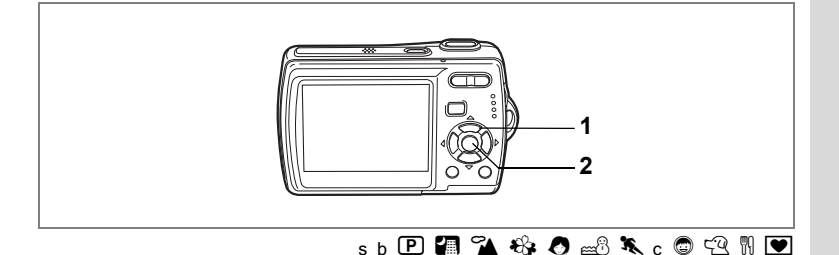

### **De flitsfunctie selecteren**

#### **Flitsinstellingen**

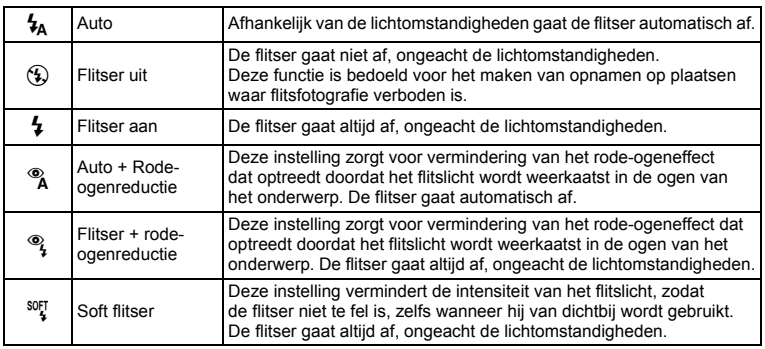

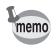

• De flitser gaat niet af  $\circledast$  (Flitser uit) in de stand d, of wanneer de transportstand is ingesteld op  $\blacksquare$ , of wanneer de Focusinst. is ingesteld op  $\blacktriangle$ .

- Bij de functie rode-ogenreductie geeft de flitser eerst een voorflits.
- In de stand  $s$  kunt u alleen  $\frac{1}{2}$  of  $\circledast$  selecteren.

Bij elke druk op de knop verandert de flitsinstelling. U kunt de instelling ook wijzigen met de vierwegbesturing ( $\blacktriangle$   $\blacktriangledown$ ).

**2 Druk op de knop OK.** 

De camera gaat terug naar de opnamestand met de geselecteerde flitsinstelling.

[Informatie over het verschijnsel rode ogen]

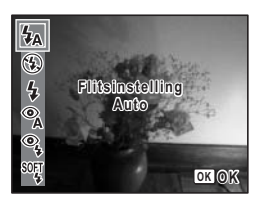

Als u de flitser gebruikt bij het maken van opnamen, kunnen de ogen van het onderwerp op de resulterende opname rood zijn. Dit verschijnsel treedt op wanneer het flitslicht wordt weerkaatst in de ogen van het onderwerp. Het verschijnsel kan worden verminderd door de omgeving van het onderwerp te verlichten of door dichter bij het onderwerp te komen en uit te zoomen naar een bredere hoek. Ook het instellen van de flitsinstelling op ® (Auto + rode-ogenreductie) of  $\mathcal{P}_i$  (Flitser aan + rode-ogenreductie) is een effectieve manier om rode ogen te verminderen.

De flitsinstelling opslaan 1 p.96

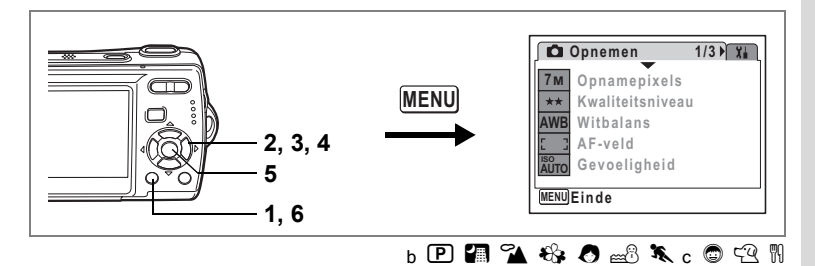

#### **De opnamepixels selecteren**

Voor foto's kunt u kiezen uit zeven instellingen voor opnamepixels.

Hoe groter het aantal opnamepixels, hoe scherper de details overkomen wanneer u de opname afdrukt. Omdat de kwaliteit van de afgedrukte opname ook afhangt van de opnamekwaliteit, de belichtingsregeling, de resolutie van de printer en andere factoren, hoeft u niet meer dan het benodigde aantal opnamepixels te selecteren.  $2M$  (1600×1200) is afdoende voor het maken van afdrukken op ansichtkaartformaat. Hoe groter het aantal pixels, hoe groter de opname en daarmee de bestandsgrootte wordt. De omvang van de gegevens hangt ook af van de instelling van het kwaliteitsniveau (p.85).

#### **Opnamepixels**

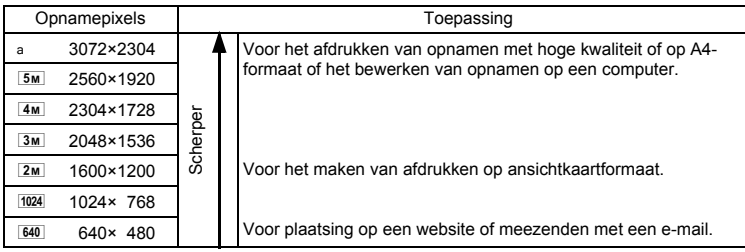

**1 Druk in de stand**  $\bullet$  **op de knop MENU.** 

Het menu [ $\Box$  Opnemen] verschijnt.

**2** Selecteer [Opnamepixels] met de vierwegbesturing (▲▼).

# **3 Druk op de vierwegbesturing (**5**).**

Er verschijnt een afrolmenu.

#### **4 Wijzig het aantal opnamepixels met de vierwegbesturing (▲▼).**

Bij wijziging van de instelling van Opnamepixels wordt de opslagcapaciteit voor de geselecteerde opnamepixels aangegeven.

#### **5** Druk op de knop OK.

De instelling van Opnamepixels wordt opgeslagen.

### **6** Druk op de knop MENU.

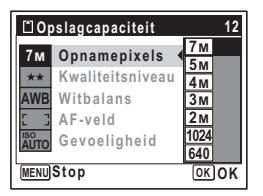

De camera gaat terug naar de opnamestand met de huidige instelling.

- Als de opnamefunctie is ingesteld op  $\blacksquare$ , wordt het aantal opnamepixels ingesteld op  $\overline{3m}$  en het kwaliteitsniveau op  $\star\star$ .
- Wanneer de opnamefunctie is ingesteld op d, wordt het aantal opnamepixels ingesteld dat is geselecteerd bij [Video] in het opnamestandenmenu. (p.100)
- Als u de functie [Opnamepixels] vaak gebruikt, kunt u tijd besparen door de functie toe te wijzen aan de knop Snelinstelling. (p.56)

Opnamepixels en kwaliteitsniveau van foto's  $\approx$  p.29

memo

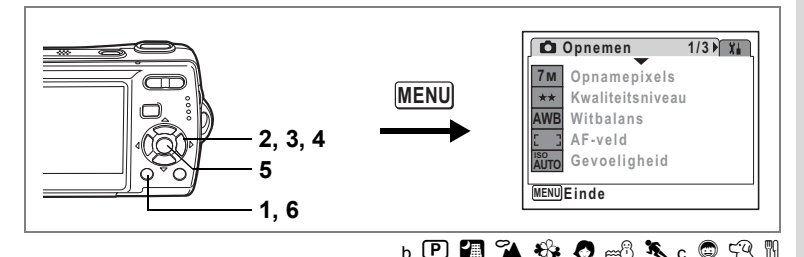

### **Het kwaliteitsniveau selecteren**

U kunt de kwaliteit (de compressiefactor) van foto's selecteren. Hoe meer sterren, des te lager de compressiefactor en des te scherper de opname, maar het bestand wordt groter. Ook de instelling van de opnamepixels heeft invloed op de bestandsgrootte (p.83).

#### **Kwaliteitsniveau**

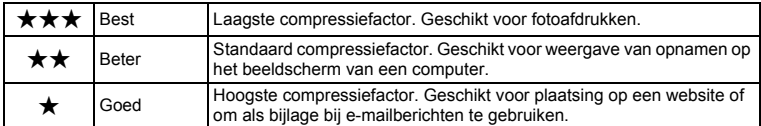

#### **1 Druk in de stand**  $\Omega$  **op de knop MENU.** Het menu [ $\Box$  Opnemen] verschijnt.

**2** Selecteer [Kwaliteitsniveau] met de vierwegbesturing (▲▼).

#### **3 Druk op de vierwegbesturing (**5**).**

Er verschijnt een afrolmenu.

**4 Wijzig het kwaliteitsniveau met de vierwegbesturing (**23**).**

Bij wijziging van de instelling van Kwaliteitsniveau wordt de opslagcapaciteit voor het geselecteerde kwaliteitsniveau aangegeven.

**5** Druk op de knop OK.

De instelling van Kwaliteitsniveau wordt opgeslagen.

### **6** Druk op de knop **MENU**.

De camera gaat terug naar de opnamestand met de huidige instelling.

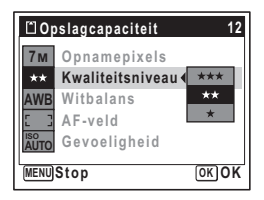

dophamen maken **Opnamen maken**

- memo
- Het kwaliteitsniveau wordt ingesteld op  $\star \star$  als de opnamestand is ingesteld op  $\blacksquare$ .
- Wanneer de opnamefunctie is ingesteld op d, wordt het aantal opnamepixels ingesteld dat is geselecteerd bij [Video] in het opnamestandenmenu. (p.102)
- Als u de functie [Kwaliteitsniveau] vaak gebruikt, kunt u tijd besparen door de functie toe te wijzen aan de knop Snelinstelling. (p.56)

Opnamepixels en kwaliteitsniveau van foto's 187 p.29

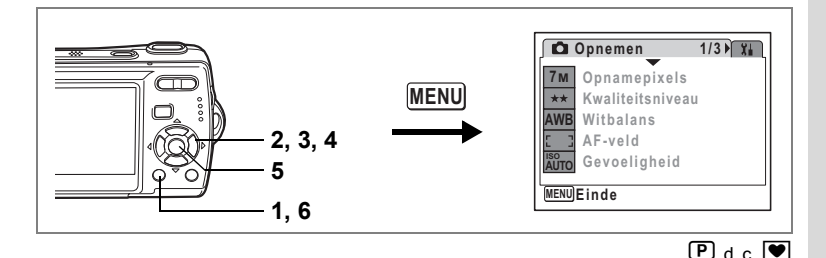

#### **De witbalans aanpassen**

U kunt opnamen maken met natuurlijke kleuren door de witbalans aan te passen aan de lichtomstandigheden van het opnametijdstip.

#### **Witbalans**

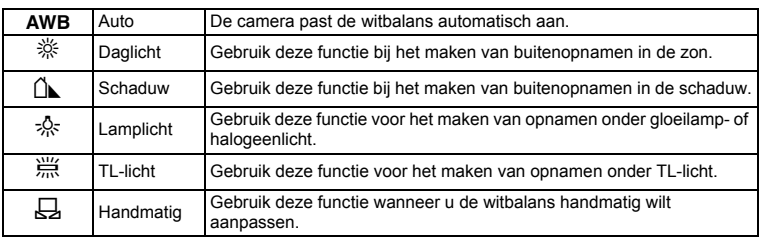

### **1 Druk in de stand <b>Q** op de knop **MENU**.

Het menu [ $\Box$  Opnemen] verschijnt.

- **2** Selecteer [Witbalans] met de vierwegbesturing (▲▼).
- **3 Druk op de vierwegbesturing (**5**).** Het scherm [Witbalans] verschijnt.
- **4 Wijzig de instelling met**  de vierwegbesturing (▲ **▼**).
- **5 Druk op de knop OK.** De instelling voor Witbalans wordt opgeslagen.
- **6 Druk op de MENU-knop.**

**AWB Auto MENU Stop OK OK**

**Witbalans**

De camera gaat terug naar de opnamestand met de huidige instelling. Zie "Handmatige instelling" (p.88) hierna voor aanwijzingen aangaande handmatige aanpassing van de witbalans.

memo

Als u de functie [Witbalans] vaak gebruikt, kunt u tijd besparen door de functie toe te wijzen aan de knop Snelinstelling. (p.56)

De witbalans opslaan  $\infty$ p.96

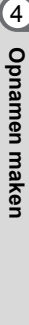

#### **Handmatige instelling**

Houd een leeg vel wit papier of vergelijkbaar materiaal bij de hand voor aanpassing van de witbalans.

- **1 Gebruik in het scherm Witbalans de vierwegbesturing (▲▼) om** K **(handmatig) te selecteren.**
- **2 Richt de camera op het lege vel wit papier of vergelijkbaar materiaal voor aanpassing van de witbalans, zodat het past binnen het kader in het midden van de LCD-monitor.**
- **3 Druk de ontspanknop helemaal in.** De witbalans wordt automatisch aangepast.
- **4 Druk op de knop** 4**.**

De instelling wordt opgeslagen en het scherm keert terug naar het menu [ $\Box$  Opnemen].

#### **5** Druk op de knop MENU.

De camera gaat terug naar de opnamestand.

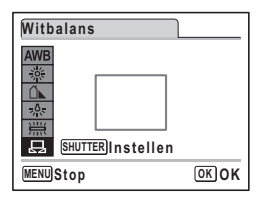

4

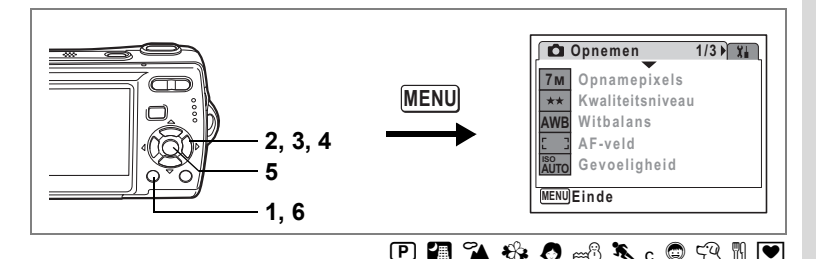

### **Het AF-veld wijzigen**

U kunt het autofocusveld wijzigen (AF-veld).

#### **AF-veld**

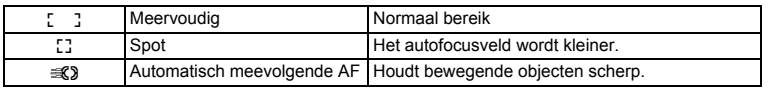

#### **1 Druk in de stand**  $\bullet$  **op de knop MENU.** Het menu [ $\Box$  Opnemen] verschijnt.

- **2** Selecteer [AF-veld] met de vierwegbesturing (▲▼).
- **3 Druk op de vierwegbesturing (**5**).** Er verschijnt een afrolmenu.
- **4 Wijzig de instelling met**  de vierwegbesturing (▲ ▼).
- **5** Druk op de knop OK.

De instelling van AF-veld wordt opgeslagen.

#### **6 Druk op de MENU-knop.**

**Opnamepixels 7M Kwaliteitsniveau** \*\*\* **AWB Witbalans AF-veld** 43  **ISO Gevoeligheid AUTO** ≡€9 **OK OKMENU Stop**

**Opnemen**

De camera gaat terug naar de opnamestand met de huidige instelling.

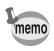

- In de functie  $\blacksquare$  kan [AF-veld] alleen worden ingesteld op  $\lbrack \cdot \rbrack$  (meervoudig) of  $L^2$  (spot).
- In de functies  $\mathfrak b$  en  $\bullet$  wordt [AF-veld] ingesteld op  $\begin{bmatrix} 1 \end{bmatrix}$  (meervoudig).
- In de functie d kunt u het AF-veld instellen in het opnamestandenmenu. Tijdens opnamen is de Focusinst. echter vast ingesteld op PF. (p.79).
- Als u de functie [AF-veld] vaak gebruikt, kunt u tijd besparen door hem toe te wijzen aan de knop Snelinstelling. (p.56)

**1/3**

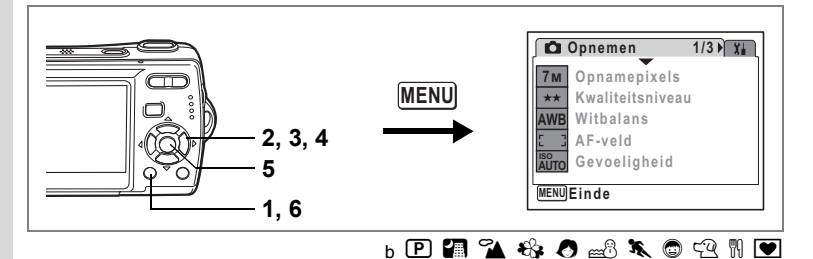

### **De gevoeligheid instellen**

U kunt de gevoeligheid selecteren op basis van het omgevingslicht.

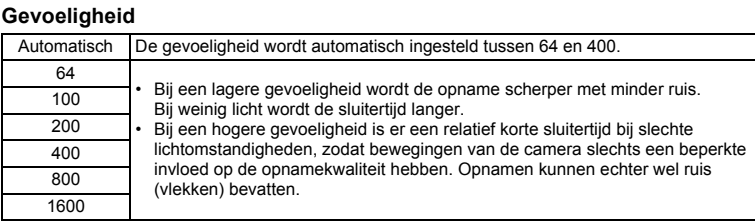

## **1 Druk in de stand**  $\bullet$  **op de knop MENU.**

Het menu [ $\Box$  Opnemen] verschijnt.

- **2** Selecteer [Gevoeligheid] met de vierwegbesturing (▲▼).
- **3 Druk op de vierwegbesturing (**5**).**

Er verschijnt een afrolmenu.

- **4 Wijzig de gevoeligheid met de vierwegbesturing (**23**).**
- **5** Druk op de knop OK. De instelling voor de gevoeligheid wordt opgeslagen.
- **6 Druk op de MENU-knop.**

**Opnemen 1/3 Auto 7M Opnamepixels 100 64**  $\star\star$ **Kwaliteitsniveau Witbalans AWB 200 400 AF-veld800 Gevoeligheid ISO AUTO 1600 OK OK MENU Stop**

De camera gaat terug naar de opnamestand met de huidige instelling.

- memo
- Als de opnamefunctie is ingesteld op c, wordt de gevoeligheid automatisch ingesteld tussen 64 en 1600.
- Als u de functie [Gevoeligheid] vaak gebruikt, kunt u tijd besparen door de functie toe te wijzen aan de knop Snelinstelling. (p.56)

De gevoeligheid opslaan  $\exp 0.96$ 

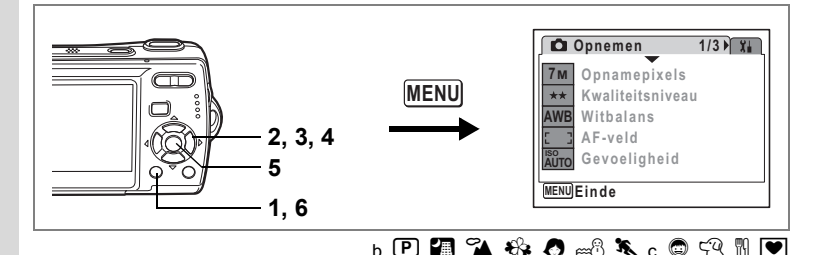

#### **De tijd voor de momentcontrole instellen (Momentcontrole)**

et Opnamen maken **Opnamen maken** U kunt de tijd voor de Momentcontrole kiezen (de tijd dat de opname onmiddellijk na het maken wordt weergegeven). De opties zijn: 0,5 s, 1 s, 2 s, 3 s, 5 s en Uit (geen weergave).

**1 Druk in de stand**  $\bullet$  **op de knop MENU.** 

Het menu [ $\Box$  Opnemen] verschijnt.

- **2 Selecteer [Momentcontrole] met de vierwegbesturing (**23**).**
- **3 Druk op de vierwegbesturing (**5**).**

Er verschijnt een afrolmenu.

- **4 Wijzig de weergavetijd met**  de vierwegbesturing (▲ ▼).
- **5** Druk op de knop OK.

De instelling voor de momentcontrole wordt opgeslagen.

#### **6 Druk op de MENU-knop.**

De camera gaat terug naar de opnamestand met de huidige instelling.

Momentcontrole <sub>#PD.40</sub>

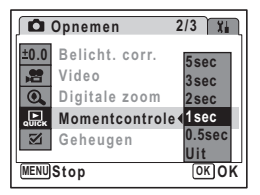

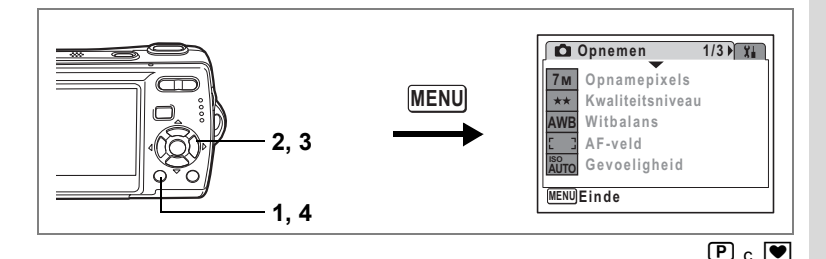

### **De opnamescherpte instellen (Scherpte)**

U kunt een opname scherpe of zachte contouren geven.

- **1 Druk in de stand <b>Q** op de knop **MENU**. Het menu [ $\bigcirc$ ] Opnemen] verschijnt.
- **2 Selecteer [Scherpte] met de vierwegbesturing (**23**).**
- **3 Verander het scherpteniveau met de vierwegbesturing (**45**).**

De volgende instelling wordt opgeslagen.

- السنسة (zacht)
- ٹـذ۔ (normaal)
- نست (hard)
- **4 Druk op de knop MENU.**

De instelling voor Scherpte wordt opgeslagen en de camera keert terug naar de opnamestand.

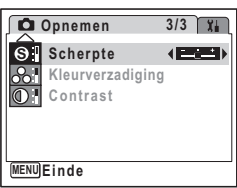

d Opnamen maken **Opnamen maken**

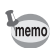

Als u de functie [Scherpte] vaak gebruikt, kunt u tijd besparen door de functie toe te wijzen aan de knop Snelinstelling. (p.56)

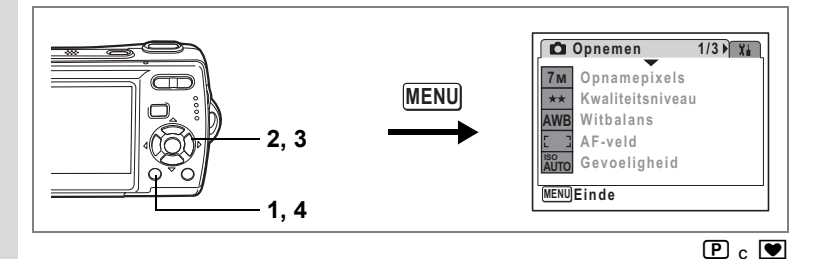

### **De kleurverzadiging instellen (Kleurverzadiging)**

U kunt de kleurverzadiging instellen.

**1 Druk in de stand <b>Q** op de knop **MENU**. Het menu [ $\Box$  Opnemen] verschijnt.

### **2 Selecteer [Kleurverzadiging] met de vierwegbesturing (**23**).**

**3 Wijzig het verzadigingsniveau met de vierwegbesturing (**45**).**

De volgende instelling wordt opgeslagen.

- السنسة (laag)
- ٹـذ۔ (normaal)
- غث (hoog)

### **4 Druk op de knop MENU.**

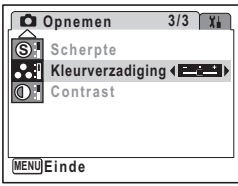

De instelling voor Kleurverzadiging wordt opgeslagen en de camera keert terug naar de opnamestand.

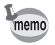

Als u de functie [Kleurverzadiging] vaak gebruikt, kunt u tijd besparen door de functie toe te wijzen aan de knop Snelinstelling. (p.56)

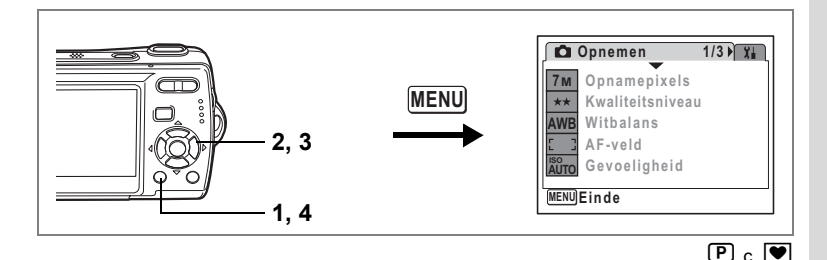

### **Het opnamecontrast instellen (Contrast)**

U kunt het niveau van het opnamecontrast instellen.

- **1 Druk in de stand <b>Q** op de knop **MENU**. Het menu [ $\Box$  Opnemen] verschijnt.
- **2 Selecteer [Contrast] met de vierwegbesturing (**23**).**
- **3 Wijzig het contrastniveau met de vierwegbesturing (**45**).**

De volgende instelling wordt opgeslagen.

- السنسة (laag)
- ٹـذ۔ (normaal)
- ند (hoog)
- **4 Druk op de knop MENU.**

De instelling voor Contrast wordt opgeslagen en de camera keert terug naar de opnamestand.

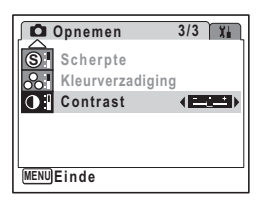

 $m<sub>emo</sub>$ 

Als u de functie [Contrast] vaak gebruikt, kunt u tijd besparen door de functie toe te wijzen aan de knop Snelinstelling. (p.56)

De geheugenfunctie dient voor het opslaan van de huidige camera-instellingen. Deze worden ook opgeslagen wanneer de camera wordt uitgeschakeld. Voor sommige camera-instellingen is de geheugenfunctie altijd ingesteld op  $\mathbf{\nabla}$ (Aan) (de instellingen worden opgeslagen bij uitschakeling van de camera). Voor andere instellingen kunt u Aan of Uit kiezen (de instellingen worden wel of niet opgeslagen bij uitschakeling). De onderdelen die kunnen worden ingesteld op  $\mathbf{v}$ (Aan) of  $\Box$  (Uit) in de geheugenfunctie, staan in de onderstaande tabel. (Onderdelen die hier niet staan vermeld, worden opgeslagen met de geselecteerde instellingen bij uitschakeling.) Als u ø (Aan) selecteert, worden de instellingen opgeslagen met de status die ze hadden voordat de camera werd uitgeschakeld. Als  $u \sqcap (Uit)$  selecteert, worden de instellingen teruggezet op hun basisinstellingen bij uitschakeling. De onderstaande tabel geeft ook aan of de basisinstelling van Geheugen voor elk onderdeel Aan of Uit is.

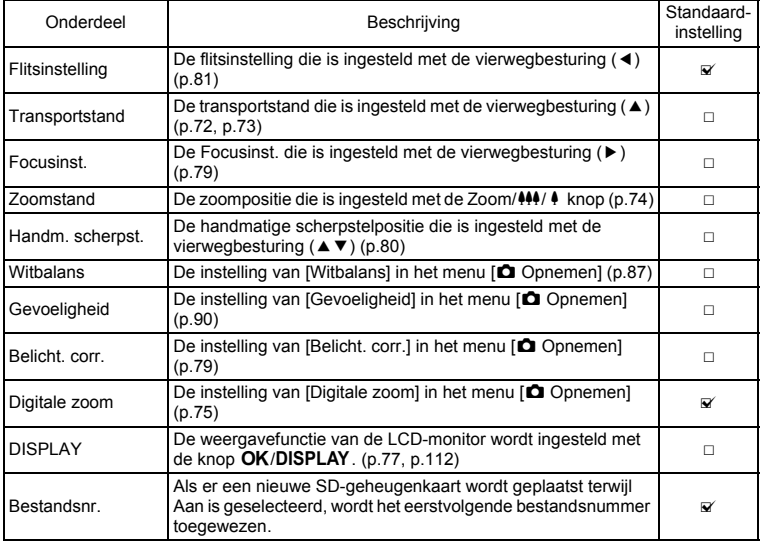

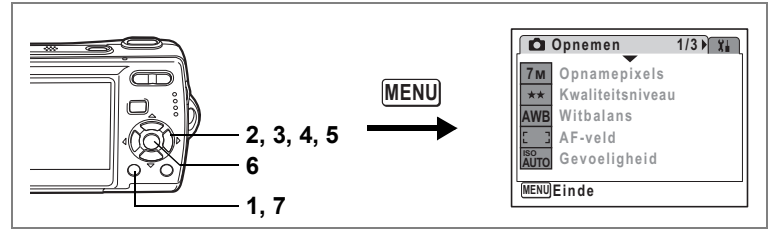

- **1 Druk in de stand <b>Q** op de knop **MENU**. Het menu [ $\Box$  Opnemen] verschijnt.
- **2 Druk op de vierwegbesturing (**23**) om [Geheugen] te selecteren.**
- **3 Druk op de vierwegbesturing (**5**).** Het scherm [Geheugen] verschijnt.
- **4 Kies een onderdeel met**  de vierwegbesturing (▲ ▼).
- **5 Selecteer**  $\leq$  (aan) of  $\Box$  (uit) met **de vierwegbesturing (**45**).**
- **6 Druk op de knop OK.** De instelling van Geheugen wordt opgeslagen.
- **7** Druk op de knop MENU.

De camera gaat terug naar de opnamestand met de huidige instelling.

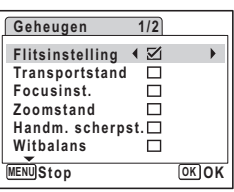

# **Video-opnamen maken**

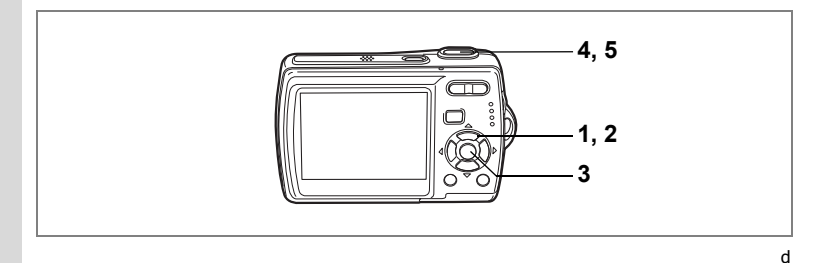

### **Een video-opname maken**

Met deze functie kunt u video-opnamen maken. Hierbij kan gelijktijdig geluid worden opgenomen.

# **1** Druk in de stand **△** op de vierwegbesturing (▼).

Het opnamestandpalet verschijnt.

**2 Selecteer** d **(Video) met**  de vierwegbesturing (▲▼**4▶**).

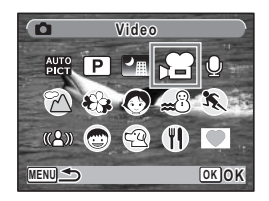

### **3** Druk op de knop OK.

De functie d wordt geselecteerd en de camera keert terug naar de opnamestand.

De volgende informatie verschijnt op de LCDmonitor.

- **1 Pictogram video-opnamefunctie**
- **2 Pictogram Focusinst. (vast ingesteld op PF)**
- **3 Indicatie opname (verschijnt bij start van de opname in stap 4 en knippert tijdens opname)**
- **4 Opnametijd**
- **5 Pictogram Video antibeweeg (verschijnt wanneer u Video antibeweeg instelt op Aan p.105)**
- **6 Weergave van datum en tijd (verschijnt niet tijdens opname)**

U kunt het opnamegebied wijzigen door de Zoom/ $M$ / knop naar links of rechts te drukken.

- $\bullet$  : maakt het onderwerp groter.
- **W**: Verbreedt het opnamegebied dat de camera vastlegt.

#### **4 Druk de ontspanknop helemaal in.**

De opname begint.

- memo
- De flitser gaat niet af in de functie d
- De Focusinst. is vast ingesteld op  $PF$  in de stand d. (p.79)
- U kunt de optische zoom en de digitale zoom gebruiken voordat u gaat opnemen, en de digitale zoom tijdens het opnemen.
- Als u de weergavestand van de LCD-monitor wijzigt door te drukken op de knop OK/DISPLAY terwijl u een video-opname maakt, wordt het histogram niet weergegeven.

#### **5 Druk de ontspanknop helemaal in.**

De opname stopt.

Opnamen weergeven @p.115

#### **De ontspanknop ingedrukt houden**

Als u de ontspanknop langer dan een seconde ingedrukt houdt, gaat het opnemen door zolang u de ontspanknop ingedrukt houdt. Het opnemen stopt zodra u de ontspanknop loslaat.

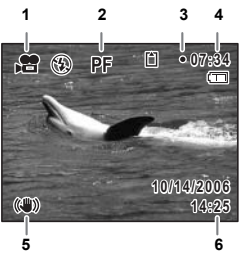

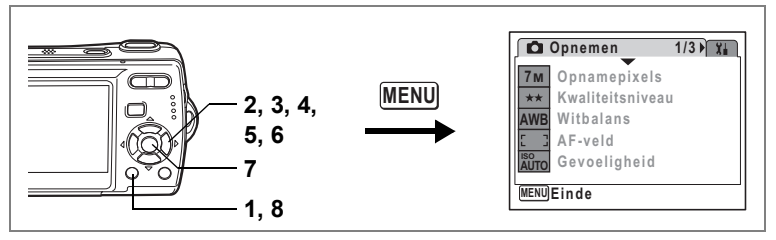

#### **Het aantal opnamepixels voor video-opnamen selecteren**

Voor video-opnamen kunt u kiezen uit twee instellingen voor opnamepixels:  $[640 \t 640 \times 480]$  en  $[320 \t 320 \times 240]$ .

Hoe meer pixels er zijn, des te groter de opname en het opnamebestand. De hoeveelheid gegevens hangt ook van de ingestelde Beeldteller. (p.30)

#### **Opnamepixels voor video-opnamen**

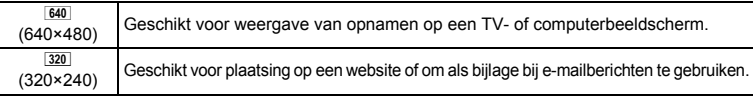

#### **1 Druk in de stand**  $\bullet$  **op de knop MENU.**

Het menu [ $\Box$  Opnemen] verschijnt.

**2 Selecteer [Video] met de vierwegbesturing (**23**).**

#### **3 Druk op de vierwegbesturing (**5**).**

Het scherm Video verschijnt.

- **4** Selecteer [Opnamepixels] met de vierwegbesturing (▲▼).
- **5 Druk op de vierwegbesturing (**5**).**

Er verschijnt een afrolmenu.

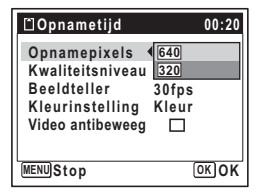

## **6 Wijzig het aantal opnamepixels met de vierwegbesturing (**23**).**

Bij wijziging van de instelling van Opnamepixels wordt de beschikbare opnametijd voor de geselecteerde opnamepixels weergegeven.

**7** Druk op de knop OK.

De instelling van Opnamepixels wordt opgeslagen.

#### 8 **Druk twee keer op de knop MENU.**

De camera gaat terug naar de opnamestand met de huidige instelling.

Opnamepixels, kwaliteitsniveau en Beeldteller van video-opnamen 188 p.30

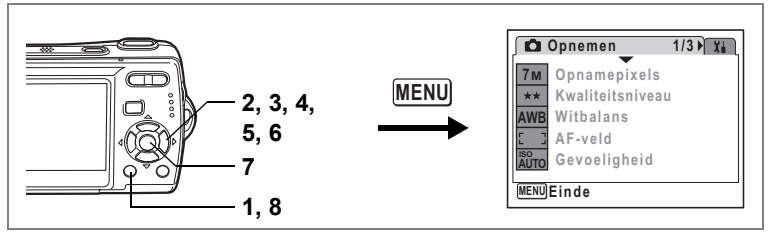

#### **Het kwaliteitsniveau voor video selecteren**

U kunt het kwaliteitsniveau voor video-opnamen instellen.

Hoe hoger het kwaliteitsniveau, hoe scherper de details overkomen en hoe groter de bestandsgrootte wordt.

#### **Kwaliteitsniveau van video-opnamen**

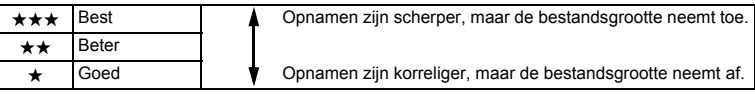

- **1 Druk in de stand**  $\bullet$  **op de knop MENU.** Het menu [ $\Box$  Opnemen] verschijnt.
- **2 Selecteer [Video] met de vierwegbesturing (**23**).**
- **3 Druk op de vierwegbesturing (**5**).**

Het scherm Video verschijnt.

- **4** Selecteer [Kwaliteitsniveau] met de vierwegbesturing (▲▼).
- **5 Druk op de vierwegbesturing (**5**).** Er verschijnt een afrolmenu.
- **6 Wijzig het kwaliteitsniveau met**  de vierwegbesturing (▲ ▼).

Bij wijziging van de instelling van Kwaliteitsniveau wordt de beschikbare opnametijd voor het geselecteerde kwaliteitsniveau weergegeven.

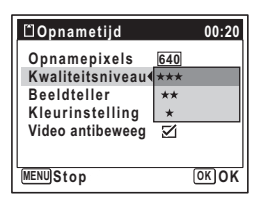

**7** Druk op de knop OK.

De instelling van Kwaliteitsniveau wordt opgeslagen.

## **8 Druk twee keer op de knop MENU.**

De camera gaat terug naar de opnamestand met de huidige instelling.

Opnamepixels, kwaliteitsniveau en Beeldteller van video-opnamen 1p.30

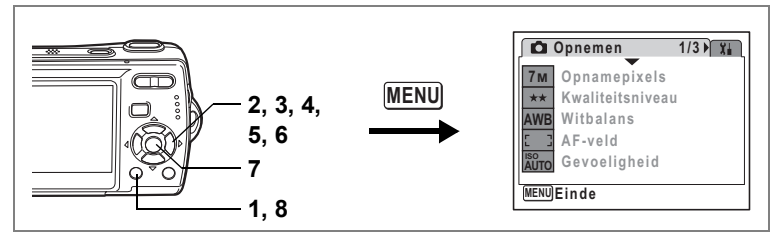

#### d

#### **De Beeldteller selecteren**

U kunt kiezen uit twee beeldsnelheden (het aantal beeldjes per seconde) voor video-opnamen: [30 fps] en [15 fps]. Hoe meer beeldjes per seconde, hoe beter de kwaliteit van de video-opname. De bestandsgrootte neemt echter navenant toe.

- **1 Druk in de stand**  $\bullet$  **op de knop MENU.** Het menu [ $\Box$  Opnemen] verschijnt.
- **2** Selecteer [Video] met de vierwegbesturing (▲▼).
- **3 Druk op de vierwegbesturing (**5**).**

Het scherm Video verschijnt.

- **4 Selecteer [Beeldteller] met de vierwegbesturing (**23**).**
- **5 Druk op de vierwegbesturing (**5**).** Er verschijnt een afrolmenu.
- **6 Selecteer [30fps] of [15fps] met**  de vierwegbesturing (▲▼).

Bij wijziging van de instelling van Beeldteller wordt de beschikbare opnametijd voor de geselecteerde Beeldteller weergegeven.

**7** Druk op de knop OK.

De instelling van de Beeldteller wordt opgeslagen.

#### **8 Druk twee keer op de knop MENU.**

De camera gaat terug naar de opnamestand met de huidige instelling.

Opnamepixels, kwaliteitsniveau en Beeldteller van video-opnamen 188 p.30

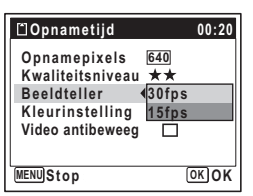

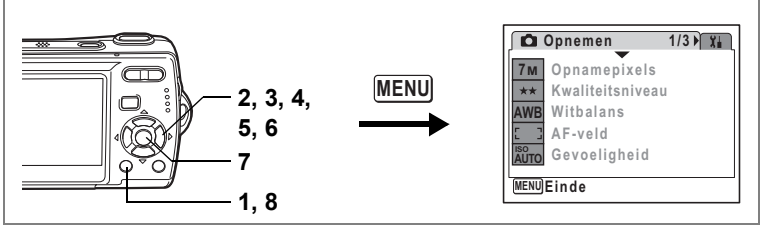

**640**

**30fps**

**Kleur Kleurinstelling Zwart-wit Video antibeweeg Sepia**

**Video Opnamepixels Kwaliteitsniveau Beeldteller**

#### **Filmopnamen maken in zwart-wit of sepia (kleurfunctie)**

In de functie In d (Video) kunt u de kleurinstelling bij het maken van een videoopname op zwart-wit, sepia of kleur zetten.

- **1 Druk in de stand <b>Q** op de knop **MENU**. Het menu [ $\bigcirc$ ] Opnemen] verschijnt.
- **2 Selecteer [Video] met de vierwegbesturing (**23**).**
- **3 Druk op de vierwegbesturing (**5**).**
	- Het scherm Video verschijnt.
- **4 Selecteer [Kleurinstelling] met de vierwegbesturing (**23**).**
- **5 Druk op de vierwegbesturing (**5**).** Er verschijnt een afrolmenu.
- **6 Kies een kleur met de**  vierwegbesturing ( $\blacktriangle$  $\blacktriangledown$ **).**
- **7** Druk op de knop OK. De kleurinstelling wordt opgeslagen.
- **8 Druk twee keer op de knop MENU.** De camera gaat terug naar de opnamestand met de huidige instelling. **MENU**Stop **OK Stop OK**

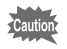

De kleurinstelling kan na het maken van een filmopname niet worden gewijzigd.

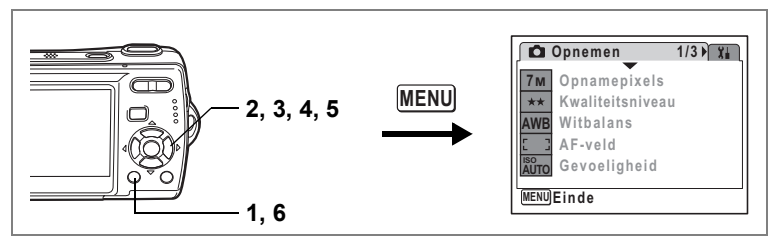

donamen maken **Opnamen maken**

#### **De functie Video antibeweeg instellen**

In de functie d (Video) kunt u de functie Video antibeweeg gebruiken om camerabeweging te corrigeren.

- **1 Druk in de stand <b>Q** op de knop **MENU**. Het menu [ $\Box$  Opnemen] verschijnt.
- **2** Selecteer [Video] met de vierwegbesturing (▲▼).
- **3 Druk op de vierwegbesturing (**5**).**

Het scherm Video verschijnt.

- **4** Selecteer [Video antibeweeg] met de vierwegbesturing (▲▼).
- **5 Selecteer**  $\mathbf{F}$  **(Aan) of**  $\Box$  **(Uit) met de vierwegbesturing (**45**).**

De instelling van Video antibeweeg wordt opgeslagen.

**6 Druk twee keer op de knop MENU.** 

De camera gaat terug naar de opnamestand met de huidige instelling.

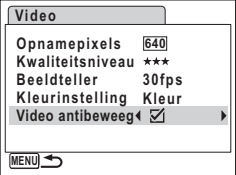

# **Opnamen weergeven en wissen Opnamen weergeven**

### **Schakelen tussen de stand**  $\bullet$  **en de stand**  $\bullet$

In deze handleiding wordt de opnamestand (bijvoorbeeld voor het maken van foto's) de " $\Box$ -stand" genoemd. De weergavestand (bijvoorbeeld voor het weergeven van gemaakte opnamen op de LCD-monitor), wordt de "L-stand" genoemd. In de stand Q kunt u eenvoudige bewerkingen uitvoeren voor de opnamen die worden weergegeven.

Volg de onderstaande procedure om te schakelen tussen de standen  $\Box$  en  $\Box$ .

#### **Schakelen van de stand**  $\Omega$  **naar de stand**  $\blacksquare$

**1 Druk op de knop**  $\boxed{\triangleright}$ **.** De stand  $\boxed{\blacktriangleright}$  wordt geactiveerd.

#### **Schakelen van de stand <b>□** naar de stand **□**

**1 Druk de knop <b>** $\boxed{>}$  of de ontspanknop tot halverwege in. De stand  $\Box$  wordt geactiveerd.

memo

Wanneer er een SD-geheugenkaart is geplaatst, worden foto's, video's en geluidsbestanden weergegeven die op de kaart zijn opgeslagen. Neem de SD-geheugenkaart uit als u foto's, video's en geluidsbestanden wilt weergeven die zijn opgeslagen in het interne geheugen.

#### **Gegevens in het interne geheugen weergeven terwijl de SDgeheugenkaart is geplaatst (Intern geheugen doorzoeken)**

- Houd de knop  $\blacktriangleright$  langer dan een seconde ingedrukt terwijl er een SD-geheugenkaart is geplaatst, en schakel van de stand  $\Box$  over naar de stand  $\Box$  om foto's, video's en geluidsbestanden weer te geven die zijn opgeslagen in het interne geheugen.
- U kunt foto's (inclusief vergroting) (p.41, 110), video's (p.115) en geluiden (p.145) weergeven, of opnamen weergeven in de weergave van gene opnamen, de mapweergave of de kalenderweergave (p.108).
- U kunt geen gegevens wissen, de opdracht Kiezen & wissen gebruiken of het weergavestandenpalet of -menu weergeven. Neem de SD-geheugenkaart uit als u deze handelingen wilt verrichten voor foto's, video's en geluidsbestanden die zijn opgeslagen in het interne geheugen.
## **Foto's weergeven**

Zie "Opnamen weergeven" (p.41) voor aanwijzingen.

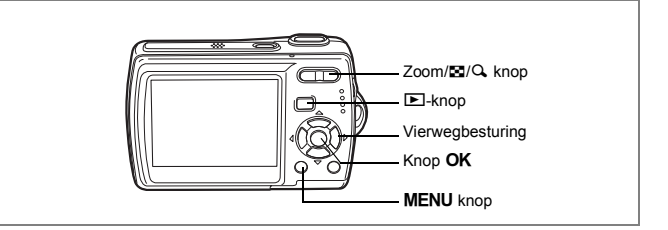

#### **Negenbeelds weergave, mapweergave en kalenderweergave**

#### **Weergave van negen opnamen**

U kunt negen opnamen tegelijk weergeven op de LCD-monitor.

#### **1 Druk in de stand** Q **op** f **op de knop Zoom/**f**/**y**.**

Er wordt een pagina getoond met negen miniaturen. U kunt door pagina's van negen opnamen tegelijk bladeren.

Met de vierwegbesturing (▲▼◀▶) verplaatst u het kader. Wanneer er tien of meer opnamen zijn opgeslagen kunt u opname  $(1)$  selecteren. Wanneer u dan op de vierwegbesturing ( $\blacktriangle \blacktriangle$ ) drukt, verschijnt de vorige pagina. Wanneer u

**Kiezen&wissen 100-0010 1 2** Kader

opname  $\widehat{2}$  selecteert en op de vierwegbesturing ( $\blacktriangledown \blacktriangleright$ ) drukt, verschijnt de volgende pagina.

De pictogrammen die in de opnamen verschijnen, hebben de volgende betekenis: Geen pictogram: foto zonder geluid

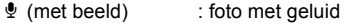

- d : Video-opname (eerste beeldje verschijnt)
- $\ell$  (zonder beeld) : geluidsopname

Druk op de knop OK, de knop MENU of op Q op de Zoom/ $\mathbb{Z}/\mathbb{Q}$  knop om alleen de geselecteerde opname weer te geven.

Druk op de  $\blacksquare$  knop om de stand  $\blacksquare$  te activeren.

Druk in de negenbeelds weergave op F1 op de Zoom/F1/Q knop om de mapweergave of de kalenderweergave te activeren. Druk op de snelinstellingsknop om te schakelen tussen de mapweergave en de kalenderweergave.

# **1 Druk in de stand**  $\boxed{\blacktriangleright}$  **op**  $\boxed{\blacktriangleright}$  **op de Zoom/** $\boxed{\blacktriangleright}$ **/** $\boxed{\blacktriangle}$  **knop.**

Het scherm voor de weergave met negen opnamen verschijnt.

## **2 Druk op** f **op de Zoom/**f**/**y **knop.**

De mapweergave of de kalenderweergave verschijnt.

#### **Mapweergave**

De lijst met gemaakte opnamen en

geluidsbestanden verschijnt.

Met de vierwegbesturing ( $\blacktriangle \blacktriangledown \blacktriangle \blacktriangleright$ ) verplaatst u het selectiekader.

Druk op de knop **OK** of op  $Q$  op de Zoom/ $Q$ knop om de negenbeelds weergave te activeren.

### **Kalenderweergave**

memo

Gemaakte opnamen en geluidsbestanden worden op datum weergegeven in kalendervorm. De eerste op een datum gemaakte opname wordt voor die datum weergegeven op de kalender.

 $\bullet$  verschijnt voor data waarop eerst een geluidsbestand is opgenomen.

Met de vierwegbesturing (▲▼◀▶) verplaatst u het selectiekader.

Druk op Q op de Zoom/⊠/Q knop om de opnamen voor een datum in de negenbeelds weergave te tonen.

Selecteer een datum en druk op de knop  $\alpha$  om de enkelbeelds weergave te activeren met de eerste opname die op die datum is gemaakt.

- Druk in de mapweergave of de kalenderweergave op de knop  $MENU$  om de normale weergave van negen opnamen te activeren.
- Druk nogmaals op de knop  $\blacktriangleright$  of druk de ontspanknop tot halverwege in de mapweergave of kalenderweergave om de  $\bullet$ -stand te activeren.

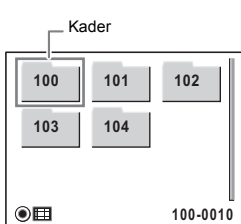

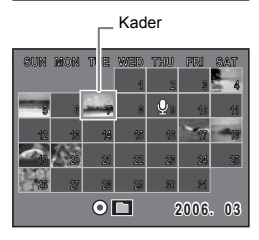

 $\hat{5}$ 

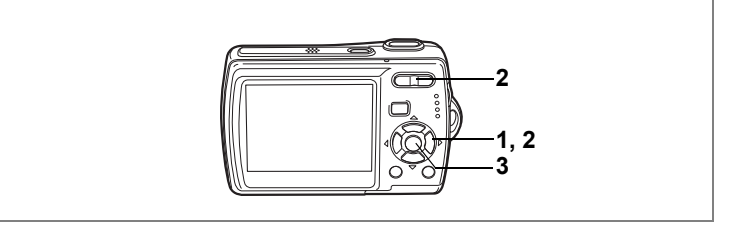

### **Zoomweergave**

U kunt een opname maximaal acht keer uitvergroten. Tijdens de zoomweergave verschijnt op de LCD-monitor een hulpkader dat het midden van de uitvergrote opname weergeeft.

**1 Activeer de stand <b>** $\boxed{>}$  en kies met de vierwegbesturing (◀▶) **de opname die u wilt uitvergroten.**

#### **2 Druk op** y **op de Zoom/**f**/**y **knop.** De opname wordt uitvergroot (×1,1 tot ×8). Als u  $Q$  op de Zoom/ $Q$  knop ingedrukt houdt, verandert de vergroting doorlopend. Aan de hand van het hulpkader linksonder op het scherm kunt u zien welk deel van de opname wordt uitvergroot.

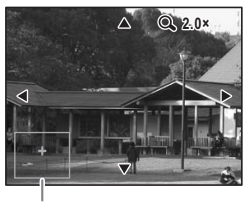

Hulpkader

## **Bij weergave van een vergrote opname kunnen de volgende handelingen worden verricht.**<br>Vierwegbesturing (▲▼◀▶)

Wijzigt het gebied dat moet worden vergroot  $Zoom/\sqrt{2}/Q$  knop  $(Q)$  Maakt de opname groter (max. ×8) Zoom/ $\mathbb{Z}/Q$  knop ( $\mathbb{Z}$ ) Maakt de opname kleiner (min. ×1,1)

#### **3** Druk op de knop **OK**.

Op het scherm verschijnt weer de weergave van één opname.

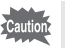

- Video-opnamen kunnen niet worden uitvergroot.
- Het hulpkader verschijnt niet als de weergavefunctie van de LCD-monitor is ingesteld op "Geen info".

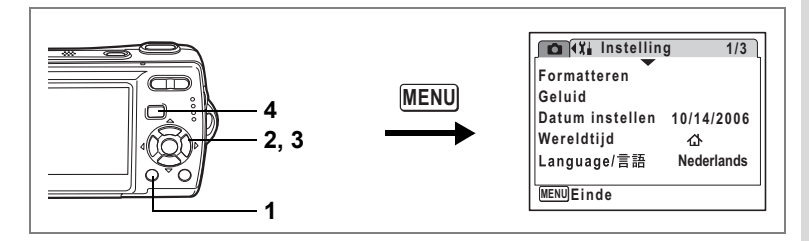

#### **De functie Snel zoomen instellen**

Wanneer de functie Snel zoomen is ingeschakeld, kunt u een opname weergeven op maximale uitvergroting (×8) door één keer te drukken  $Q$  op de Zoom/ $Q$  knop.

**1** Druk op de knop **MENU** in de stand  $\boxed{\triangleright}$ .

Het menu [X] Instelling] verschijnt.

- **2** Selecteer [Snel zoomen] met de vierwegbesturing (▲▼).
- **3 Selecteer <b>⊘** (Aan) of  $□$  (Uit) met de **vierwegbesturing (**45**).**
	- $\leq$  : Springt naar ×8 vergroting
	- $\Box$  : Door éénmaal op  $Q$  op de Zoom/ $Q$ knop te drukken, wordt de opname in stappen vergroot van ×1,1 tot ×8,0
- **4 Druk op de knop MENU.** De camera gaat terug naar de **D**-stand.

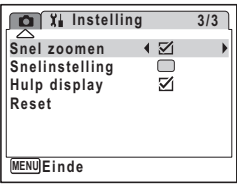

#### **Opnamegegevens weergeven in de weergavestand**

In de stand **E** kunnen opnamegegevens worden weergegeven op de LCDmonitor. Met de OK/DISPLAY knop kan de weergavestand worden gewijzigd. Zie p.18 voor nadere informatie over elke weergavestand.

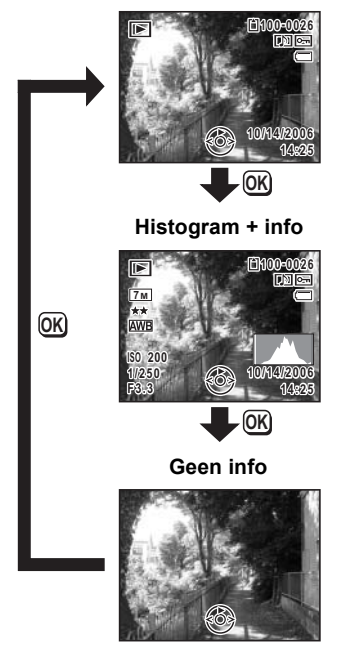

**Normale weergave**

Opnamegegevens weergeven  $\approx$  p.77

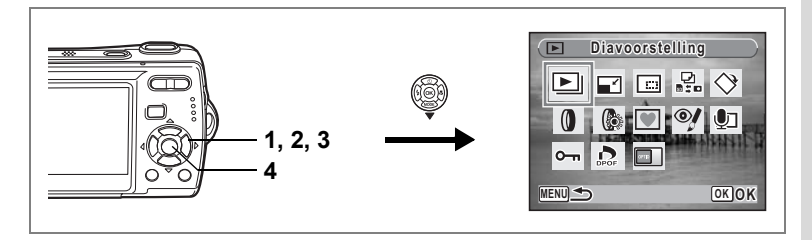

## **Diavoorstelling**

U kunt opgeslagen opnamen doorlopend weergeven.

- **1 Activeer de stand <b>** $\boxed{>}$  en kies met de vierwegbesturing (◀▶) **de opname waarmee de diavoorstelling moet beginnen.**
- **2 Druk op de vierwegbesturing (**3**).** Het weergavestandpalet verschijnt.
- **3 Selecteer U** (Diavoorstelling) met de vierwegbesturing  $(A \vee A)$ .

## **4 Druk twee keer op de knop OK.**

De diavoorstelling begint.

Wanneer u tijdens de diavoorstelling op de knop **OK** drukt, wordt de diavoorstelling onderbroken. Druk nogmaals op de knop  $\overline{OK}$  om de diavoorstelling voort te zetten.

5 Druk op een andere knop dan de OK knop of op de aan/uit**schakelaar.**

De diavoorstelling stopt.

#### **Instellingen voor de diavoorstelling**

U kunt het weergave-interval instellen, maar ook een schermeffect en een geluidseffect voor de overgang van de ene opname naar de volgende.

- **1 Druk op de vierwegbesturing (** $\nabla$ **) in de stand**  $\blacktriangleright$ **.** Het weergavestandpalet verschijnt.
- **2 Selecteer U** (Diavoorstelling) met de vierwegbesturing  $($  $\blacktriangle$   $\blacktriangledown$   $\blacktriangle$   $\blacktriangleright$  $).$

(o) Opnamen weergeven en wissen **Opnamen weergeven en wissen**

memo

## **3 Druk op de knop OK.**

Het scherm met instellingen voor de diavoorstelling verschijnt.

- **4 Druk op de vierwegbesturing (**23**) om [Interval] te selecteren.**
- **5 Druk op de vierwegbesturing (**5**).** Er verschijnt een afrolmenu.
- **6 Wijzig het interval met de vierwegbesturing (**23**)**  en druk op de knop OK.

U hebt de keuze uit: 3sec, 5sec, 10sec, 20sec en 30sec.

## **7 Selecteer [Beeldeffect] met de vierwegbesturing (**23**).**

Druk na selectie van [Beeldeffect] op de vierwegbesturing (5). Er verschijnt een afrolmenu waarin de volgende items kunnen worden geselecteerd. Selecteer een item met de vierwegbesturing ( $\blacktriangle$   $\blacktriangledown$ ) en druk op de knop **OK**.

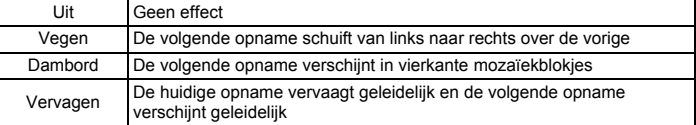

#### **8 Selecteer [Geluidseffect] met de vierwegbesturing (**23**). 9 Selecteer**  $\mathbb{Z}$  (aan) of  $\Box$  (uit) met de vierwegbesturing (◀▶).

Uitgezonderd wanneer het beeldeffect is ingesteld op Uit, kunt u  $\mathbf{v}$  (Aan) of  $\Box$  (Uit) kiezen voor het geluid dat wordt afgespeeld bij de overgang van de ene opname naar de volgende.

## 10 **Druk op de knop OK.**

De diavoorstelling start met het geselecteerde interval en effect.

- De diavoorstelling wordt vervolgd totdat u een andere knop dan de  $\mathsf{OK}$  knop of de aan/uit-schakelaar indrukt.
- Video's of opnamen met geluid worden normaliter tot het einde afgespeeld voordat de volgende opname wordt weergegeven, ongeacht het ingestelde interval. Als u echter op de vierwegbesturing (5) drukt tijdens het afspelen van een video of opname met geluid, springt de weergave naar de volgende opname.
- Geluidsbestanden die in de geluidsopnamestand zijn gemaakt, worden niet weergegeven in de diavoorstelling.

De camera aansluiten op audiovisuele apparatuur <sup>198</sup> p.116

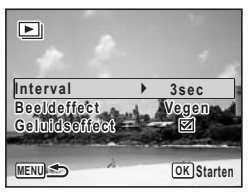

## **Video-opnamen weergeven**

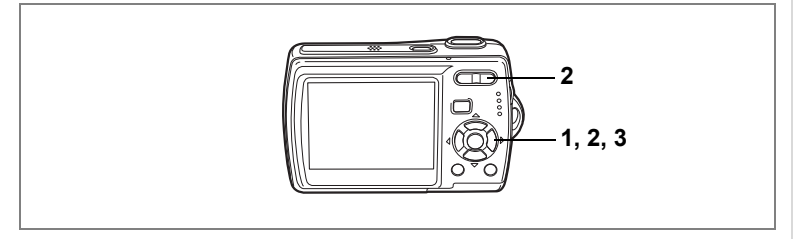

## **Video-opnamen weergeven**

U kunt video-opnamen die u hebt gemaakt weergeven. Geluid wordt gelijktijdig weergeven.

- **1 Activeer de stand**  $\boxed{▶}$  en kies met de **vierwegbesturing (**45**) de videoopname die u wilt weergeven.**
- **2 Druk op de vierwegbesturing (**2**).** De weergave begint.

**Tijdens het weergeven kunnen de volgende handelingen worden verricht.**

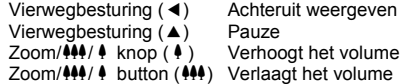

**Terwijl de weergave is onderbroken, kunnen de volgende handelingen worden verricht.**

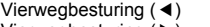

- Eén beeldje terug<br>Eén beeldie vooruit
- Vierwegbesturing  $($   $\blacktriangleright$   $)$
- Vierwegbesturing (2) Schakelt de pauzefunctie uit (Weergeven)

## **3 Druk op de vierwegbesturing (**3**).**

De weergave stopt.

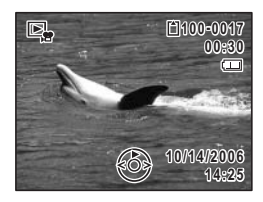

# **De camera aansluiten op audiovisuele apparatuur**

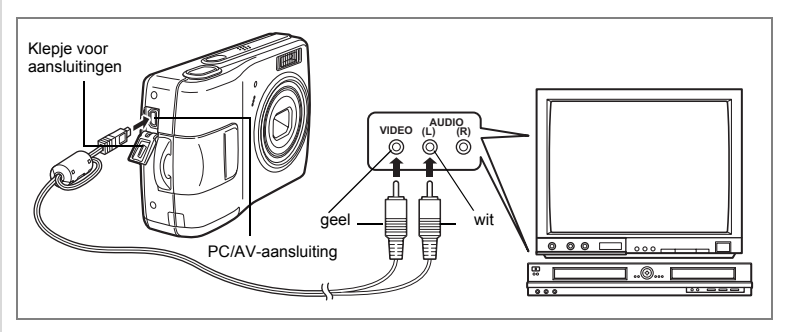

Met de AV-kabel kunt u opnamen maken en gemaakte opnamen weergeven op apparatuur met een video-ingang, zoals een TV. Zet de camera en de TV uit voordat u de kabel aansluit op de TV.

- **1 Open de klep voor de aansluitingen en sluit de AV-kabel aan op de PC/AV-uitgang.**
- **2 Sluit de andere uiteinden van de AV-kabel (geel: video, wit: audio) aan op de video- en audio-aansluiting van het audiovisuele apparaat.**

Als u gebruikmaakt van stereoapparatuur, sluit de geluidsconnector dan aan op de L-ingang (wit).

#### **3 Zet het audiovisuele apparaat aan.**

Als het apparaat waarop de camera is aangesloten en het apparaat dat opnamen weergeeft niet dezelfde zijn, zet beide apparaten dan aan. Als opnamen worden weergegeven op audiovisuele apparatuur met verscheidene video-aansluitingen (zoals een TV), raadpleeg dan de bedieningshandleiding van het apparaat en selecteer de video-aansluiting waarop de camera is aangesloten.

#### **4 Zet de camera aan.**

- Als u van plan bent de camera langdurig te gebruiken, is gebruik van de (optionele) netvoedingsadapterset K-AC51 aan te bevelen.
- Afhankelijk van het land of de regio bestaat de kans dat opnamen en geluidsbestanden niet kunnen worden weergegeven als het ingestelde videosignaal afwijkt van het aldaar gebruikte signaal. Mocht dit zich voordoen, wijzig dan de instelling van het videosignaal. (p.158)
- De LCD-monitor van de camera wordt uitgeschakeld terwijl de camera op audiovisuele apparatuur is aangesloten.
- Het volume kan niet worden ingesteld met de zoomknop terwijl de camera is aangesloten op audiovisuele apparatuur.

memo

# **Opnamen wissen**

Wis opnamen en geluiden met fouten of die niet nodig zijn.

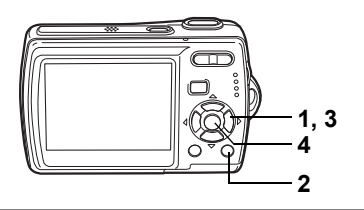

## **Eén opname of geluidsbestand wissen**

U kunt afzonderlijke opnamen en geluidsbestanden wissen.

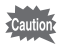

Beveiligde opnamen en geluidsbestanden kunnen niet worden gewist. (p.122)

- **1 Activeer de stand <b>** $\boxed{>}$  en kies met de vierwegbesturing (◀▶) **een opname/geluidsbestand om te wissen.**
- **2 Druk op de knop**  $\overline{\mathbf{w}}$ **.** Het bevestigingsscherm verschijnt.
- **3 Selecteer [Wissen] met de vierwegbesturing (▲▼).**
- **4 Druk op de knop** 4**.** De opname of het geluidsbestand wordt gewist.

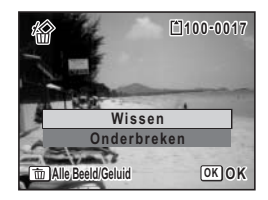

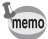

Als u op de knop  $\tilde{w}$  drukt terwijl het scherm Momentcontrole wordt weergegeven, verschijnt het scherm van stap 2, waarmee u de zojuist gemaakte opname kunt wissen. (p.42)

#### **Een geluidsbestand wissen**

Als bij een opname geluid is opgenomen (p.146), kunt u het geluid wissen zonder de opname te wissen.

- **1 Activeer de stand <b>** $\boxed{>}$  en kies met de vierwegbesturing (◀▶) **een opname met geluid.**
- **2 Druk op de knop**  $\tilde{\mathbf{w}}$ **.** Het bevestigingsscherm verschijnt.
- **3 Selecteer [Geluid wissen] met de vierwegbesturing (▲▼).**
- **4 Druk op de knop** 4**.** Het geluidsbestand wordt gewist.

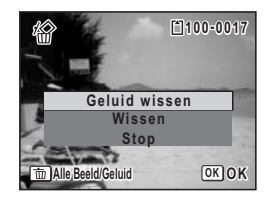

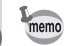

Selecteer [Wissen] in stap 3 van de bovenstaande procedure om zowel de opname als het geluidsbestand te verwijderen.

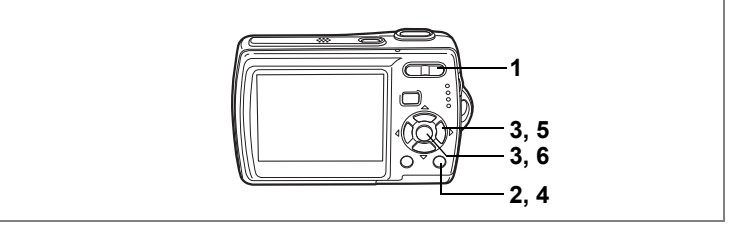

#### **Geselecteerde opnamen en geluidsbestanden wissen (uit de weergave met negen opnamen)**

U kunt een aantal geselecteerde opnamen/geluidsbestanden in één keer wissen uit de weergave met negen opnamen.

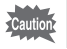

Beveiligde opnamen en geluidsbestanden kunnen niet worden gewist.

**1 Druk in de stand** Q **op** f **op de knop Zoom/**f**/**y**.**

Er verschijnen negen miniaturen.

**2 Druk op de knop**  $\overline{\mathbf{w}}$ **.**  $\Box$  verschijnt op de opnamen en geluidsbestanden.

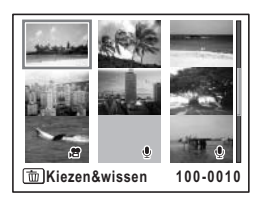

**3 Kies de te wissen opnamen en geluidsbestanden met de vierwegbesturing (▲▼ ◀ ▶) en druk**  $\overline{AB}$  op de knop OK.

O verschijnt op de geselecteerde opnamen en geluidsbestanden.

Als u een opname selecteert en op  $Q$  op de Zoom/ $\boxtimes$ /Q knop drukt, verschijnt de

geselecteerde opnamen in de weergave van één opname zolang de knop ingedrukt wordt gehouden. Zo kunt u controleren of u de opname al dan niet wilt wissen. (Wanneer u de knop loslaat, verschijnt de weergave van negen opnamen weer.) In de weergave van één opname kunnen beveiligde opnamen niet worden weergegeven.

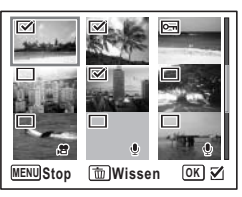

(c) Opnamen weergeven en wissen **Opnamen weergeven en wissen**

**4 Druk op de knop**  $\tilde{w}$ **.** 

Er verschijnt een bevestigingsvenster.

- **5 Selecteer de optie [Kiezen & wissen]**  met de vierwegbesturing (▲ ▼).
- **6 Druk op de knop OK.**

De geselecteerde opnamen en geluidsbestanden worden gewist.

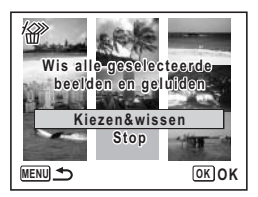

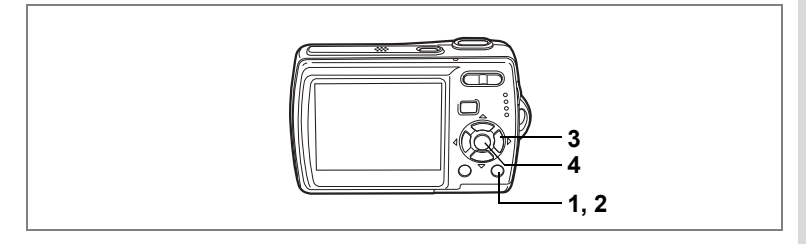

## **Alle opnamen wissen**

U kunt alle opnamen en geluidsbestanden in één keer wissen.

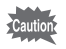

Beveiligde opnamen en geluidsbestanden kunnen niet worden gewist. (p.122)

## **1 Druk op de knop**  $\tilde{w}$  **in de stand**  $\boxed{\triangleright}$ **.**

Er verschijnt een bevestigingsvenster.

- **2 Druk op de knop**  $\tilde{w}$ **.** Er verschijnt een bevestigingsvenster.
- **3 Selecteer [Alles verwijderen] met**  de vierwegbesturing (▲ ▼).

#### **4 Druk op de knop** 4**.** Alle opnamen en geluidsbestanden worden gewist.

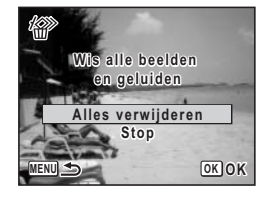

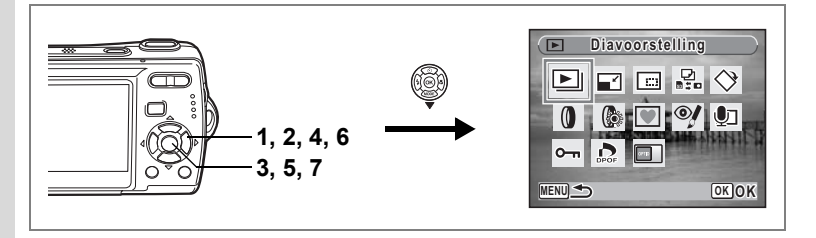

#### **Foto- en geluidsopnamen beveiligen tegen wissen (Beveiligen)**

U kunt opgeslagen opnamen en geluidsbestanden beveiligen, zodat ze niet per ongeluk kunnen worden gewist.

- **1 Druk op de vierwegbesturing (** $\nabla$ **) in de stand**  $\blacktriangleright$ **.** Het weergavestandpalet verschijnt.
- **2** Selecteer **○**<del>n</del> (Beveiligen) met de vierwegbesturing ( $\blacktriangle$  ▼ ∢ ▶ ).

## **3** Druk op de knop OK.

Het scherm voor selectie van [Kies beeld/geluid] of [Alle beeld/geluid] verschijnt.

**4 Selecteer [Kies beeld/geluid] met**  de vierwegbesturing (▲▼).

## **5** Druk op de knop OK.

Het bericht [Beveilig dit beeld/geluid] verschijnt. Om een andere opname of geluidsbestand te beveiligen, selecteert u met de vierwegbesturing (45) een andere opname of geluidsbestand.

**6 Selecteer [Beveiligen] met**  de vierwegbesturing (▲ ▼). **7** Druk op de knop OK.

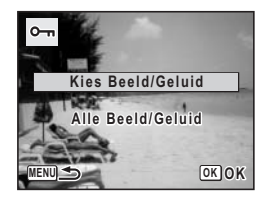

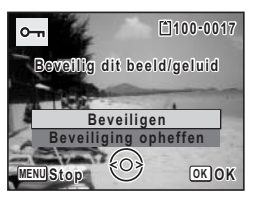

De geselecteerde opname of het geselecteerde geluidsbestand wordt beveiligd.

- memo
- Selecteer [Beveiliging opheffen] in stap 6 om de beveiligingsinstelling te annuleren. • Tijdens de weergave verschijnt is onder het bestandsnummer van beveiligde opnamen en geluidsbestanden.

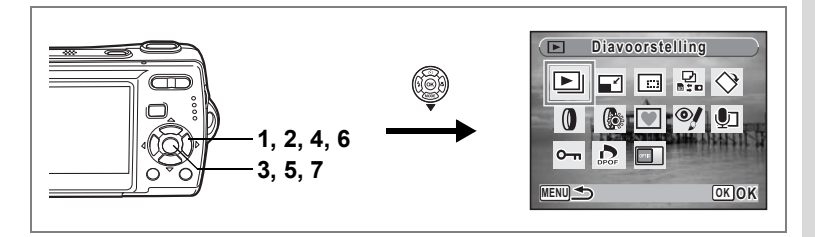

#### **Alle opnamen en geluidsbestanden beveiligen**

- **1 Druk op de vierwegbesturing (** $\nabla$ **) in de stand**  $\blacktriangleright$ **.** Het weergavestandpalet verschijnt.
- **2** Selecteer **○<del>n</del>** (Beveiligen) met de vierwegbesturing (▲▼◀▶).
- **3 Druk op de knop OK.**

Het scherm voor selectie van [Kies beeld/geluid] of [Alle beeld/geluid] verschijnt.

**4 Selecteer [Alle beeld/geluid] met**  de vierwegbesturing (▲ ▼).

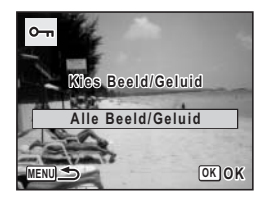

**5** Druk op de knop OK.

Het scherm voor selectie van [Beveiligen] of [Beveiliging opheffen] verschijnt.

- **6 Selecteer [Beveiligen] met**  de vierwegbesturing (▲ ▼).
- **7** Druk op de knop **OK**.

Alle opnamen en geluidsbestanden zijn nu beveiligd.

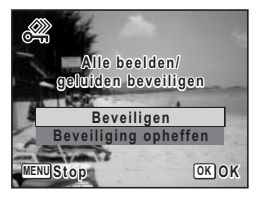

Beveiligde opnamen en geluidsbestanden worden gewist wanneer de SDgeheugenkaart of het interne geheugen wordt geformatteerd.

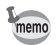

Selecteer [Beveiliging opheffen] in stap 6 om de beveiligingsinstelling voor alle opnamen en geluidsbestanden te annuleren.

# **Opnamen bewerken en afdrukken Opnamen bewerken**

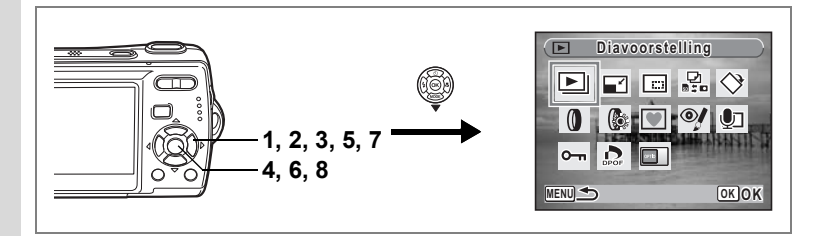

## **De opnamegrootte en -kwaliteit wijzigen (Grootte wijzigen)**

Door de grootte en de kwaliteit van een geselecteerde opname te wijzigen, kunt u het bestand verkleinen. U kunt deze functie gebruiken om opnamen te blijven maken wanneer de SD-geheugenkaart of het interne geheugen vol is, door de opnamen te verkleinen en de oorspronkelijke opnamen te overschrijven. Zo maakt u ruimte vrij op de kaart of in het geheugen.

- De grootte van video-opnamen kan niet worden gewijzigd.
	- Het is niet mogelijk een hogere resolutie of een hogere kwaliteit te selecteren dan die van de oorspronkelijke opname.
- **1 Activeer de stand <b>** $\boxed{•}$  en kies met de vierwegbesturing (◀▶) **de opname waarvan u het formaat wilt wijzigen.**
- **2 Druk op de vierwegbesturing (**3**).** Het weergavestandpalet verschijnt.
- **3 Gebruik de vierwegbesturing (▲▼ ◀ ▶) om (Formaat wijzigen) te selecteren.**
- **4 Druk op de knop** 4**.**

Het scherm voor keuze van de grootte en kwaliteit verschijnt.

**5 Selecteer [Opnamepixels] en [Kwaliteitsniveau].**

Kies de grootte en kwaliteit met de vierwegbesturing (45). Schakel met de vierwegbesturing (▲▼) tussen [Opnamepixels] en [Kwaliteitsniveau].

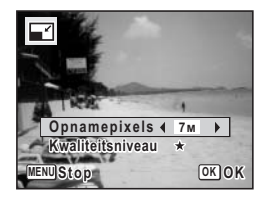

memo

## **6 Druk op de knop OK.**

Er verschijnt een venster waarin om bevestiging van het overschrijven van de opname wordt gevraagd.

Als de opname is beveiligd, verschijnt er geen bevestigingsscherm. De opname wordt automatisch opgeslagen met een nieuwe bestandsnaam.

#### **7 Selecteer [Overschrijven] of [Opslaan**  als] met de vierwegbesturing (▲ ▼).

8 **Druk op de knop OK.** 

De opname met de gewijzigde grootte wordt opgeslagen.

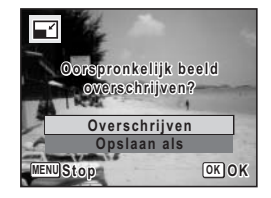

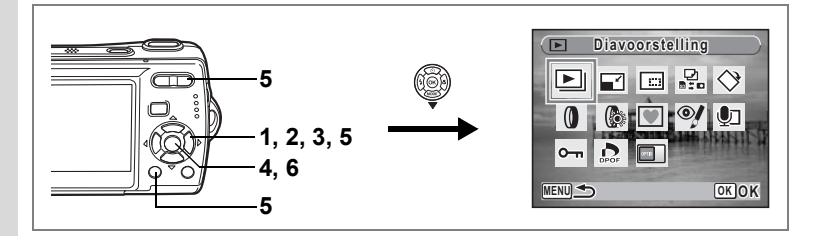

## **Opnamen uitsnijden**

U kunt het ongewenste gedeelte van een opname verwijderen en de uitgesneden opname bewaren als afzonderlijk bestand.

- **1 Activeer de stand <b>** $\boxed{>}$  en kies met de vierwegbesturing (◀▶) **de opname die u wilt uitsnijden.**
- **2 Druk op de vierwegbesturing (**3**).** Het weergavestandpalet verschijnt.
- **3 Selecteer <b>o** (Uitsnijden) met de vierwegbesturing (▲▼◀▶).
- **4 Druk op de knop** 4**.**

Het scherm voor uitsnijden verschijnt.

**5 Kies de instellingen voor het uitsnijden.**  $Zoom/EZ/\mathbf{Q}$  knop : Hiermee wijzigt u de grootte

van de uitsnede

Vierwegbesturing ( $\blacktriangle \blacktriangledown \blacktriangle \blacktriangleright$ ) :

Verplaatst de uitsnijdpositie naar boven, naar beneden, naar links en naar rechts Knop Snelinstelling : Roteert het uitsnijdkader

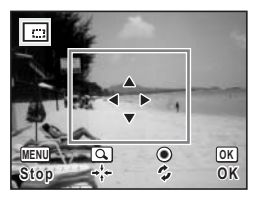

#### **6 Druk op de knop OK.**

De uitgesneden opname wordt onder een nieuwe bestandsnaam opgeslagen. De uitgesneden opname wordt opgeslagen met dezelfde kwaliteit als de oorspronkelijke opname. Het aantal opnamepixels wordt automatisch geselecteerd op basis van de grootte van het uitgesneden deel.

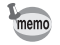

Video-opnamen kunnen niet worden uitgesneden.

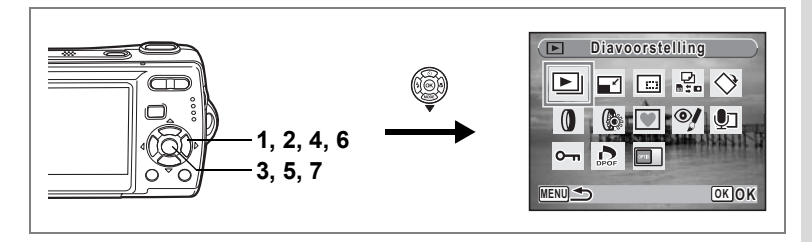

## **Opnamen en geluidsbestanden kopiëren**

U kunt opnamen en geluidsbestanden kopiëren van het interne geheugen naar de SD-geheugenkaart en vice versa. Deze functie is alleen beschikbaar wanneer er een SD-geheugenkaart in de camera is geplaatst.

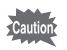

Zet de camera uit voordat u de SD-geheugenkaart plaatst of uitneemt.

**1 Druk op de vierwegbesturing (** $\nabla$ **) in de stand**  $\blacktriangleright$ **.** 

Het weergavestandpalet verschijnt.

- **2 Selecteer** p **(Kopieer beeld/geluid) met de vierwegbesturing**   $(4 \vee 4)$ .
- **3** Druk op de knop OK. Het scherm voor selectie van de gewenste kopieermethode verschijnt.

#### **Bestanden kopiëren van het interne geheugen naar de SD-geheugenkaart**

Alle opnamen en geluidsbestanden in het interne geheugen worden tegelijk naar de SD-geheugenkaart gekopieerd. Zorg, voor u de bestanden kopieert, dat er voldoende ruimte is op de SD-geheugenkaart.

- **4 Selecteer [**f}{**] met**  de vierwegbesturing (▲ ▼).
- **5** Druk op de knop OK. Alle opnamen en geluidsbestanden worden gekopieerd.

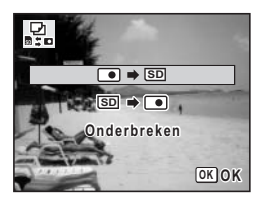

### **Bestanden kopiëren van de SD-geheugenkaart naar het interne geheugen**

Geselecteerde opnamen en geluidsbestanden van de SD-geheugenkaart worden één voor één naar het interne geheugen gekopieerd.

- **4 Selecteer [**{}f**] met de vierwegbesturing (▲▼).**
- **5** Druk op de knop OK.
- **6 Gebruik de vierwegbesturing (**45**) om het bestand te selecteren dat u wilt kopiëren.**
- **7** Druk op de knop OK.

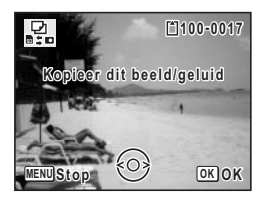

De geselecteerde opname/het geselecteerde geluidsbestand wordt gekopieerd.

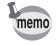

- Als bij een opname geluid is opgenomen, wordt het geluidsbestand samen met de opname gekopieerd.
- Wanneer u een bestand van de SD-geheugenkaart naar het interne geheugen kopieert, krijgt het bestand een nieuwe naam.

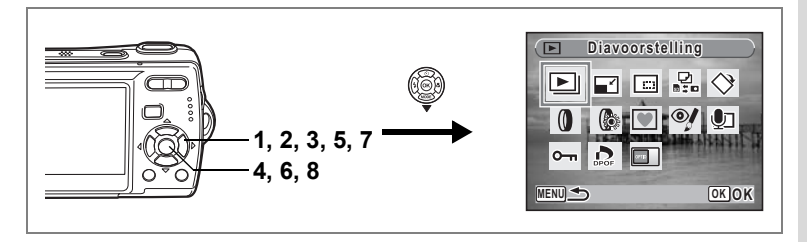

## **De digitale filters gebruiken**

Deze functie stelt u in staat geselecteerde opnamen te bewerken met digitale filters om de kleur te wijzigen, e.d.

U kunt kiezen uit negen kleurenfilters: zwart-wit, sepia, rood, roze, paars, blauw, groen, geel en soft.

**1 Activeer de stand**  $\boxed{\blacktriangleright}$  **en kies met de vierwegbesturing (** $\blacktriangleleft\blacktriangleright$ **) de opname die u wilt bewerken.**

#### **2 Druk op de vierwegbesturing (▼).** Het weergavestandpalet verschijnt.

- **3** Selecteer **①** (Digitaal filter) met de vierwegbesturing (▲▼ **4**
- **4 Druk op de knop** 4**.**

Het scherm voor selectie van een digitaal filter verschijnt.

**5 Kies een digitaal filter met**  de vierwegbesturing (▲▼).

U kunt het resultaat van het filtereffect vooraf beoordelen.

## **6 Druk op de knop OK.**

Er verschijnt een venster waarin om bevestiging van het overschrijven van de opname wordt gevraagd.

**7 Selecteer [Overschrijven] of [Opslaan**  als1 met de vierwegbesturing (▲ ▼).

Als de opname is beveiligd, verschijnt er geen bevestigingsscherm. De opname wordt automatisch opgeslagen met een nieuwe bestandsnaam.

## 8 **Druk op de knop OK.**

De bewerkte opname wordt opgeslagen met hetzelfde aantal opnamepixels en hetzelfde kwaliteitsniveau als het origineel.

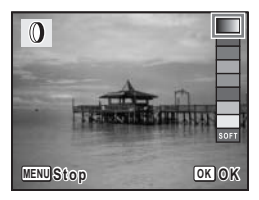

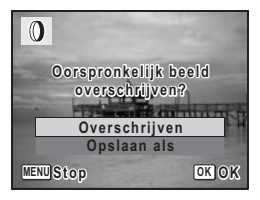

 $\boxed{6}$ 

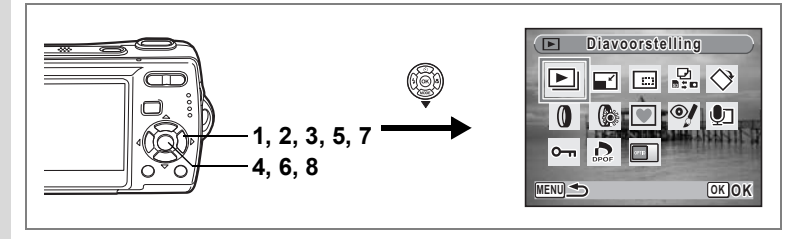

## **Het helderheidsfilter gebruiken**

Met deze functie kunt u de helderheid van de geselecteerde opname aanpassen.

- **1 Activeer de stand <b>** $\boxed{>}$  en kies met de vierwegbesturing (◀▶) **de opname die u wilt bewerken.**
- **2 Druk op de vierwegbesturing (**3**).** Het weergavestandpalet verschijnt.
- **3 Selecteer** q **(Helderheidsfilter)met de vierwegbesturing**   $(A \vee A)$ .

### **4 Druk op de knop** 4**.**

Het scherm voor aanpassing van de helderheid verschijnt.

**5 Pas de helderheid aan met de vierwegbesturing (**45**).**

U kunt het resultaat of van de aanpassing van de helderheid vooraf beoordelen.

**6** Druk op de knop OK.

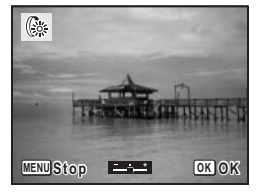

Er verschijnt een venster waarin om bevestiging van het overschrijven van de opname wordt gevraagd.

#### **7 Selecteer [Overschrijven] of [Opslaan als] met**  de vierwegbesturing (▲ ▼).

Als de opname is beveiligd, verschijnt er geen bevestigingsscherm. De opname wordt automatisch opgeslagen met een nieuwe bestandsnaam.

## **8 Druk op de knop OK.**

De bewerkte opname wordt opgeslagen met hetzelfde aantal opnamepixels en hetzelfde kwaliteitsniveau als het origineel.

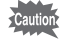

Video- of foto-opnamen die zijn gemaakt met een andere camera, kunnen niet worden bewerkt met [Digitaal filter] of [Helderheidsfilter]. Er verschijnt een foutmelding wanneer u deze functie kies in het weergavestandpalet en op de knop OK drukt.

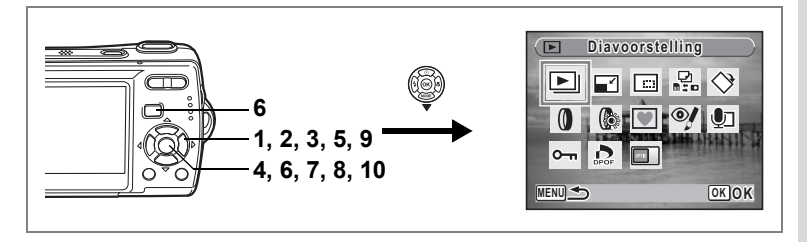

## **Een kader toevoegen (Beeld inkadering)**

Met deze functie kunt u een decoratief kader toevoegen aan foto's. In de camera zijn reeds drie kaders opgeslagen.

- **1 Activeer de stand <b>** $\boxed{>}$  en kies met de vierwegbesturing (◀▶) **de opname waaraan u een kader wilt toevoegen.**
- **2 Druk op de vierwegbesturing (▼).**

Het weergavestandpalet verschijnt.

- **3 Selecteer (Beeld inkadering) met de vierwegbesturing**  $(4 \vee 4)$ .
- **4 Druk op de knop** 4**.** Het scherm voor selectie van het kader verschijnt, waarin 9 kaders zijn weergegeven.
- **5 Kies een kader met**  de vierwegbesturing (▲▼**4▶**).

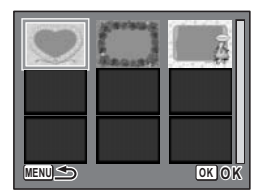

### **6 Druk op de knop OK of op**  $\mathbb Q$  **op de Zoom/**f**/**y **knop.**

Het geselecteerde kader verschijnt in de enkelbeelds weergave.

U kunt op een van de volgende manieren een ander kader kiezen.

- Kies met de vierwegbesturing  $(4)$  een ander kader.
- Druk op de knop **MENU** of op  $\Xi$  op de Zoom/  $E/Q$  om terug te gaan naar de negenbeelds weergave van het kaderselectiescherm en voer stap 5 uit om een ander kader te kiezen.

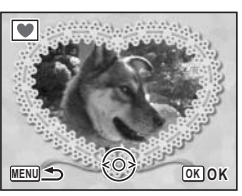

## **7** Druk op de knop OK.

Het scherm voor aanpassing van de positie en grootte van het kader verschijnt. Pas de positie van de opname aan met de vierwegbesturing (A  $\blacktriangledown$  4  $\blacktriangleright$ ) en gebruik de Zoom/EJ/Q, knop om de opname groter of kleiner te maken.

## **8 Druk op de knop OK.**

Er verschijnt een venster waarin om bevestiging van het overschrijven van de opname wordt gevraagd.

#### **9 Selecteer [Overschrijven] of [Opslaan als]** met de vierwegbesturing (▲ ▼).

Als de opname is beveiligd, verschijnt er geen bevestigingsscherm. De opname wordt

automatisch opgeslagen met een nieuwe bestandsnaam.

## **10** Druk op de knop OK.

De bewerkte opname wordt opgeslagen met  $\frac{3m}{2}$  als aantal opnamepixels.

De kaderfunctie is niet beschikbaar voor video-opnamen of voor opnamen van het formaat  $2m$  en kleiner. Er verschijnt een foutmelding in stap 4.

### **Een nieuw kader gebruiken**

Bij het maken van opnamen kunt u gebruikmaken van kaders die zijn gedownload van een website of andere bronnen. Om de kaders weer te geven die beschikbaar zijn in het interne geheugen of op de SD-geheugenkaart, selecteert u  $\blacksquare$  (Beeld inkadering) in stap 3 en drukt u op de knop  $\overline{\text{OK}}$ .

Bezoek de website van PENTAX op de URL hieronder om nieuwe kaders te downloaden.

#### **http://www.pentax.co.jp/english/support/digital/optio\_frame.html**

- 
- De drie kaders die zijn opgeslagen in het interne geheugen, kunnen niet worden gewist.
	- U kunt maximaal 96 gedownloade kaders weergeven. Met inbegrip van de drie kaders die al in het interne geheugen zijn opgeslagen, kunt u kiezen uit maximaal 99 kaders.

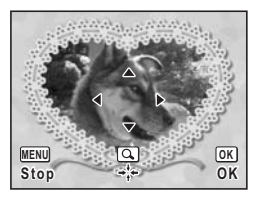

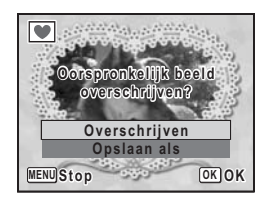

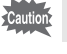

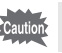

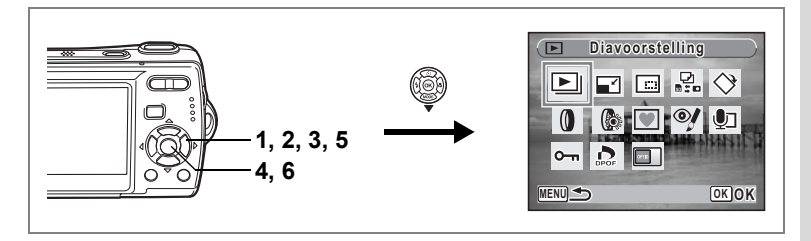

## **Rode-ogenreductie**

U kunt opnamen corrigeren waarop het onderwerp door het flitslicht rode ogen heeft gekregen.

- **1 Activeer de stand <b>** $\boxed{>}$  en kies met de vierwegbesturing (◀▶) **de opname die u wilt corrigeren.**
- **2 Druk op de vierwegbesturing (**3**).** Het weergavestandpalet verschijnt.
- **3 Selecteer <sup>o</sup> (Rode-ogenreductie) met de vierwegbesturing**  $(4 \vee 4)$ .

## **4 Druk op de knop** 4**.**

Er verschijnt een venster waarin om bevestiging van het overschrijven van de opname wordt gevraagd.

**5 Selecteer [Overschrijven] of [Opslaan als]** met de vierwegbesturing (▲ ▼).

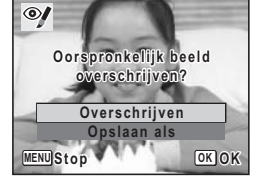

Als de opname is beveiligd, verschijnt er geen bevestigingsscherm. De opname wordt

automatisch opgeslagen met een nieuwe bestandsnaam.

## **6** Druk op de knop OK.

De bewerkte opname wordt opgeslagen met hetzelfde aantal opnamepixels en hetzelfde kwaliteitsniveau als het origineel.

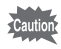

- De functie voor rode-ogenreductie kan niet worden gebruikt voor video-opnamen of voor opnamen waarop rode ogen niet kunnen worden gedetecteerd op de camera. Er verschijnt een foutmelding in stap 4.
	- De functie voor rode-ogenreductie is alleen beschikbaar voor foto-opnamen die met deze camera zijn gemaakt.

# **Afdrukservice instellen (DPOF)**

DPOF (Digital Print Order Format) is de indeling voor het opslaan van afdrukordergegevens op foto's die zijn gemaakt met een digitale camera. Als de afdrukordergegevens zijn opgeslagen, kunnen de opnamen worden afgedrukt op basis van de DPOF-instellingen op een DPOF-compatibele printer of in een fotolab dat DPOF ondersteunt.

U kunt geen afdrukordergegevens opslaan voor video-opnamen of geluidsbestanden.

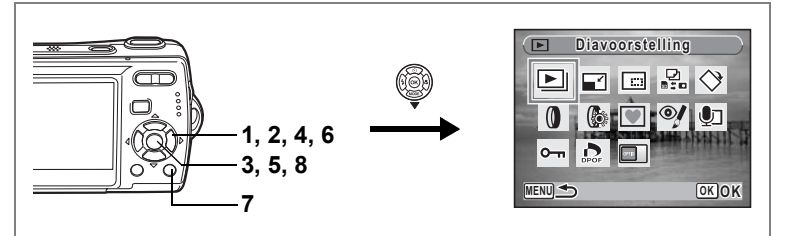

## **Afzonderlijke opnamen afdrukken**

Stel voor elke opname de volgende opties in.

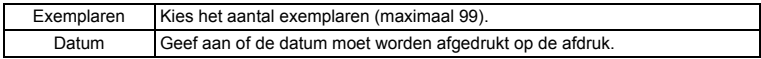

- **1 Druk op de vierwegbesturing (** $\blacktriangledown$ **) in de stand**  $\blacktriangledown$ **.** Het weergavestandpalet verschijnt.
- **2 Selecteer**  $\Omega$  (DPOF) (▲ ▼ **4**  $\blacktriangleright$ ) met de vierwegbesturing.
- **3** Druk op de knop OK.

Het scherm voor selectie van [Enkel beeld] of [Alle beelden] verschijnt.

**4 Selecteer de optie [Enkel beeld] met**  de vierwegbesturing (▲ ▼).

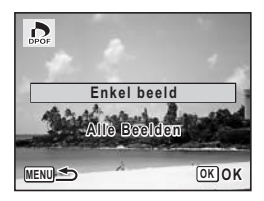

## **5 Druk op de knop OK.**

Het bericht [DPOF-instelling voor dit beeld] verschijnt. Om DPOF-instellingen te verrichten voor een andere opname, selecteert u een andere opname met de vierwegbesturing ( $\blacktriangle$ ). Als er al DPOF-instellingen zijn opgegeven voor een opname, verschijnt de vorige instelling van het aantal afdrukken en de datumweergave ( $\le$  of  $\Box$ ).

### **6 Kies het aantal exemplaren met de vierwegbesturing (▲▼).**

**7 Gebruik de knop Snelinstelling om te bepalen of de datum al dan niet moet worden afgedrukt.**

#### $\mathbf{F}$  (aan) : de datum wordt afgedrukt.

 $\Box$  (uit) : de datum wordt niet afgedrukt.

Om nog meer DPOF-afdrukordergegevens in te stellen, kiest u met de vierwegbesturing ( $\blacktriangleleft\blacktriangleright$ ) een andere opname en herhaalt u stap 6 en 7.

#### **8 Druk op de knop OK.**

De DPOF-instellingen worden opgeslagen en het DPOF-menu verschijnt weer.

Afhankelijk van de printer of de afdrukapparatuur van het fotolab bestaat de kans dat de datum niet wordt afgedrukt op de opnamen, zelfs als  $\mathbb{F}$  (Aan) is geselecteerd in de DPOF-instellingen.

Als u de DPOF-instellingen wilt annuleren, stelt u het aantal exemplaren in stap 6 in op  $[00]$  en drukt u op de knop  $OK$ .

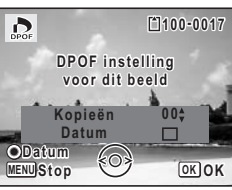

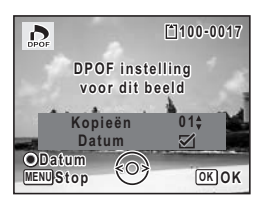

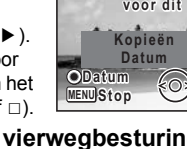

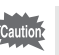

memo

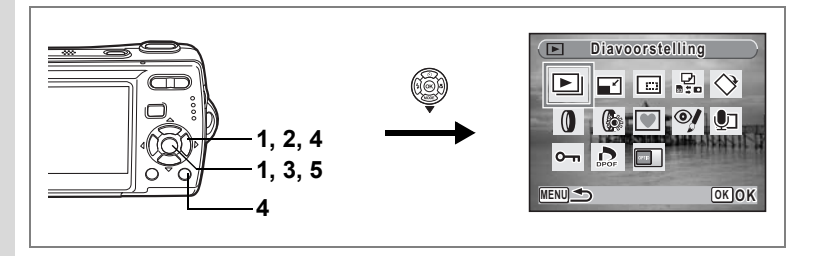

## **Alle opnamen afdrukken**

Wanneer u het aantal exemplaren kiest en instelt of de datum al dan niet moet worden afgedrukt, worden de instellingen toegepast op alle opnamen die zijn opgeslagen in de camera.

- **1** Roep het scherm voor DPOF-instellingen op in de stand  $\blacksquare$ . Zie stap 1 tot en met 3 op p.134.
- **2** Selecteer [Alle beelden] met de vierwegbesturing (▲▼).
- **3** Druk op de knop OK.

Het bericht [DPOF-instelling voor alle beelden] verschijnt.

**4 Kies het aantal exemplaren en stel in of u de datum wilt afdrukken.**

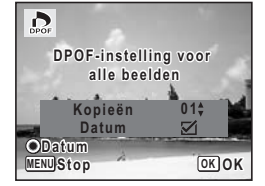

Zie stap 6 en 7 in "Afzonderlijke opnamen afdrukken" (p.138) voor nadere informatie over de instellingen.

## **5** Druk op de knop OK.

De DPOF-instellingen voor alle opnamen worden opgeslagen en het scherm voor DPOF-instellingen verschijnt weer.

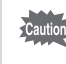

Het aantal exemplaren dat u opgeeft bij de DPOF-instellingen, geldt voor alle opnamen. Controleer of het aantal correct is alvorens de opnamen af te drukken.

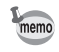

Wanneer er instellingen worden opgegeven voor alle opnamen, worden instellingen voor afzonderlijke opnamen geannuleerd.

Als u de camera met de USB-kabel (I-USB7) die bij de camera is geleverd aansluit op een printer die PictBridge ondersteunt, kunt u opnamen rechtstreeks vanuit de camera afdrukken, zonder computer. Sluit de camera aan op de printer en selecteer op de camera de opnamen die u wilt afdrukken en het aantal exemplaren.

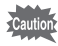

- Het verdient aanbeveling de (optionele) netvoedingsadapterset K-AC51 te gebruiken als de camera is aangesloten op een printer. Mogelijk werkt de printer niet correct of gaan de opnamegegevens verloren wanneer de batterijen leegraken terwijl de camera is aangesloten op de printer.
- Maak de USB-kabel niet los tijdens de overdracht van gegevens.
- Al naar gelang het type printer zijn mogelijk niet alle op de camera gemaakte instellingen (zoals de afdruk- of DPOF-instellingen) geldig.
- Er kan een afdrukfout optreden als u meer dan 500 exemplaren probeert af te drukken.
- Afdrukken van de index van de opnamen (afdrukken van verschillende opnamen op één vel) kan niet rechtstreeks vanuit de camera worden uitgevoerd. Verricht de instellingen op een printer die de indexafdrukfunctie ondersteunt of gebruik een computer.

## **De camera aansluiten op de printer**

**1 Selecteer [PictBridge] bij [USB-aansluiting] in het menu [**u **Instelling].**

Zie "De USB-aansluitfunctie wijzigen" (p.157).

- **2 Zet de camera uit.**
- **3 Sluit de camera met de meegeleverde USB-kabel aan op de printer.**
- **4 Zet de printer aan.**
- **5 Wanneer de printer klaar is om af te drukken, zet u de camera aan.**

Het scherm voor selectie van de afdrukinstellingen verschijnt.

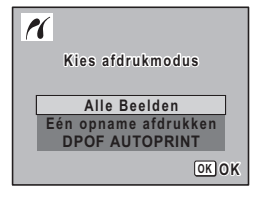

## **Afzonderlijke opnamen afdrukken**

**1 Selecteer op het scherm voor selectie van de afdrukinstellingen [Enkel beeld]**  met de vierwegbesturing (▲ ▼).

#### **2 Druk op de knop OK.** Het scherm met instellingen verschijnt.

- **3 Kies met de vierwegbesturing (**45**) een opname die u wilt afdrukken.**
- **4 Kies het aantal exemplaren met de vierwegbesturing (▲▼).**

U kunt maximaal 99 exemplaren afdrukken.

- **5 Gebruik de knop Snelinstelling om te bepalen of de datum al dan niet moet worden afgedrukt.**
	- $\blacktriangleright$  (aan) : de datum wordt afgedrukt.
	- $\Box$  (uit) : de datum wordt niet afgedrukt.
- **6 Druk op de knop OK.**

Er verschijnt een bevestigingsvenster. Om de opnamen af te drukken op basis van de afdrukinstellingen van de printer, drukt u op de knop OK.

Ga naar stap 7 om de afdrukinstellingen te wijzigen.

### **7 Druk op de knop Snelinstelling.**

Het scherm voor het wijzigen van de afdrukinstellingen verschijnt.

#### **8 Selecteer [Papierafmeting] en druk op de vierwegbesturing (**5**).**

Het scherm voor het papierformaat verschijnt.

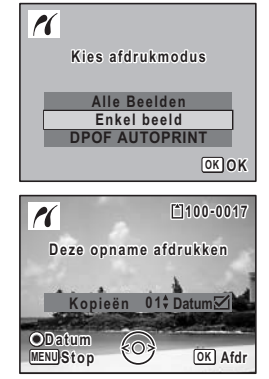

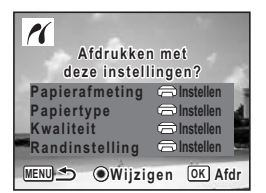

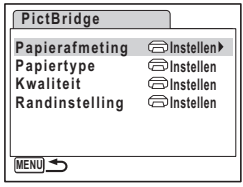

## **9 Kies het papierformaat met**  de vierwegbesturing (▲▼ **4** <del>▶</del>).

U kunt alleen een papierformaat kiezen dat door uw printer wordt ondersteund.

- 10 Druk op de knop OK. De instelling van het papierformaat wordt opgeslagen en het scherm met afdrukinstellingen verschijnt weer.
- **11** Selecteer [Papiertype] met de vierwegbesturing (▲ ▼) **en druk op de vierwegbesturing (**5**).**

Er verschijnt een afrolmenu.

**12** Selecteer de papiersoort met de vierwegbesturing (▲▼) en druk op de knop OK.

De instelling van het papiertype wordt opgeslagen en het scherm met afdrukinstellingen verschijnt weer. Stel [Kwaliteit] en [Randinstelling] op dezelfde manier in als in stap 11 en 12.

Als u voor elke afdrukinstelling  $\Box$  Instellen] selecteert, worden de opnamen afgedrukt op basis van de instellingen die zijn verricht op de printer.

Papiertypen met meer  $\star$  ondersteunen papier van een hogere kwaliteit. Hoe meer  $\star$ . hoe hoger de afdrukkwaliteit.

Na instelling van elk onderdeel verschijnt er een bevestigingsvenster.

## **13 Druk op de MENU-knop.**

Het bevestigingsvenster verschijnt weer.

## 14 **Druk op de knop OK.**

De opname wordt afgedrukt op basis van de gekozen instellingen. Druk op de knop **MENU** om het afdrukken te annuleren.

- memo
- De zelfontspanner-LED brandt wanneer de camera communiceert met de printer en knippert terwijl de kaart wordt aangesproken en tijdens het afdrukken. Maak de USB-kabel niet los terwijl de zelfontspanner-LED knippert.
- De basisinstellingen van [Papierafmeting], [Papiertype], [Kwaliteit] en [Randinstelling] worden hersteld bij uitschakeling van de camera.

De kabel losmaken van de printer  $\infty$ p.141

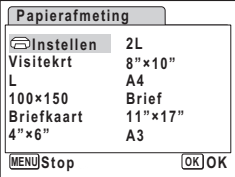

### **Alle opnamen afdrukken**

**1 Selecteer op het scherm voor selectie van de afdrukinstellingen [Alle beelden] met de vierwegbesturing**   $($  $\blacktriangle$   $\blacktriangledown$  $).$ 

### **2 Druk op de knop OK.**

Het scherm met instellingen verschijnt.

#### **3 Kies het aantal exemplaren en stel in of u de datum wilt afdrukken.**

Het aantal exemplaren en de datuminstelling die u kiest, gelden voor alle opnamen. Zie stap 4 en 5 in "Afzonderlijke opnamen afdrukken" (p.138) voor nadere informatie over de instellingen.

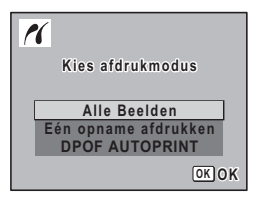

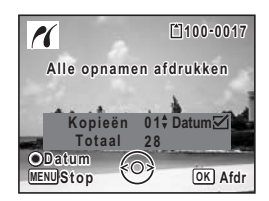

## **4 Druk op de knop** 4**.**

Er verschijnt een bevestigingsvenster.

Raadpleeg stap 7 t/m 11 van "Afzonderlijke opnamen afdrukken" (p.138 en p.138) voor bijzonderheden over het wijzigen van de afdrukinstellingen.

#### **5 Druk op de knop OK in het bevestigingsvenster voor de afdrukinstellingen.**

Alle opnamen worden afgedrukt op basis van de gekozen instellingen. Druk op de knop **MENU** om het afdrukken te annuleren.

## **Afdrukken met de DPOF-instellingen**

#### **1 Selecteer op het scherm voor selectie van de afdrukinstellingen [DPOF AUTOPRINT] met de vierwegbesturing (**23**).**

### **2 Druk op de knop OK.**

De gemaakte DPOF-instellingen verschijnen. Gebruik de vierwegbesturing (45) om voor elke opname het aantal afdrukken te controleren, om te bepalen of al dan niet de datum moet worden afgedrukt, en het totale aantal exemplaren te controleren. Raadpleeg p.134 voor instructies over hoe de DPOF-instellingen moeten worden verricht.

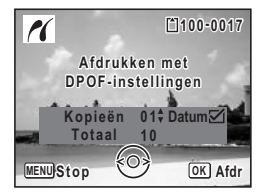

## **3** Druk op de knop OK.

Er verschijnt een bevestigingsvenster. Raadpleeg stap 7 t/m 11 van "Afzonderlijke opnamen afdrukken" (p.138) voor bijzonderheden over het wijzigen van de afdrukinstellingen.

#### **4 Druk op de knop** 4 **in het bevestigingsvenster voor de afdrukinstellingen.**

De opnamen worden afgedrukt op basis van de gekozen instellingen. Druk op de knop **MENU** om het afdrukken te annuleren.

## **De kabel losmaken van de printer**

Maak de USB-kabel los van de camera en de printer wanneer u klaar bent met afdrukken.

- **1 Zet de camera uit.**
- **2 Maak de USB-kabel los van de camera en de printer.**

## **Afdrukken met ImageLink**

Deze camera is compatibel met het ImageLink afdruksysteem.

Hierbij sluit u de camera niet met de USB-kabel aan op de printer of computer, maar plaatst u de meegeleverde dockadapter O-DI58 op het Kodak EasyShare Printer Dock. Vervolgens plaatst u de camera op de dockadapter om de camera aan te sluiten op het printerdock. U kunt dan heel eenvoudig opnamen afdrukken door op een knop op het printerdock te drukken.

Raadpleeg de handleiding bij uw printerdock voor informatie over het afdrukken van opnamen en andere gegevens.

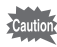

- Sommige printer functies werken mogelijk niet bij gebruik van de camera in combinatie met een printerdock.
- Als de camera is aangesloten op het printerdock, kan deze niet via USB worden aangesloten op een andere printer of pc.
# **Geluidsopnamen maken en weergeven Geluid opnemen (geluidsopnamefunctie)**

U kunt geluid opnemen met deze camera. De microfoon bevindt zich links boven het objectief. Richt de camera op de geluidsbron om zo duidelijk mogelijk op te nemen.

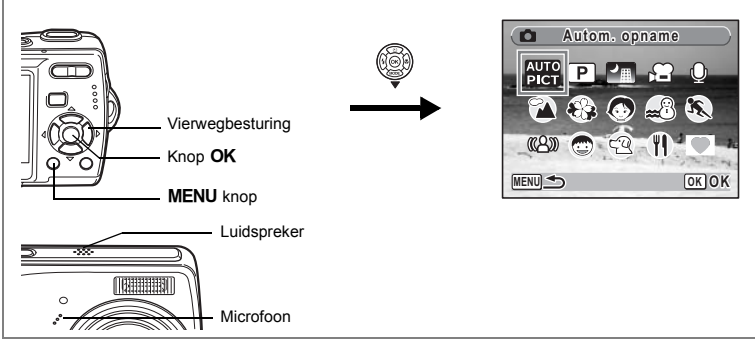

- **1 Druk in de stand <b>△** op de vierwegbesturing (▼). Het opnamestandpalet verschijnt.
- **2 Selecteer**  $\Phi$  (Geluidsopname) met de vierwegbesturing  $($  $\blacktriangle$   $\blacktriangledown$   $\blacktriangle$   $\blacktriangleright$  $).$

## **3** Druk op de knop OK.

Op de LCD-monitor verschijnen de resterende opnametijd en de opnametijd van het huidige bestand.

- **1** Duur van de opname
- **2** Resterende opnametijd

#### **4 Druk de ontspanknop helemaal in.**

De opname begint. Tijdens de opname knippert de zelfontspanner-LED. U kunt maximaal 24 uur geluid in één opname opnemen.

Wanneer tijdens de geluidsopname op de knop Snelinstelling wordt gedrukt, kan er een index worden toegevoegd aan het huidige geluidsbestand.

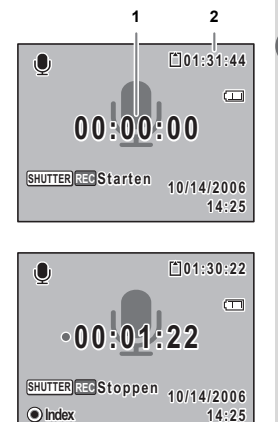

# **5 Druk de ontspanknop helemaal in.**

De opname stopt.

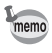

- Als u de ontspanknop meer dan een seconde ingedrukt houdt in stap 4, gaat de opname door tot u uw vinger van de ontspanknop haalt.
- Geluid wordt opgeslagen in WAVE-bestanden (mono).

**144**

# **Geluidsopnamen weergeven**

U kunt de geluidsbestanden weergeven die u hebt gemaakt in de stand  $\mathbf{\Psi}$ .

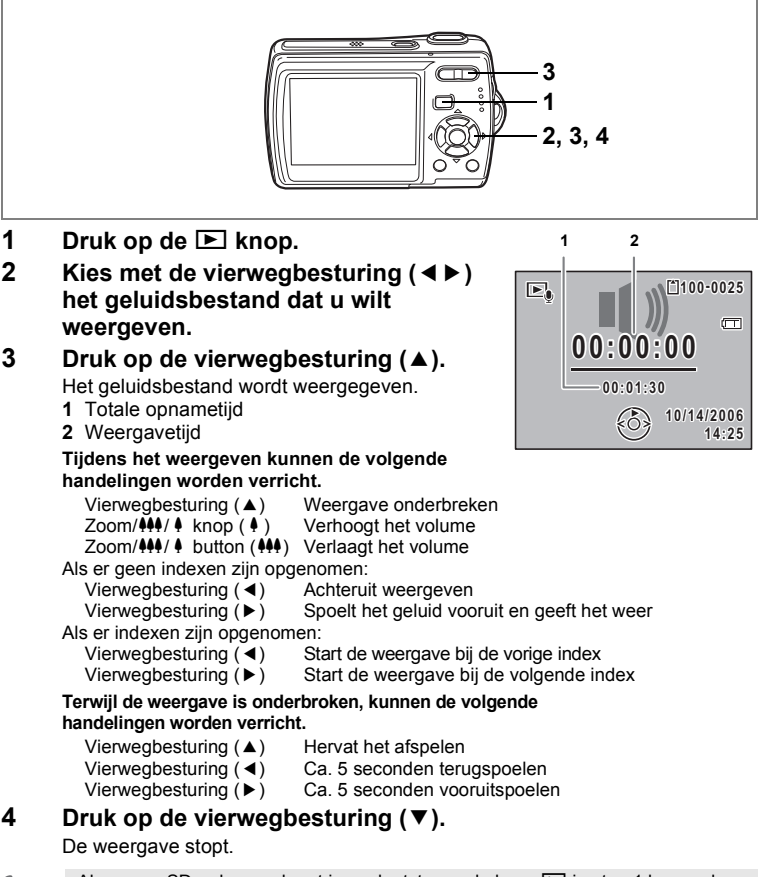

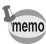

Als er een SD-geheugenkaart is geplaatst en u de knop D in stap 1 langer dan een seconde ingedrukt houdt, wordt in het interne geheugen opgenomen geluid afgespeeld. (p.106)

**Celuidsopnamen maken en weergeven Geluidsopnamen maken en weergeven**

# **Een gesproken memo toevoegen aan opnamen**

U kunt een gesproken memo toevoegen aan foto-opnamen.

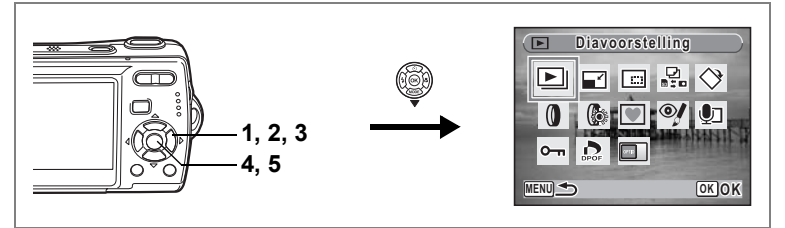

# **Een gesproken memo opnemen**

- **1 Activeer de stand <b>** $\boxed{>}$  en kies met de vierwegbesturing (◀▶) **de foto waaraan u een gesproken memo wilt toevoegen.**
- **2 Druk op de vierwegbesturing (**3**).** Het weergavestandpalet verschijnt.
- **3 Selecteer** \ **(Memo recorder) met de vierwegbesturing (▲▼ ◀ ▶).**
- **4 Druk op de knop** 4**.**

De opname begint. U kunt maximaal 24 uur aan gesproken memo's opnemen.

**5** Druk op de knop OK. De opname stopt.

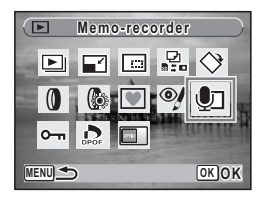

- U kunt geen gesproken memo toevoegen aan een opname die al een gesproken memo bevat. Verwijder het oude memo en neem een nieuw memo op. (p.118)
- U kunt geen gesproken memo toevoegen aan beveiligde  $(O_{\text{m}})$  opnamen (p.122).

memo

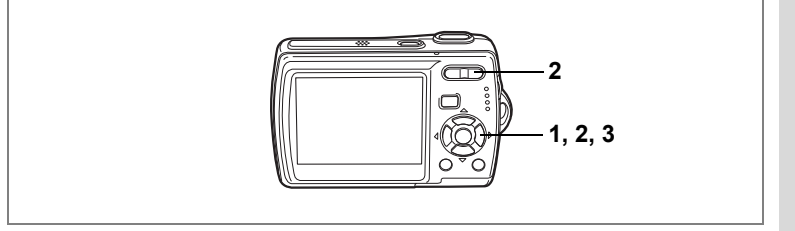

### **Weergave van een gesproken memo**

**1 Activeer de weergavestand en kies met de vierwegbesturing (**45**) de foto-opname met het gesproken memo dat u wilt afspelen.**

> Bij weergave van één opname verschijnt [D] op opnamen met gesproken memo's.

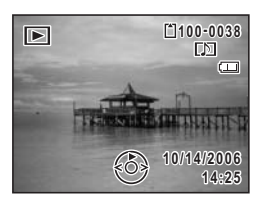

**2 Druk op de vierwegbesturing (**2**).** De weergave begint.

**Tijdens het weergeven kunnen de volgende handelingen worden verricht.**

Zoom/ $\frac{444}{4}$  knop ( $\frac{4}{4}$ ) Verhoogt het volume Zoom/444/ 4 button (444) Verlaagt het volume

**3 Druk op de vierwegbesturing (**3**).** De weergave stopt.

Een geluidsbestand wissen  $exp.118$ 

# **Instellingen Camera-instellingen**

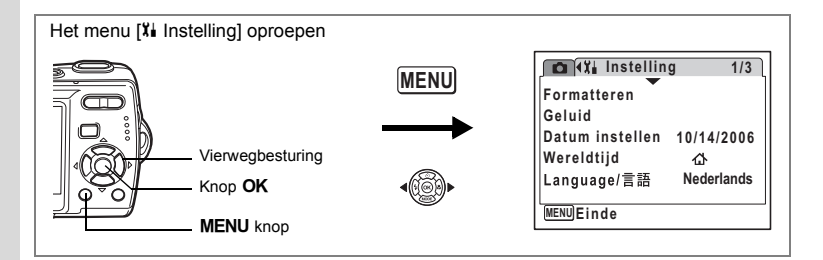

## **Een SD-geheugenkaart of het interne geheugen formatteren**

Bij formatteren worden alle gegevens van de SD-geheugenkaart verwijderd. Alle gegevens in het interne geheugen worden verwijderd wanneer er geen SD-geheugenkaart in de camera is geplaatst.

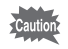

- Neem de SD-geheugenkaart niet uit tijdens het formatteren, omdat de kaart hierdoor beschadigd kan raken en onbruikbaar kan worden.
- Bij formatteren worden alle beveiligde opnamen verwijderd, alsmede alle op de kaart opgeslagen opnamen die met een andere camera zijn gemaakt.
- Een SD-geheugenkaart die is geformatteerd op een computer of op een ander apparaat, is niet bruikbaar. Formatteer de kaart met de camera.
- **1 Selecteer [Formatteren] in het menu [**u **Instelling] met**  de vierwegbesturing (▲ ▼).

#### **2 Druk op de vierwegbesturing (**5**).**

Het scherm voor formatteren verschijnt.

- **3 Selecteer [Formatteren] met**  de vierwegbesturing (▲ ▼).
- **4 Druk op de knop** 4**.**

Het formatteren begint. Wanneer het formatteren voltooid is, keert u terug naar de opnamestand of de weergavestand.

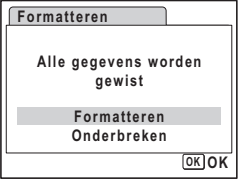

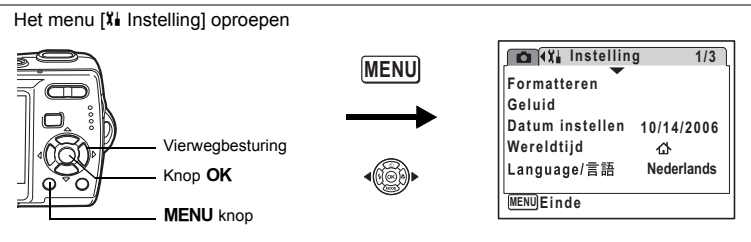

# **De geluidsinstellingen wijzigen**

U kunt het volume van bedieningsgeluiden aanpassen en het type geluid wijzigen.

- **1 Selecteer [Geluid] in het menu [** $X$ **] Instelling] met** de vierwegbesturing (▲ ▼).
- **2 Druk op de vierwegbesturing (**5**).** Het scherm [Geluid] verschijnt.

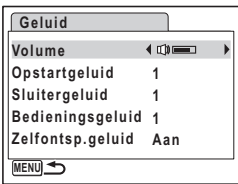

### **Het volume van bedieningsgeluiden wijzigen**

- **3** Selecteer [Volume] met de vierwegbesturing (▲▼).
- **4 Pas het volume aan met de vierwegbesturing (**45**).**

Het geselecteerde volume wordt opgeslagen. Stel het volume in op 0 om het opstartgeluid, sluitergeluid, bedieningsgeluid en zelfontspannergeluid uit te zetten.

### **Het type geluid wijzigen**

- **5** Selecteer [Opstartgeluid] met de vierwegbesturing (▲ ▼).
- **6 Druk op de vierwegbesturing (**5**).** Er verschijnt een afrolmenu.
- **7** Selecteer [1], [2], [3] of [Uit] met de vierwegbesturing (▲▼) en druk op de knop OK.

Het geselecteerde geluidstype wordt opgeslagen.

**8 Stel [Sluitergeluid], [Bedieningsgeluid] en [Zelfontsp.geluid] op dezelfde manier in als in stap 5 tot en met 7.** Selecteer [Aan] of [Uit] voor het zelfontspannergeluid.

# **9** Druk op de knop MENU.

Het scherm gaat terug naar het menu [1] Instelling], met de gewijzigde instelling.

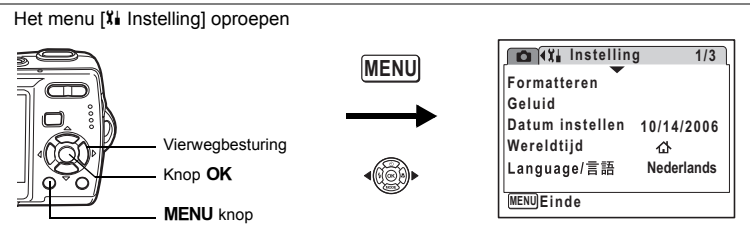

# **De datum en tijd wijzigen**

U kunt de aanvankelijk ingestelde datum en tijd wijzigen. U kunt ook de stijl waarin de datumgegevens worden weergegeven op de camera wijzigen.

- **1 Selecteer [Datum instellen] in het menu [XI Instelling] met** de vierwegbesturing (▲ ▼).
- **2 Druk op de vierwegbesturing (**5**).** Het scherm Datum instellen verschijnt.

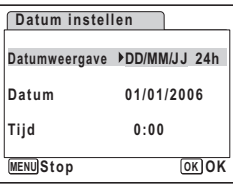

# **3 Druk op de vierwegbesturing (**5**).**

Het kader gaat naar [MM/DD/JJ]. Afhankelijk van de basisinstelling of de vorige instelling kan [DD/MM/JJ] of [JJ/MM/DD] verschijnen.

- **4 Kies met de vierwegbesturing (▲▼) de weergavestijl voor de datum.** Kies [MM/DD/JJ], [DD/MM/JJ] of [DD/MM/JJ].
- **5 Druk op de vierwegbesturing (**5**).** Het kader gaat naar [24h].
- **6 Selecteer [24h] (24-uurs weergave) of [12h] (12-uurs weergave) met de vierwegbesturing (▲▼).**

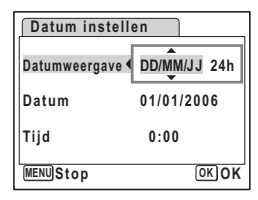

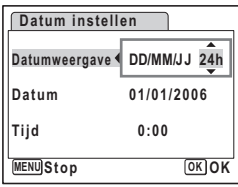

- **7 Druk op de vierwegbesturing (**5**).** Het kader gaat terug naar [Datumweergave].
- **8 Druk op de vierwegbesturing (**3**).** Het kader gaat naar [Datum].

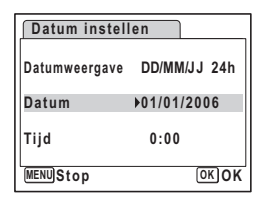

# **9 Druk op de vierwegbesturing (▶).**

Het kader gaat naar een van de volgende onderdelen, afhankelijk van de datumweergave die is ingesteld in stap 4.

Voor [MM/DD/JJ] maand (Voorbeeld: [01]) Voor [DD/MM/JJ] dag (Voorbeeld: [01]) Voor [JJ/MM/DD] jaar (Voorbeeld: [2006]) Voor de volgende handelingen en schermen is [MM/DD/JJ] als voorbeeld gebruikt.

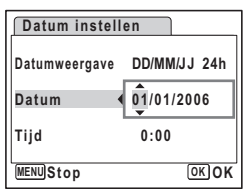

De handelingen zijn gelijk, ook als een andere datumweergave is geselecteerd.

**10 Wijzig de maand met de vierwegbesturing (▲▼).** 

## **11 Druk op de vierwegbesturing (**5**).**

Het kader gaat naar het veld voor de dag. Wijzig de dag met de vierwegbesturing (▲ ▼). Nadat de dag is gewijzigd, wijzigt u het jaar op dezelfde manier.

#### **12 Wijzig de tijd op dezelfde manier als in stap 7 tot en met 10.** Als u [12h] heeft geselecteerd bij stap 6, verandert de aanduiding in am (vóór 12:00 uur 's middags) of pm (na 12:00 uur 's middags), al naar gelang de tijd.

### 13 **Druk op de knop OK.**

De datum- en tijdinstellingen worden opgeslagen.

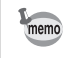

Wanneer u klaar bent met de instellingen en op de knop **OK** drukt, wordt de klok van de camera teruggezet op 00 seconden. Om de exacte tijd in te stellen, drukt u op de knop OK wanneer het tijdsignaal (op TV, radio, e.d.) precies 00 seconden aangeeft.

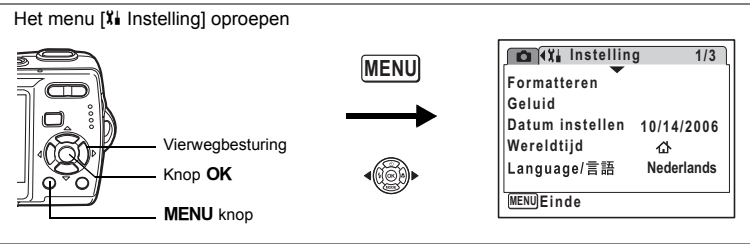

# **De wereldtijd instellen**

De datum en tijd die zijn geselecteerd in "De datum en tijd instellen" (p.37) en "De datum en tijd wijzigen" (p.151), dienen als datum en tijd voor  $\Delta$  (Thuistijd). Met de wereldtijdfunctie kunt u de tijd weergeven in een andere plaats dan uw woonplaats ( $\bigstar$  Bestemmingstijd). Dat is handig wanneer u fotografeert in een andere tijdzone.

### **De Bestemmingstijd instellen**

- **1 Selecteer [Wereldtijd] in het menu [**H **Instelling] met de vierwegbesturing (**23**).**
- **2 Druk op de vierwegbesturing (**5**).** Het scherm [Wereldtijd] verschijnt.
- **3 Selecteer**  $\div$  **(Bestemmingstijd) met** de vierwegbesturing (▲ **▼**).

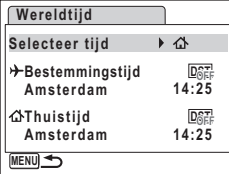

- **4 Druk op de vierwegbesturing (**5**).** Het scherm Bestemmingstijd verschijnt. De geselecteerde plaats knippert op de kaart.
- **5 Wijzig de plaats van de bestemmingstijd met de vierwegbesturing (**45**).** Het huidige tijdstip, de locatie en het tijdsverschil van de gekozen plaats verschijnen.

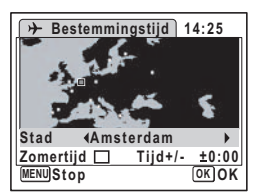

- **6 Selecteer [Zomertijd] met de vierwegbesturing (**23**).**
- **7 Selecteer**  $\mathbf{\vec{v}}$  (aan) of  $\Box$  (uit) met de vierwegbesturing ( $\blacktriangleleft\blacktriangleright$ ). Selecteer  $\mathbf{v}$  (Aan) als het in de plaats van de bestemmingstijd zomertijd is.

# 8 **Druk op de knop OK.**

De wereldtijdinstelling wordt opgeslagen.

#### **9 Druk twee keer op de knop MENU.**

De camera gaat terug naar de opnamestand met de huidige instelling.

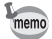

Selecteer  $\Delta$  (Thuistijd) in stap 3 van p.153 om de plaats en de zomertijdinstelling (zomertijd) voor de eigen woonplaats in te stellen.

#### **De tijd van de bestemmingstijd weergeven op de LCD-monitor (Selecteer tijd)**

- **1 Selecteer [Wereldtijd] in het menu [**H **Instelling] met**  de vierwegbesturing (▲ ▼).
- **2 Druk op de vierwegbesturing (**5**).** Het scherm [Wereldtijd] verschijnt.
- **3 Selecteer [Selecteer tijd] met**  de vierwegbesturing (▲▼).
- **4 Druk op de vierwegbesturing (**5**).** Er verschijnt een afrolmenu.
- **5 Selecteer**  $\rightarrow$  **(Bestemmingstijd) of**  $\Delta$ **(Thuistijd) met de vierwegbesturing**   $($  $\blacktriangle$   $\blacktriangledown$  $).$ 
	- $\div$ : Geeft de tijd weer in de plaats die is geselecteerd voor de bestemmingstijd
	- $\Delta$ : Geeft de tijd weer in de plaats die is geselecteerd voor de thuistijd
- **6** Druk op de knop OK.

De instelling van [Selecteer tijd] wordt opgeslagen.

### **7** Druk twee keer op de knop MENU.

De stand  $\bullet$  of  $\square$  wordt weer geactiveerd.  $\div$  **(Bestemmingstijd) verschijnt op de LCD**monitor wanneer de stand  $\Box$  wordt geactiveerd en Wereldtijd is geselecteerd.

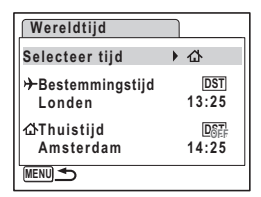

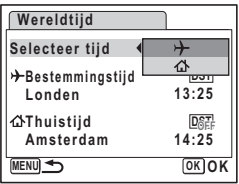

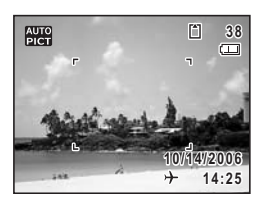

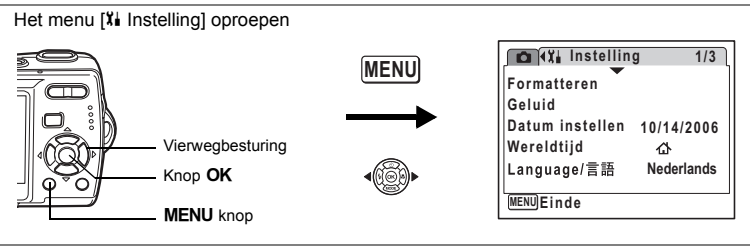

## **De weergavetaal wijzigen**

U kunt de taal wijzigen waarin de menu's, foutberichten, e.d. worden weergegeven. U kunt kiezen uit de volgende talen: Engels, Frans, Duits, Spaans, Portugees, Italiaans, Zweeds, Nederlands, Russisch, Thais, Koreaans, Chinees [traditioneel en vereenvoudigd] en Japans.

- 1 **Selecteer [Language/言語] in het menu [** $\mathcal{U}$  **Instelling] met** de vierwegbesturing (▲ ▼).
- **2 Druk op de vierwegbesturing (**5**).** Het scherm Language/ 言語 verschijnt.
- **3 Selecteer de taal met de**  vierwegbesturing (▲▼**4▶**).
- **4 Druk op de knop OK.**

De geselecteerde taal is nu ingesteld om te worden weergegeven.

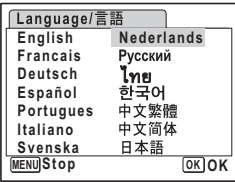

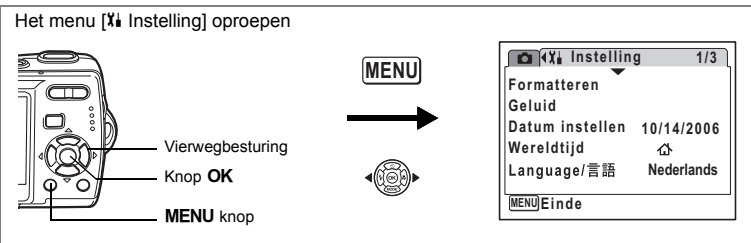

### **De mapnaam wijzigen**

U kunt de naaminstelling van de opnamemap wijzigen van de standaardnaam in de datum waarop de opname werd gemaakt. Als de naaminstelling wordt gewijzigd in de datum, worden de opnamen bewaard in afzonderlijke mappen met de datum waarop de opnamen werden gemaakt.

#### **Bestandsnaam**

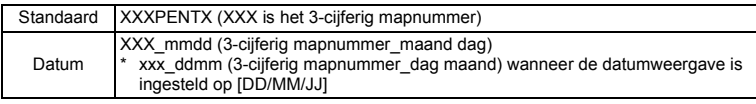

Opname gemaakt met standaard mapnaam (Voorbeeld: 25 maart)

De mapnaam is gewijzigd in de datuminstelling (Voorbeeld: 25 maart)

De volgende keer dat er een foto wordt gemaakt (Voorbeeld: 1 april)

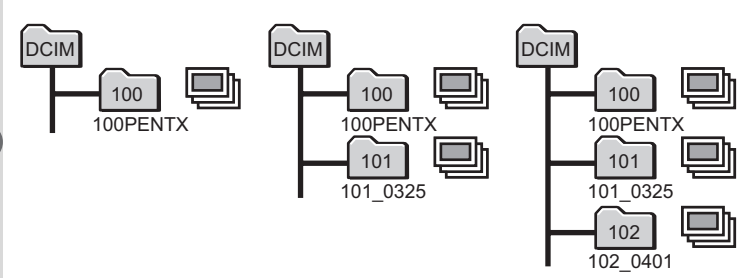

- **1 Selecteer [Bestandsnaam] in het menu [** $X_i$  **Instelling] met** de vierwegbesturing (▲ **▼**).
- **2 Druk op de vierwegbesturing (**5**).** Er verschijnt een afrolmenu.
- **3 Selecteer [Standaard] of [Datum] met de vierwegbesturing**   $(4 \nabla).$
- **4 Druk op de knop** 4**.** De instelling voor [Bestandsnaam] wordt opgeslagen.

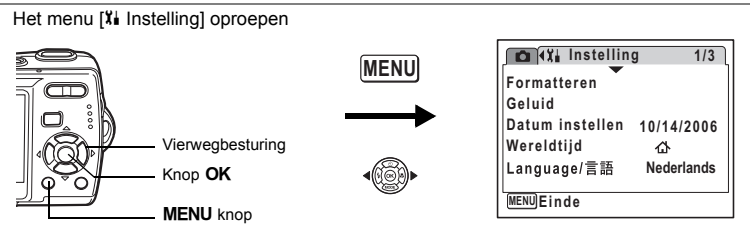

# **De USB-aansluitfunctie wijzigen**

Kies de juiste USB-aansluitfunctie op basis van het apparaat waarop u de USBkabel aansluit: een computer of een PictBridge-compatibele printer.

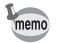

Zie de Handleiding computeraansluiting voor aanwijzingen omtrent het aansluiten van de camera op computer.

**1 Selecteer [USB-aansluiting] in het menu [XI Instelling] met** de vierwegbesturing (▲ **▼**).

# **2 Druk op de vierwegbesturing (**5**).**

Er verschijnt een afrolmenu.

- **3 Selecteer [PC] of [PictBridge] met de vierwegbesturing (▲▼).** 
	- [PC]: Selecteer deze optie wanneer u opnamegegevens wilt overbrengen naar een computer.

[PictBridge]: Selecteer deze optie wanneer u de camera aansluit op een PictBridgecompatibele printer.

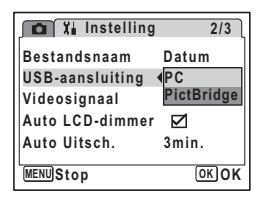

## **4 Druk op de knop** 4**.**

De instelling voor de USB-aansluiting wordt opgeslagen.

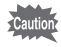

Sluit de camera niet aan op de computer terwijl [PictBridge] is geselecteerd als USB-aansluitfunctie. Sluit de camera niet aan op de printer terwijl [PC] is geselecteerd.

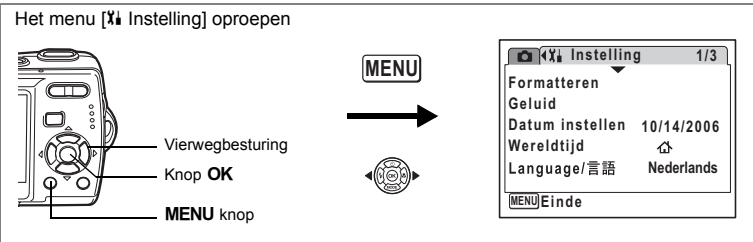

# **Het videosignaal wijzigen**

Wanneer u de camera aansluit op audiovisuele apparatuur moet u het juiste videosignaal (NTSC of PAL) kiezen voor het maken en weergeven van opnamen.

- **1 Selecteer [Videosignaal] in het menu [** $X$ **] Instelling] met** de vierwegbesturing (▲ ▼).
- **2 Druk op de vierwegbesturing (**5**).** Er verschijnt een afrolmenu.
- **3 Selecteer [NTSC] of [PAL] met de vierwegbesturing (▲▼).**

Kies het videosignaal dat overeenkomt met het uitgangssignaal van de AV-apparatuur.

**4 Druk op de knop** 4**.**

De instelling van het videosignaal wordt opgeslagen.

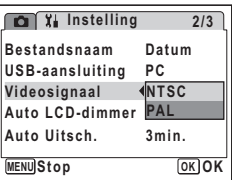

Afhankelijk van het land of de regio bestaat de kans dat opnamen en geluidsbestanden niet kunnen worden weergegeven als het ingestelde videosignaal afwijkt van het aldaar gebruikte signaal. Mocht dit zich voordoen, wijzig dan de instelling van het videosignaal.

De camera aansluiten op audiovisuele apparatuur  $\infty$ p.116

memo

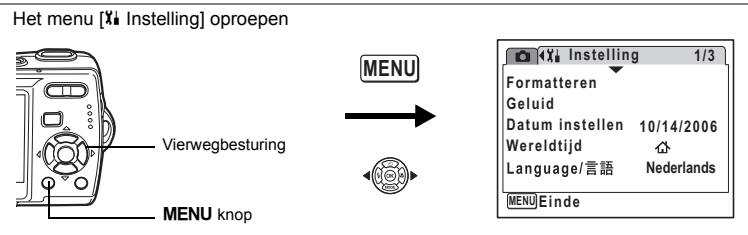

### **De helderheid van de LCD-monitor automatisch aanpassen (Auto LCD-dimmer)**

Met Auto LCD-dimmer kunt u de helderheid van de LCD-monitor automatisch aanpassen aan de optimale instelling op basis van het omgevingslicht.

**1** Selecteer [Auto LCD-dimmer] in het menu [X] Instelling] **met de vierwegbesturing (▲▼).** 

### **2 Selecteer <b>Ⅳ** (Aan) of □ (Uit) met de **vierwegbesturing (**45**).**

De volgende instelling wordt opgeslagen.

- Aan: De automatische LCD-dimmer is ingeschakeld.
- Uit: De automatische LCD-dimmer is uitgeschakeld.

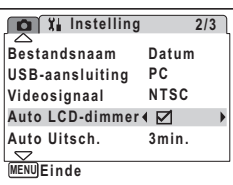

## **3** Druk op de knop **MENU**.

De opnamestand of de weergavestand wordt geactiveerd. Om de instelling te wijzigen, voert u de bovenstaande stappen opnieuw uit.

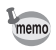

- De automatische LCD-dimmer werkt niet in de volgende situaties:
- $\cdot$  in de stand  $\boxed{\blacktriangleright}$
- wanneer de camera is aangesloten op een computer of printer
- bij het maken van een filmopname

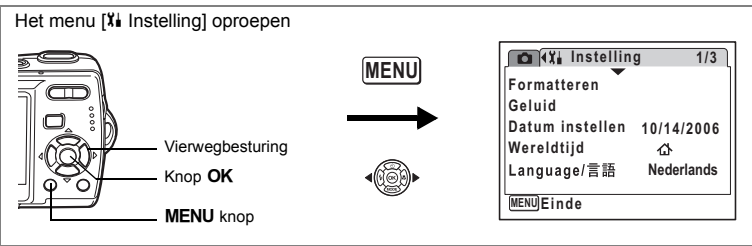

# **Auto Uitsch. instellen**

De camera kan automatisch worden uitgeschakeld wanneer een bepaalde tijd geen activiteit plaatsvindt.

- **1 Selecteer [Auto Uitsch.] in het menu [Xi Instelling] met** de vierwegbesturing (▲ ▼).
- **2 Druk op de vierwegbesturing (**5**).** Er verschijnt een afrolmenu.
- **3 Selecteer [5 min], [3 min] of [Uit]**  met de vierwegbesturing (▲ ▼).
- **4 Druk op de knop** 4**.** De instelling voor automatische uitschakeling wordt opgeslagen.

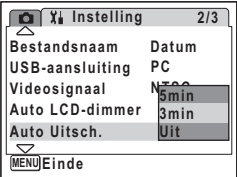

memo

De automatische uitschakeling werkt niet in de volgende situaties:

- tijdens een diavoorstelling of het weergeven van een filmopname.
- wanneer de camera is aangesloten op een computer of printer

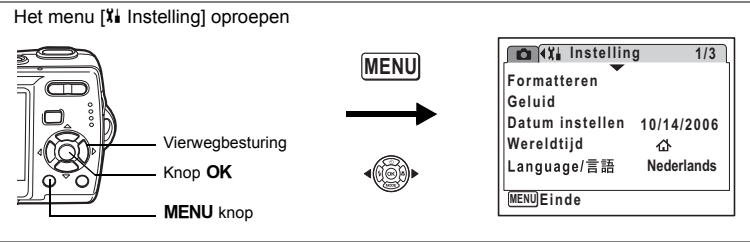

# **De Hulp display instellen**

U kunt de weergave in- of uitschakelen van bedieningsaanwijzingen bij keuze van een functie in het opnamestandenpalet (p.52) en het weergavestandenpalet (p.58), en van de opnamefunctie bij inschakeling van de camera.

- **1 Selecteer [Hulp display] in het menu [**H **Instelling] met**  de vierwegbesturing (▲**▼**).
- **2 Selecteer**  $\mathbf{\nabla}$  (Aan) of  $\Box$  (Uit) met **de vierwegbesturing (**45**).**

De volgende instelling wordt opgeslagen.

- Aan : Weergeven
- Uit : Verbergen
- **3** Druk op de knop MENU.

De opnamestand of de weergavestand wordt geactiveerd.

Om de instelling te wijzigen, voert u de bovenstaande stappen opnieuw uit.

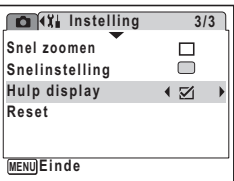

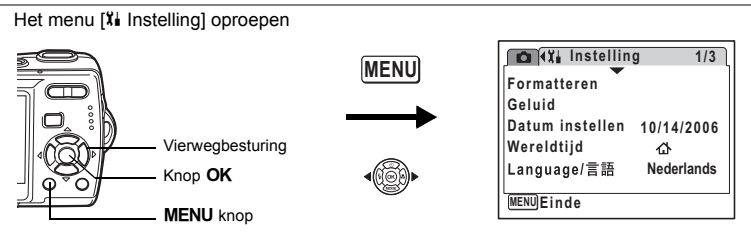

# **Standaardinstellingen herstellen (Reset)**

U kunt de standaardinstellingen van de camera herstellen. Zie ("Basisinstellingen" (p.166)) voor de reset-instellingen.

- **1 Selecteer [Reset] in het menu [Xi Instelling] met** de vierwegbesturing (▲ ▼).
- **2 Druk op de vierwegbesturing (**5**).** Het scherm [Reset] verschijnt.
- **3 Selecteer [Reset] met de**  vierwegbesturing (▲ ▼).
- **4 Druk op de knop** 4**.** De standaardinstellingen worden hersteld.

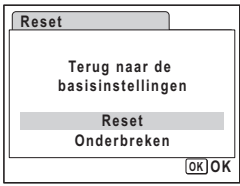

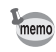

De volgende instellingen worden niet beïnvloed wanneer de standaardinstellingen van de camera worden hersteld. Datum instellen, Language/言語 en Videosignaal.

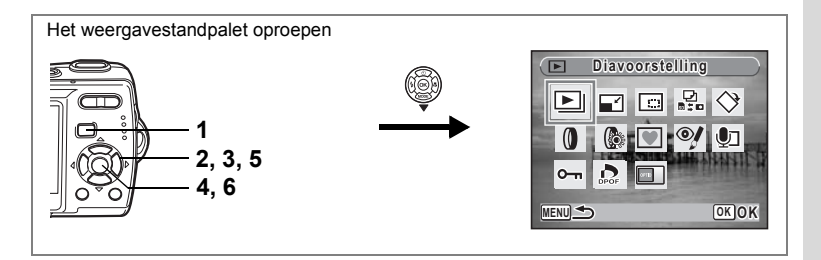

# **Het Opstart scherm wijzigen**

U kunt een opname laten weergeven als Opstart scherm wanneer de camera wordt ingeschakeld.

**1 Druk op de knop**  $\boxed{\triangleright}$ **.** De stand  $\square$  wordt geactiveerd.

**2 Druk op de vierwegbesturing (**3**).**

Het weergavestandpalet verschijnt.

- **3 Selecteer** ^ **(Opstart scherm) met de vierwegbesturing**   $(4 \vee 4)$ .
- **4 Druk op de knop** 4**.**

Het scherm voor selectie van opnamen verschijnt.

- **5 Kies met de vierwegbesturing (**45**) een opname voor het Opstart scherm.**
- **6** Druk op de knop OK.

memo

De instelling voor het Opstart scherm wordt opgeslagen.

- Als het startscherm eenmaal is ingesteld, wordt het niet gewist, zelfs niet als de oorspronkelijke opname wordt gewist of als de SD-geheugenkaart of het interne geheugen wordt geformatteerd.
- Selecteer [Uit] om het Opstart scherm te verbergen.

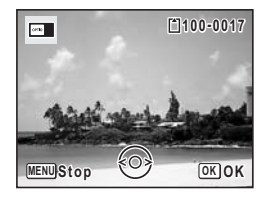

# **Bijlage Lijst met steden voor wereldtijd**

Hieronder volgt een overzicht van plaatsen die kunnen worden ingesteld voor [Thuistijd] en [Bestemmingstijd] bij Wereldtijd.

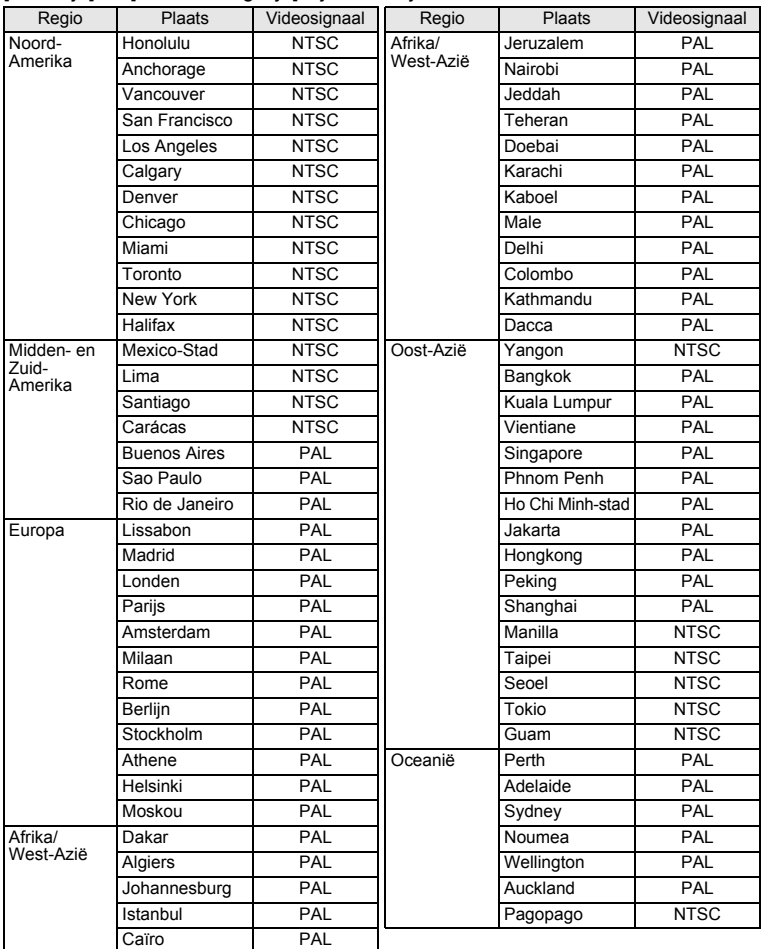

- memo
- Het videosignaal in de kolom Videosignaal links wordt geselecteerd wanneer
- Thuistijd wordt geselecteerd in Basisinstellingen (p.34). U kunt het videosignaal handmatig wijzigen wanneer Thuistijd wordt gewijzigd bij de optie [Wereldtijd] van het menu [X↓ Instelling].

# **Basisinstellingen**

In onderstaande tabel staan de fabrieksinstellingen.

Hierna wordt de betekenis uitgelegd van de indicaties voor menuonderdelen met een standaardinstelling.

#### **Laatste geheugeninstelling**

- Ja : De actieve instelling (laatste geheugen) wordt bewaard wanneer de camera wordt uitgezet.
- Nee : De instelling gaat terug naar de standaardwaarde als de camera wordt uitgezet.
- \* : De instelling is afhankelijk van de geheugeninstelling (p.96).

#### **Reset instelling**

- Ja : De instelling gaat terug naar de standaardinstelling met de resetfunctie (p.162).
- Nee : De instelling wordt bewaard, zelfs als de camera wordt gereset.

#### $\bullet$  Onderdelen van het menu [ $\bullet$  Opnemen]

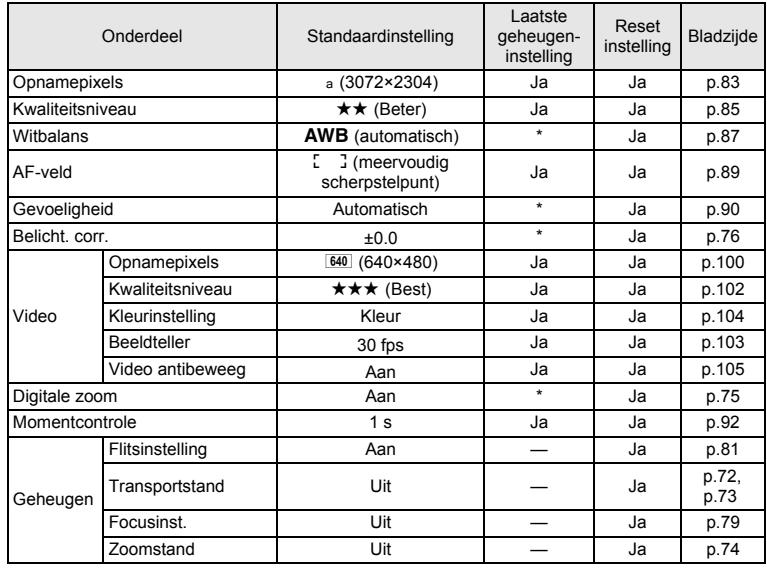

9**Bijlage**

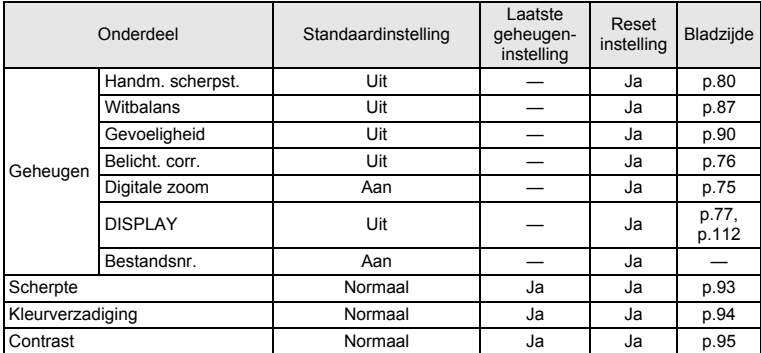

# $\bullet$  Onderdelen van het menu [ $X$ **i** Instelling]

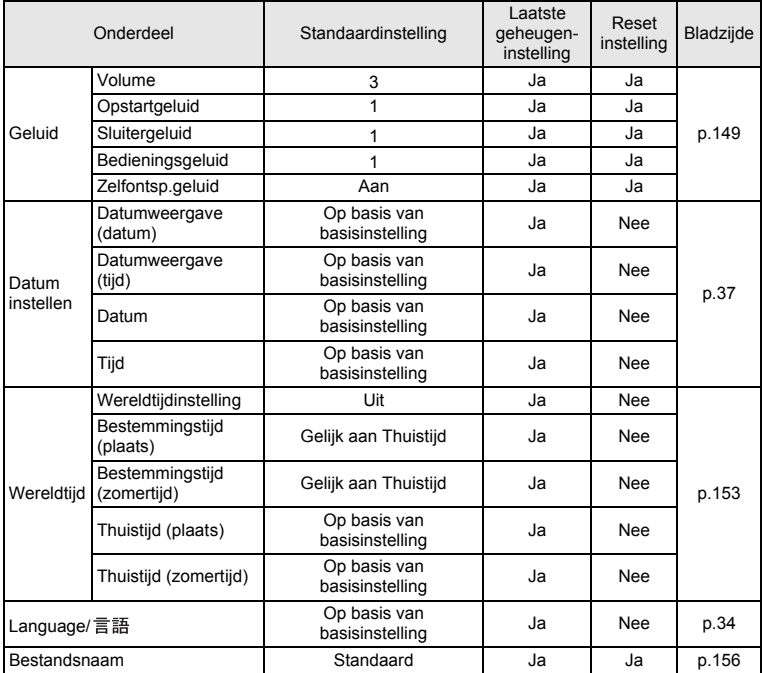

9**Bijlage**

**167**

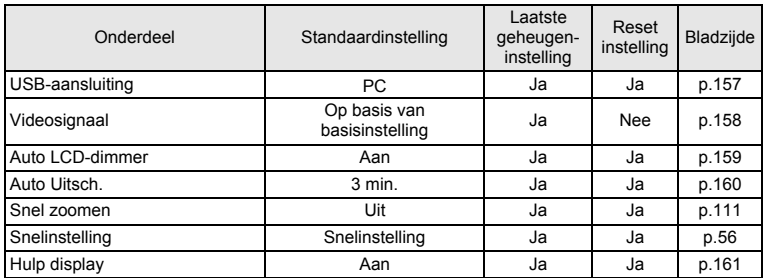

#### **Onderdelen van het weergavestandpalet**

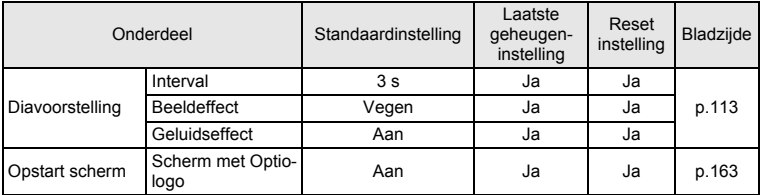

#### **Belangrijkste bedieningsfuncties**

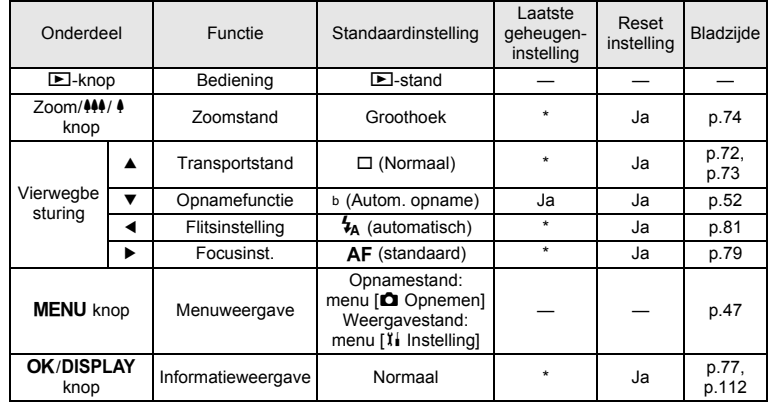

9**Bijlage**

#### Ja : Kan worden ingesteld en functie is beschikbaar

Nee: Kan niet worden ingesteld.<br>
# Kan worden ingesteld maa

: Kan worden ingesteld maar functie is niet beschikbaar.

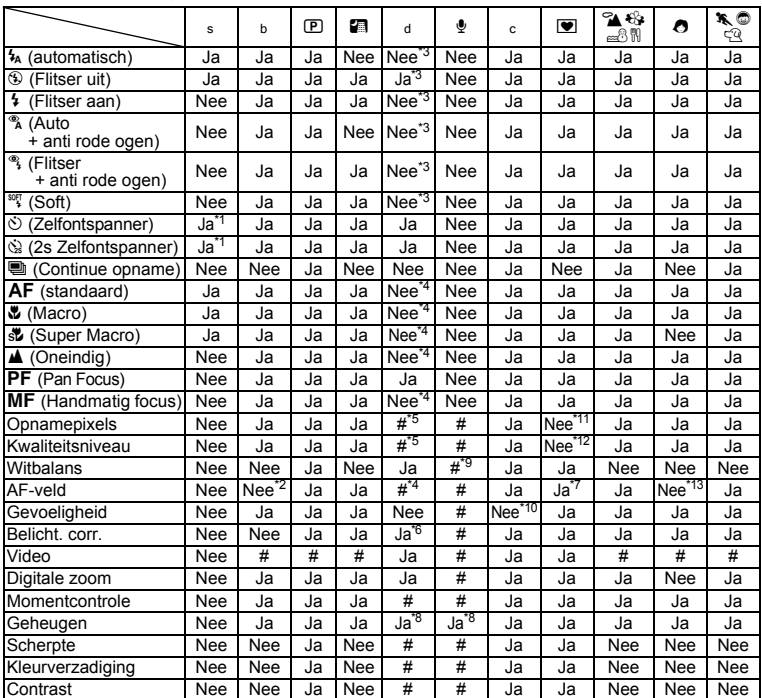

\*1 De instelling is beschikbaar in een andere opnamefunctie dan Snelinstelling.

- \*2 Vast ingesteld op Meerdere
- \*3 Vast ingesteld op  $\circledS$  (flitser uit)<br>\*4 Vast ingesteld op **PF** (Pan Foc
- Vast ingesteld op  $PF$  (Pan Focus)
- \*5 Volgt de instelling voor [Video]<br>\*6 Niet beschikbaar tijdens opnan
- \*6 Niet beschikbaar tijdens opnamen<br>\*7 氢 (Automatisch meevolgende Al
- $\equiv$  (Automatisch meevolgende AF) is niet beschikbaar
- \*8 Enkele gerelateerde instellingen worden toegepast
- $*9$   $\Box$  (Handmatig) is niet beschikbaar
- \*10 Vast ingesteld op een automatisch hoge gevoeligheidsinstelling
- \*11 Vast ingesteld op  $\boxed{3M}$  (2048×1536)
- \*12 Vast in gesteld op  $\star\star$
- $*13$  Vast ingesteld op  $1 \cdot 3$  (Meerdere) omdat AF voor gezichtsherkenning is ingesteld

# **Optionele accessoires**

Bij deze camera zijn verschillende speciale accessoires verkrijgbaar.

#### **Netvoedingsadapterset K-AC51**

Deze set bevat de gelijkstroomkoppeling D-DC51, de netvoedingsadapter D-AC5 en het netsnoer D-CO2.

De aanduiding van het netsnoer verschilt per land.

**USB-kabel I-USB7 (\*)**

**AV-kabel I-AVC7 (\*)**

#### **Draagriem**

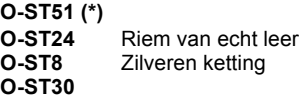

#### **Cameratas**

**O-CC58**

Producten met een sterretje (\*) zijn producten die ook bij de camera worden geleverd.

Bij de bediening van de camera kunnen berichten als de volgende op de LCD-monitor verschijnen.

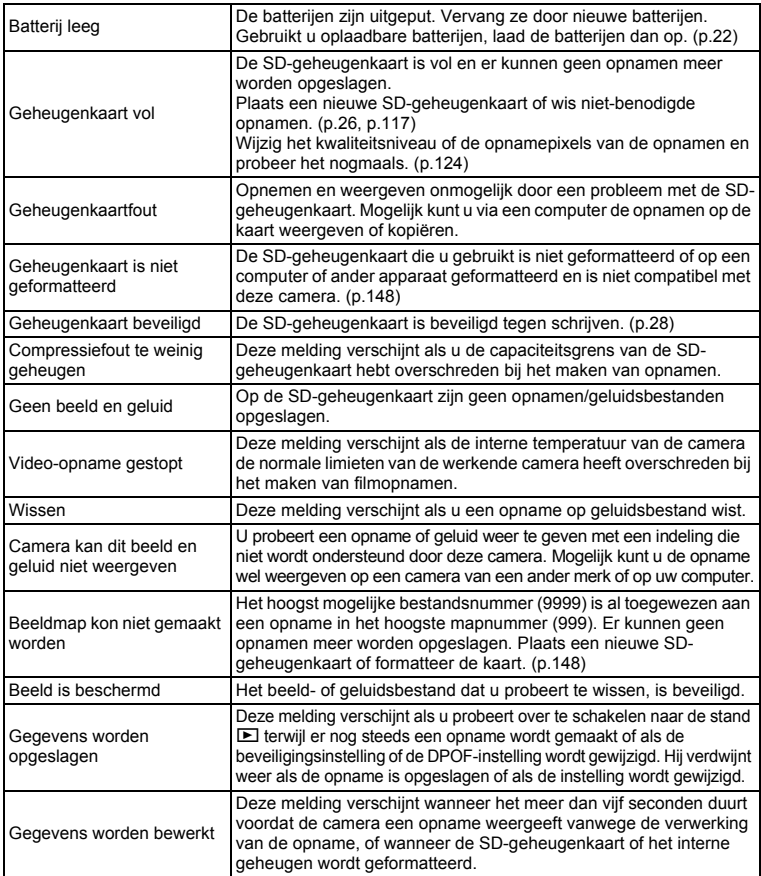

Bij gebruik van de PictBridge-functie kunnen berichten als de volgende op de LCD-monitor verschijnen.

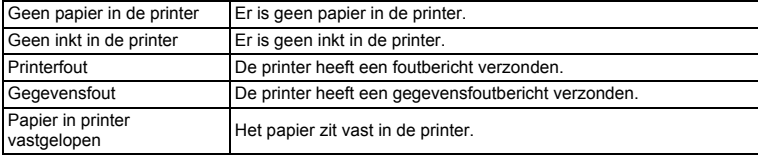

# **Problemen oplossen**

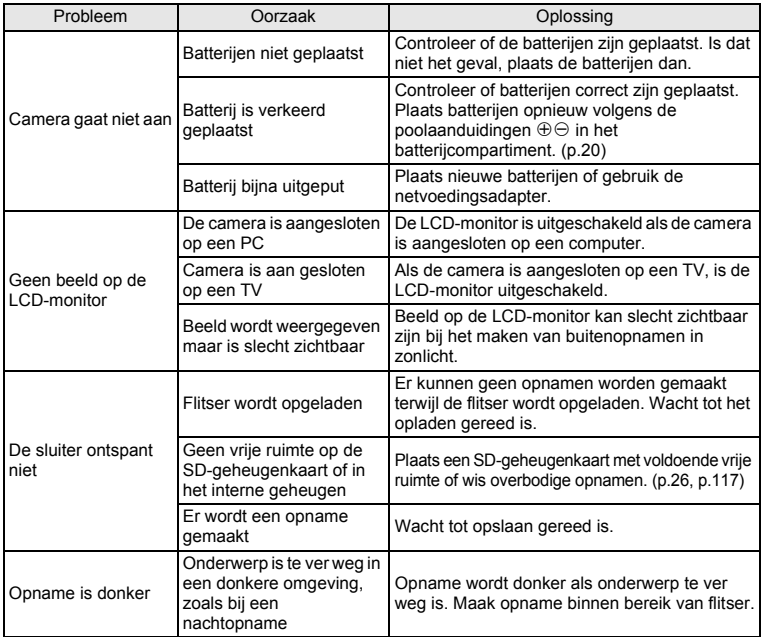

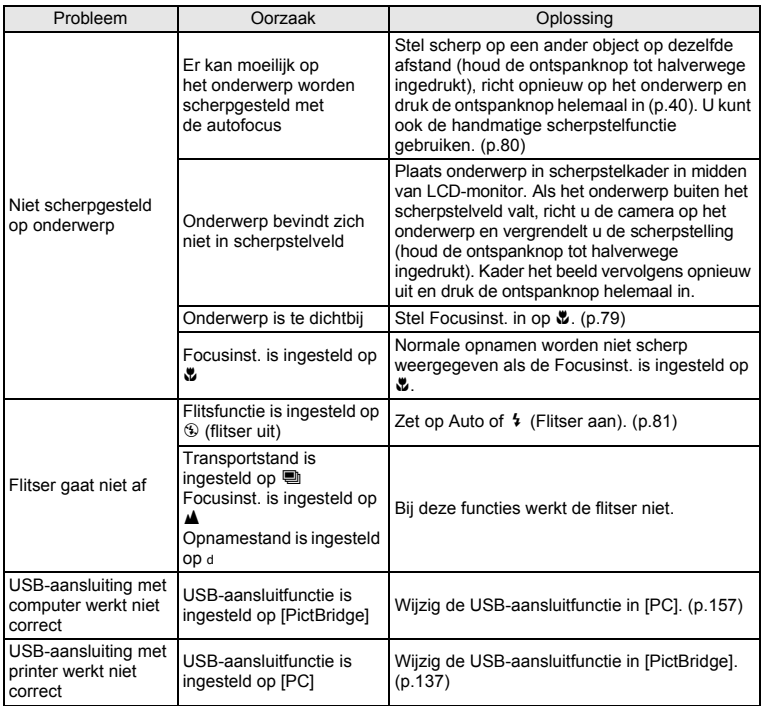

De kans bestaat dat de camera soms niet naar behoren werkt vanwege statische elektriciteit. Als dit<br>het geval is, neem de batterijen dan uit en plaats ze weer terug. Als de camera wordt ingeschakeld en<br>correct werkt, betek

# **Belangrijkste technische gegevens**

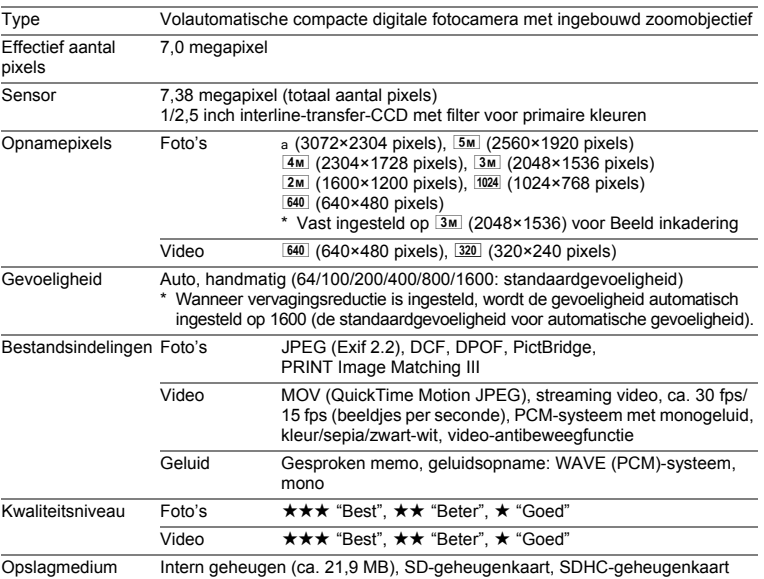

Geschatte opslagcapaciteit en opnametijd

Foto's

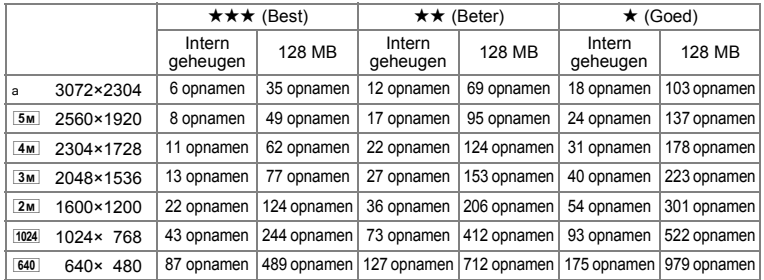

De opslagcapaciteit voor opnamen dient alleen ter referentie. De feitelijke opslagcapaciteit kan variëren, afhankelijk van de SD-geheugenkaart en het onderwerp.

Video

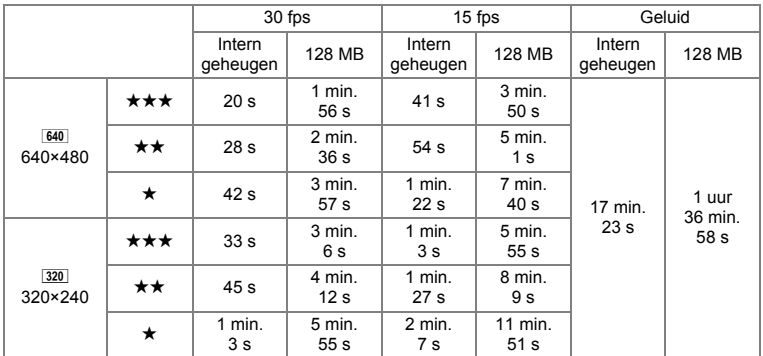

De opnametijd dient alleen ter referentie. De feitelijke opnametijd kan variëren, afhankelijk van de SD-geheugenkaart en het onderwerp.

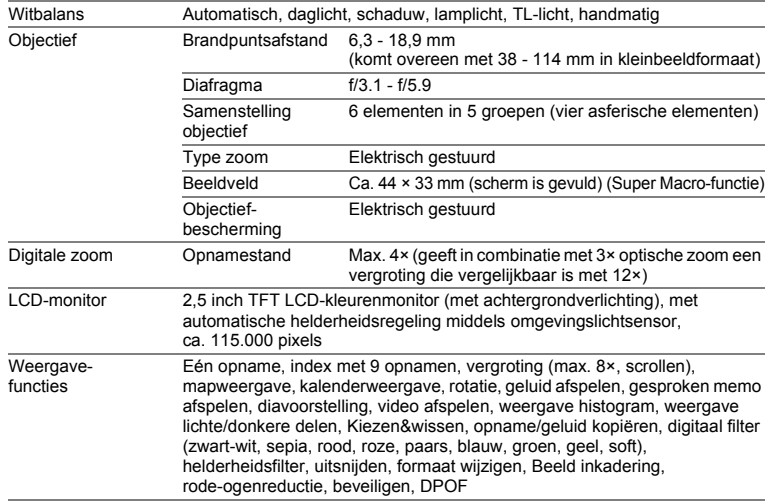

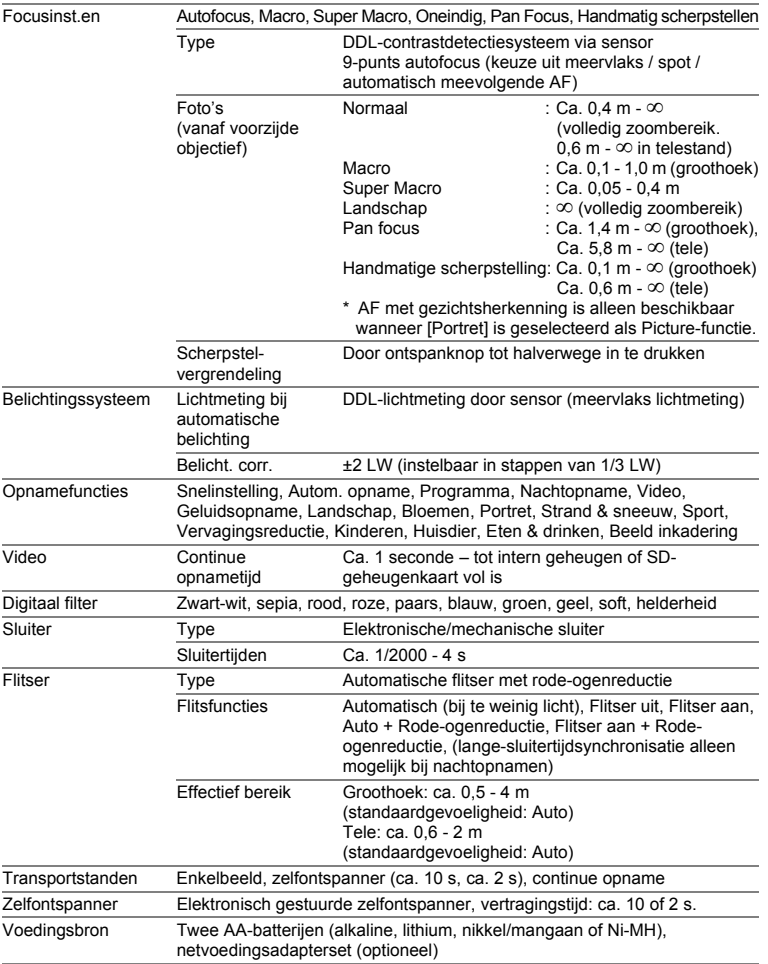

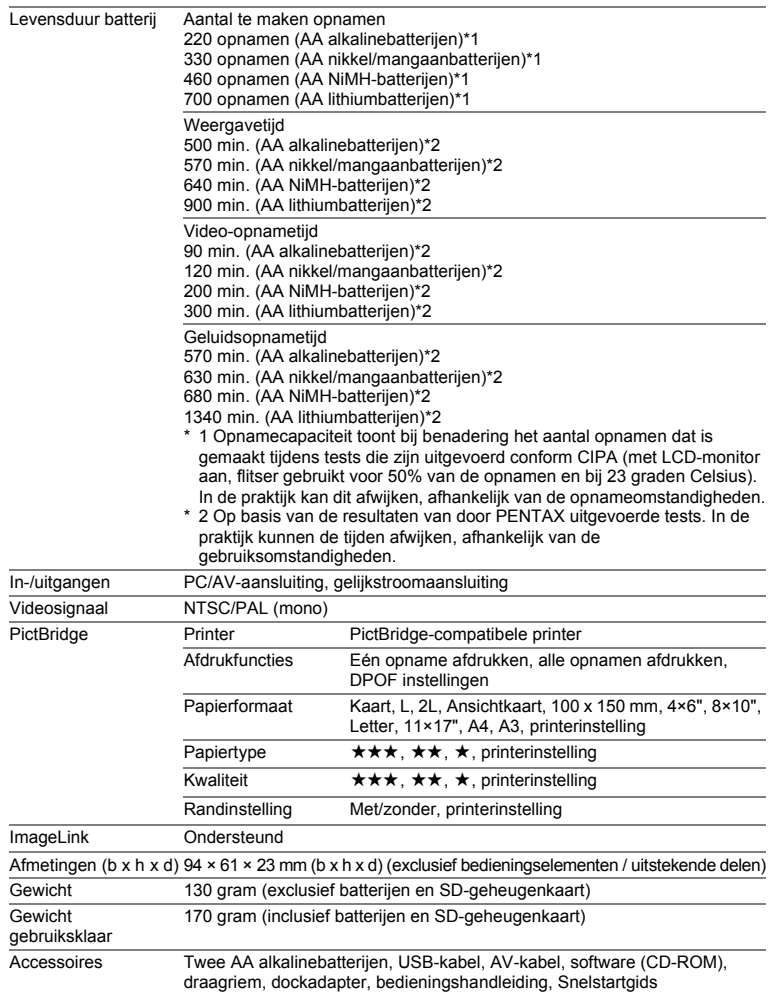
## **GARANTIEBEPALINGEN**

Alle PENTAX-camera's die via de erkende kanalen door de officiële importeur zijn ingevoerd en via de erkende handel worden gekocht, zijn tegen materiaal- en/of fabricagefouten gegarandeerd voor een tijdsduur van twaalf maanden na aankoopdatum. Tijdens die periode worden onderhoud en reparaties kosteloos uitgevoerd, op voorwaarde dat de apparatuur niet beschadigd is door vallen of stoten, ruwe behandeling, inwerking van zand of vloeistoffen, corrosie van batterijen of door chemische inwerking, gebruik in strijd met de bedieningsvoorschriften, of wijzigingen aangebracht door een niet-erkende reparateur. De fabrikant of zijn officiële vertegenwoordiger is niet aansprakelijk voor enige reparatie of verandering waarvoor geen schriftelijke toestemming is verleend en aanvaardt geen aansprakelijkheid voor schade als gevolg van vertraging en gederfd gebruik voortvloeiend uit indirecte schade van welke aard dan ook, of deze nu veroorzaakt wordt door ondeugdelijk materiaal, slecht vakmanschap of enige andere oorzaak. Uitdrukkelijk wordt gesteld dat de verantwoordelijkheid van de fabrikant of zijn officiële vertegenwoordiger onder alle omstandigheden beperkt blijft tot het vervangen van onderdelen als hierboven beschreven. Kosten voortvloeiend uit reparaties die niet door een officieel PENTAX-servicecentrum zijn uitgevoerd, worden niet vergoed.

#### Handelwijze tijdens de garantieperiode

Een PENTAX-apparaat dat defect raakt gedurende de garantieperiode van 12 maanden, moet worden geretourneerd aan de handelaar waar het toestel is gekocht, of aan de fabrikant. Als in uw land geen vertegenwoordiger van de fabrikant gevestigd is, zendt u het apparaat naar de fabriek met een internationale antwoordcoupon voor de kosten van de retourzending. In dit geval zal het vrij lang duren voordat het apparaat aan u kan worden geretourneerd, als gevolg van de ingewikkelde douaneformaliteiten. Wanneer de garantie op het apparaat nog van kracht is, zal de reparatie kosteloos worden uitgevoerd en zullen de onderdelen gratis worden vervangen, waarna het apparaat aan u wordt teruggezonden. Indien de garantie verlopen is, wordt het normale reparatietarief in rekening gebracht. De verzendkosten zijn voor rekening van de eigenaar. Indien uw PENTAX gekocht is in een ander land dan waarin u tijdens de garantieperiode de reparatie wilt laten verrichten, kunnen de normale kosten in rekening worden gebracht door de vertegenwoordigers van de fabrikant in dat land. Indien u uw PENTAX in dat geval aan de fabriek terugzendt, wordt de reparatie desalniettemin uitgevoerd volgens de garantiebepalingen. De verzend- en inklaringskosten zijn echter altijd voor rekening van de eigenaar. Teneinde de aankoopdatum indien nodig te kunnen bewijzen, gelieve u het garantiebewijs en de aankoopnota van uw camera gedurende ten minste één jaar te bewaren. Voordat u uw camera voor reparatie opstuurt, dient u zich ervan te vergewissen dat u de zending inderdaad heeft geadresseerd aan de fabrikant. Vraag altijd eerst een prijsopgave. Pas nadat u zich hiermee akkoord hebt verklaard, geeft u het servicecentrum toestemming de reparatie uit te voeren.

- **Deze garantiebepalingen zijn niet van invloed op de wettelijke rechten van de klant.**
- **De plaatselijke garantiebepalingen van PENTAX-distributeurs in sommige landen kunnen afwijken van deze garantiebepalingen. Wij adviseren u daarom kennis te nemen van de garantiekaart die u hebt ontvangen bij uw product ten tijde van de aankoop, of contact op te nemen met de PENTAX-distributeur in uw land voor meer informatie en voor een kopie van de garantiebepalingen.**

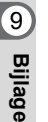

memo

Batterijen horen niet bij afgedankte spullen in het huishouden. Deponeer gebruikte batterijen bij een hiervoor bestemd inzamelpunt. Ook oude of defecte camera's horen niet bij afgedankte spullen in het huishouden.

Laat uw oude camera's op een milieuvriendelijke manier tot afval verwerken of stuur ze naar ons terug.

Het CE-keurmerk is een keurmerk voor conformiteit met richtlijnen van de Europese Unie.

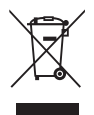

1. In de Europese Unie

Als uw product met dit symbool is gemarkeerd, dan houdt dit in dat het gaat om een gebruikt elektrisch/elektronisch product dat niet met het gewone huishoudelijke afval mag worden meegegeven. Deze producten worden apart ingezameld.

Gebruikte elektrische/elektronische apparatuur moet afzonderlijk en in overeenstemming met de bestaande wetgeving worden behandeld. Deze wetgeving vereist dat deze producten op de voorgeschreven wijze worden ingezameld en hergebruikt. Huishoudens binnen de EU kunnen hun gebruikte elektrische/ elektronische producten kosteloos inleveren bij inzamelpunten\*. In sommige landen nemen ook winkeliers uw oude product in als u een vergelijkbaar nieuw product koopt.

\*Neem voor meer bijzonderheden contact op met de plaatselijke instanties.

Als u zich op de juiste wijze van dit product ontdoet, dan draagt u ertoe bij dat het afval op de juiste wijze wordt behandeld en hergebruikt en dat geen schade optreedt aan het milieu of de gezondheid.

2. In andere landen buiten de EU

Als u zich van dit product wilt ontdoen, neem dan contact op met de plaatselijke instanties om te informeren wat hiervoor de juiste methode is.

In Zwitserland kan gebruikte elektrische/elektronische apparatuur gratis worden ingeleverd bij de dealer, zelfs wanneer u geen nieuw product koopt. Andere inzamelpunten vindt u op de website www.swico.ch of www.sens.ch.

# **Index**

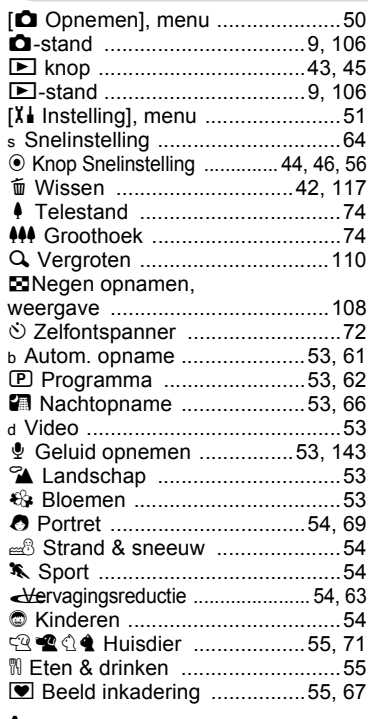

## **A**

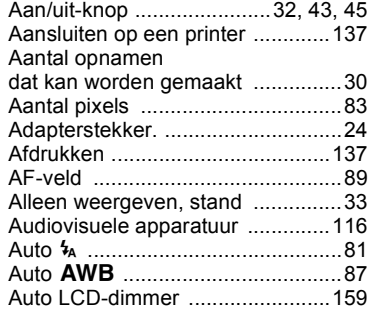

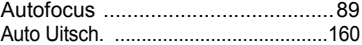

## **B**

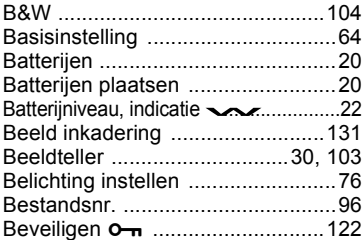

## **C**

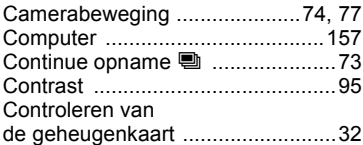

#### **D**

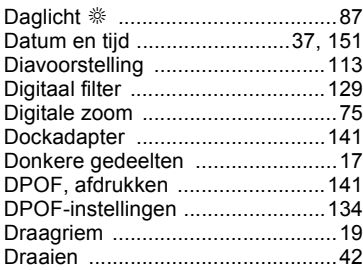

#### **F**

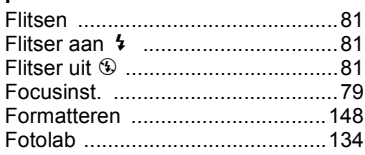

#### **G**

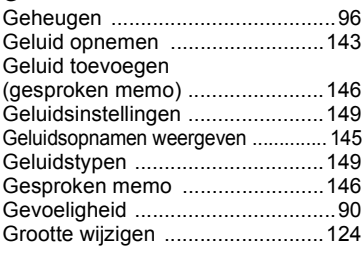

#### **H**

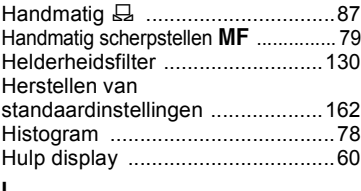

#### **I**

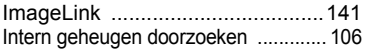

### **K**

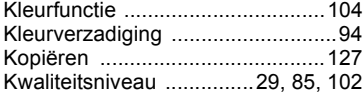

## **L**

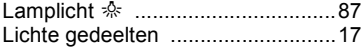

#### **M**

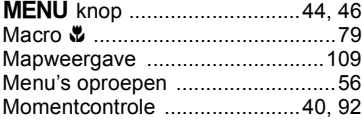

#### **N**

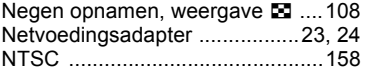

#### **O**

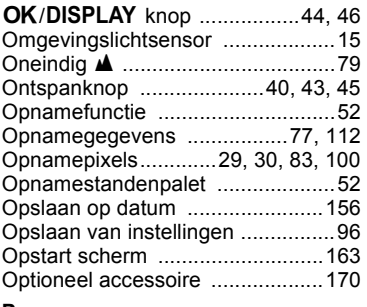

## **P**

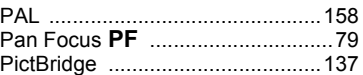

#### **R**

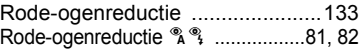

#### **S**

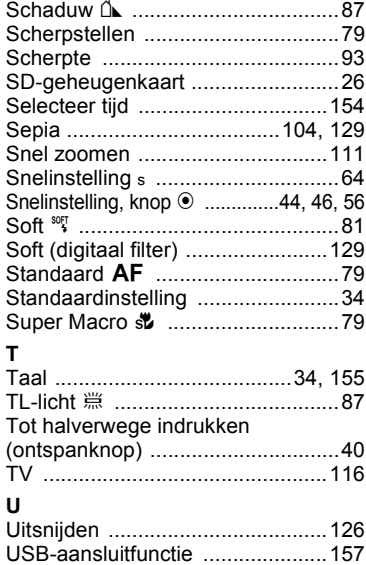

# 9**Bijlage**

#### **V**

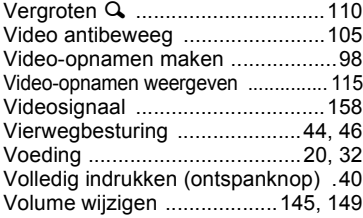

#### **W**

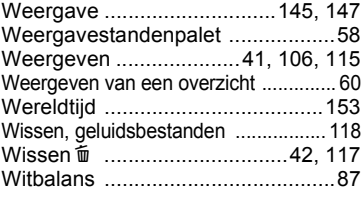

## **Z**

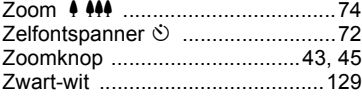

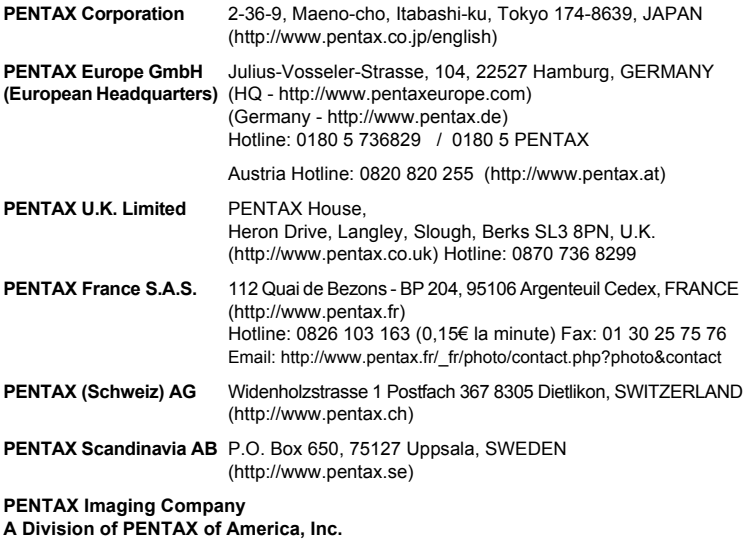

(Headquarters) 600 12th Street, Suite 300 Golden, Colorado 80401, U.S.A. (PENTAX Service Department) 12000 Zuni Street, Suite 100B Westminster, Colorado 80234, U.S.A. (http://www.pentaximaging.com)

**PENTAX Canada Inc.** 1770 Argentia Road Mississauga, Ontario L5N 3S7, CANADA (http://www.pentax.ca)

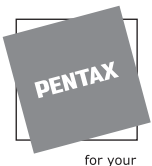

precious moments

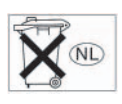

De fabrikant behoudt zich het recht voor zonder voorafgaande berichtgeving wijzigingen in specificaties, ontwerp en beschikbaarheid aan te brengen.

AP031805/NL Copyright © PENTAX Corporation 2006 FOM 01.08.2006 Printed in Europe